# **A8R-MVP**

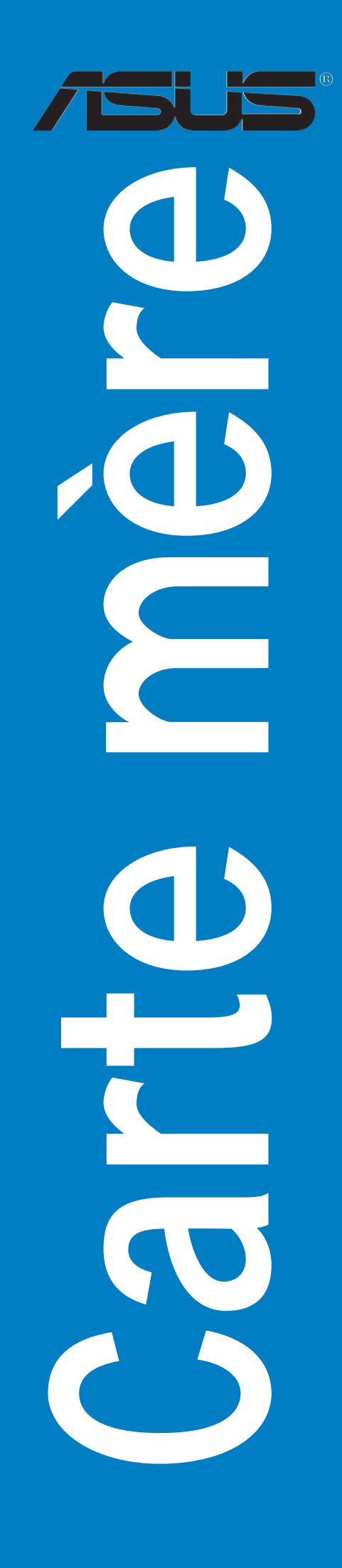

F2319

Edition révisée V2 Janvier 2006

#### Copyright © 2006 ASUSTeK COMPUTER INC. Tous droits réservés.

Aucun extrait de ce manuel, incluant les produits et logiciels qui y sont décrits, ne peut être reproduit, transmis, transcrit, stocké dans un système de restitution, ou traduit dans quelque langue que ce soit sous quelque forme ou quelque moyen que ce soit, à l'exception de la documentation conservée par l'acheteur dans un but de sauvegarde, sans la permission écrite expresse de ASUSTeK COMPUTER INC. ("ASUS").

La garantie sur le produit ou le service ne sera pas prolongée si (1) le produit est réparé, modifié ou altéré, à moins que cette réparation, modification ou altération ne soit autorisée par écrit par ASUS; ou (2) si le numéro de série du produit est dégradé ou manquant.

ASUS FOURNIT CE MANUEL "TEL QUE" SANS GARANTIE D'AUCUNE SORTE, QU'ELLE SOIT EXPRESSE OU IMPLICITE,COMPRENANT MAIS SANS Y ETRE LIMITE LES GARANTIES OU CONDITIONS DE COMMERCIALISATION OU D'APTITUDE POUR UN USAGE PARTICULIER. EN AUCUN CAS ASUS, SES DIRECTEURS, CADRES, EMPLOYES OU AGENTS NE POURRONT ÊTRE TENUS POUR RESPONSABLES POUR TOUT DOMMAGE INDIRECT, SPECIAL, SECONDAIRE OU CONSECUTIF (INCLUANT LES DOMMAGES POUR PERTE DE PROFIT, PERTE DE COMMERCE, PERTE DʻUTILISATION DE DONNEES, INTERRUPTION DE COMMERCE ET EVENEMENTS SEMBLABLES), MEME SI ASUS A ETE INFORME DE LA POSSIBILITE DE TELS DOMMAGES PROVENANT DE TOUT DEFAUT OU ERREUR DANS CE MANUEL OU DU PRODUIT.

LES SPECIFICATIONS ET INFORMATIONS CONTENUES DANS CE MANUEL SONT FOURNIES A TITRE INFORMATIF SEULEMENT, ET SONT SUJETTES A CHANGEMENT A TOUT MOMENT SANS AVERTISSEMENT ET NE DOIVENT PAS ETRE INTERPRETEES COMME UN ENGAGEMENT DE LA PART D'ASUS. ASUS NʻASSUME AUCUNE RESPONSABILITE POUR TOUTE ERREUR OU INEXACTITUDE QUI POURRAIT APPARAITRE DANS CE MANUEL, INCLUANT LES PRODUITS ET LOGICIELS QUI Y SONT DECRITS.

Les produits et noms de sociétés qui apparaissent dans ce manuel ne sont utilisés que dans un but d'identification ou d'explication dans l'intérêt du propriétaire, sans intention de contrefacon

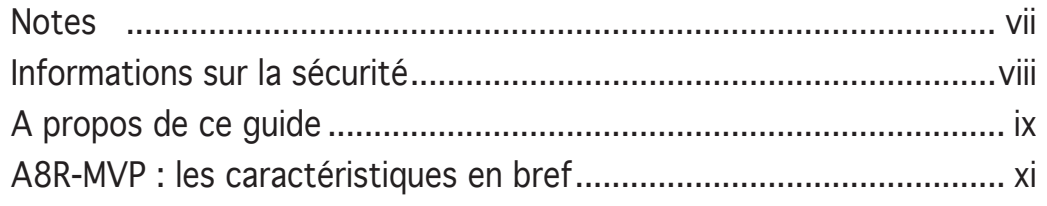

### Chapitre 1 : Introduction au produit

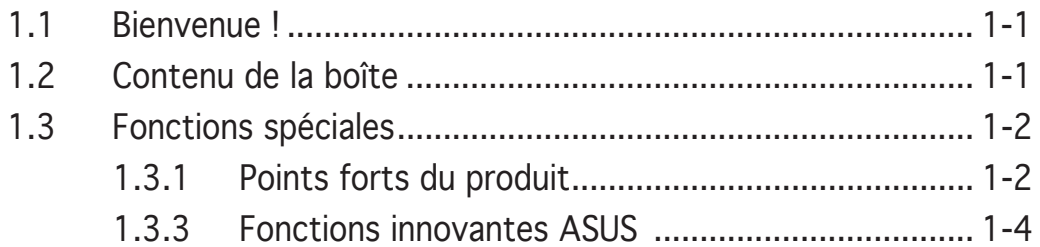

# Chapitre 2 : Informations sur le matériel

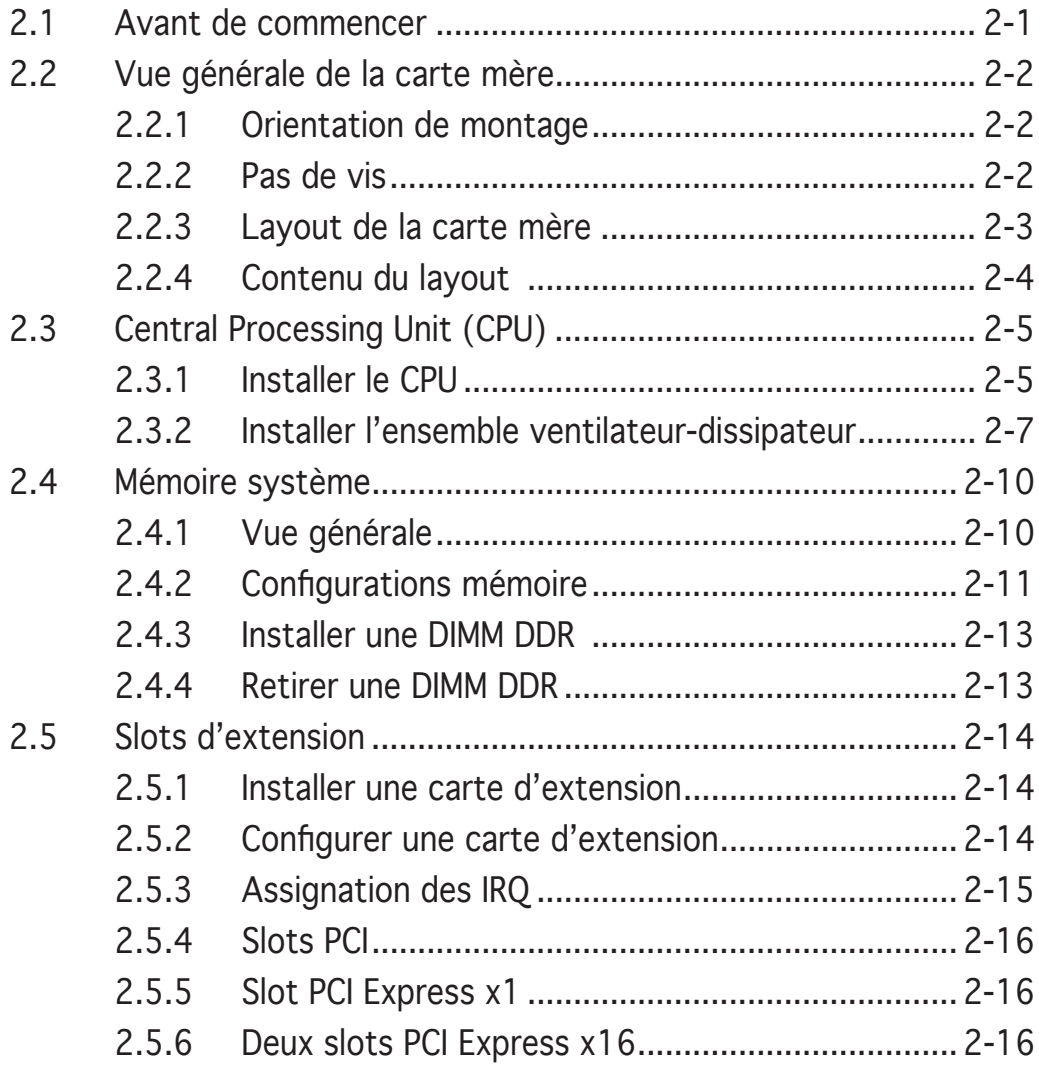

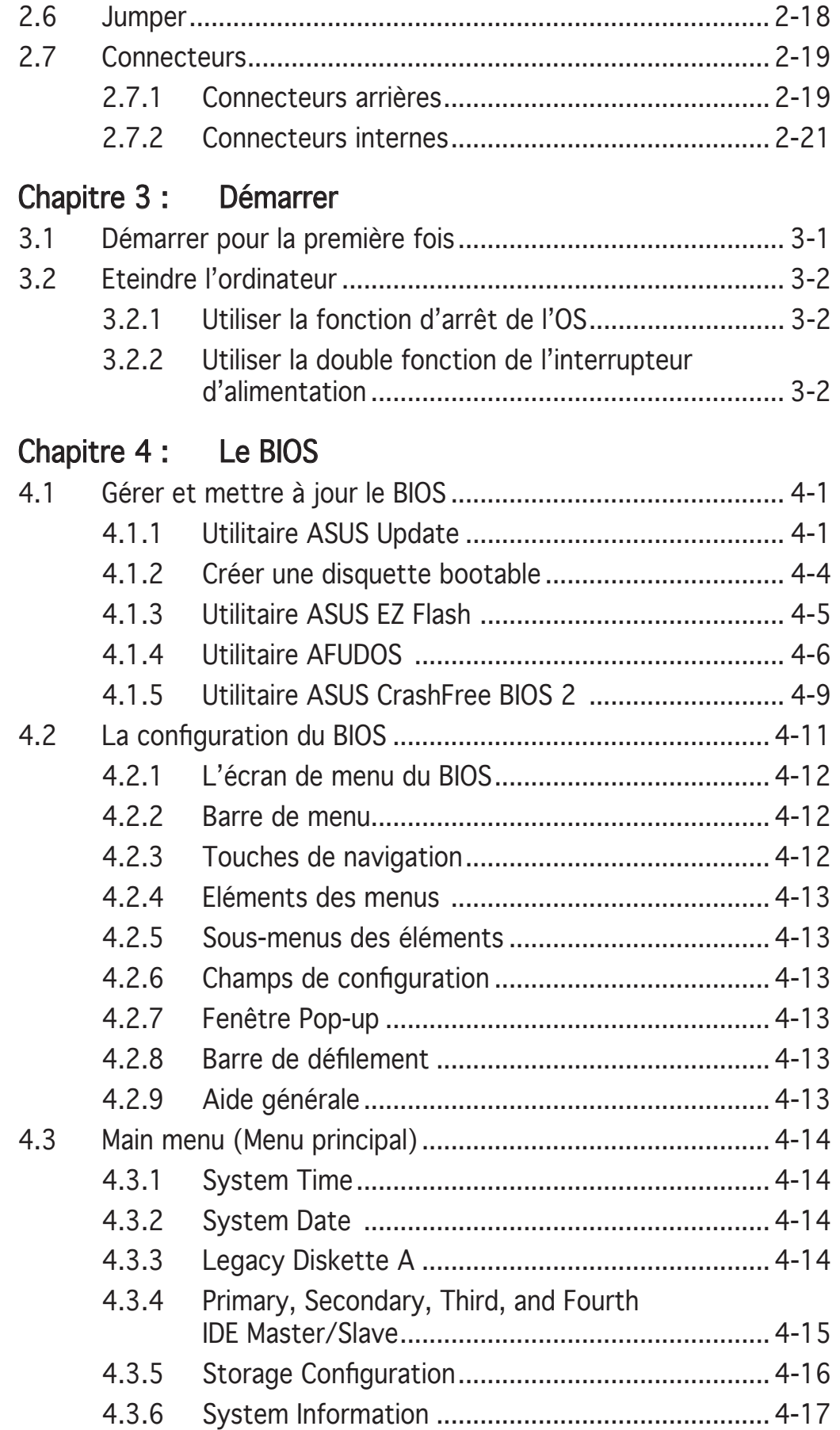

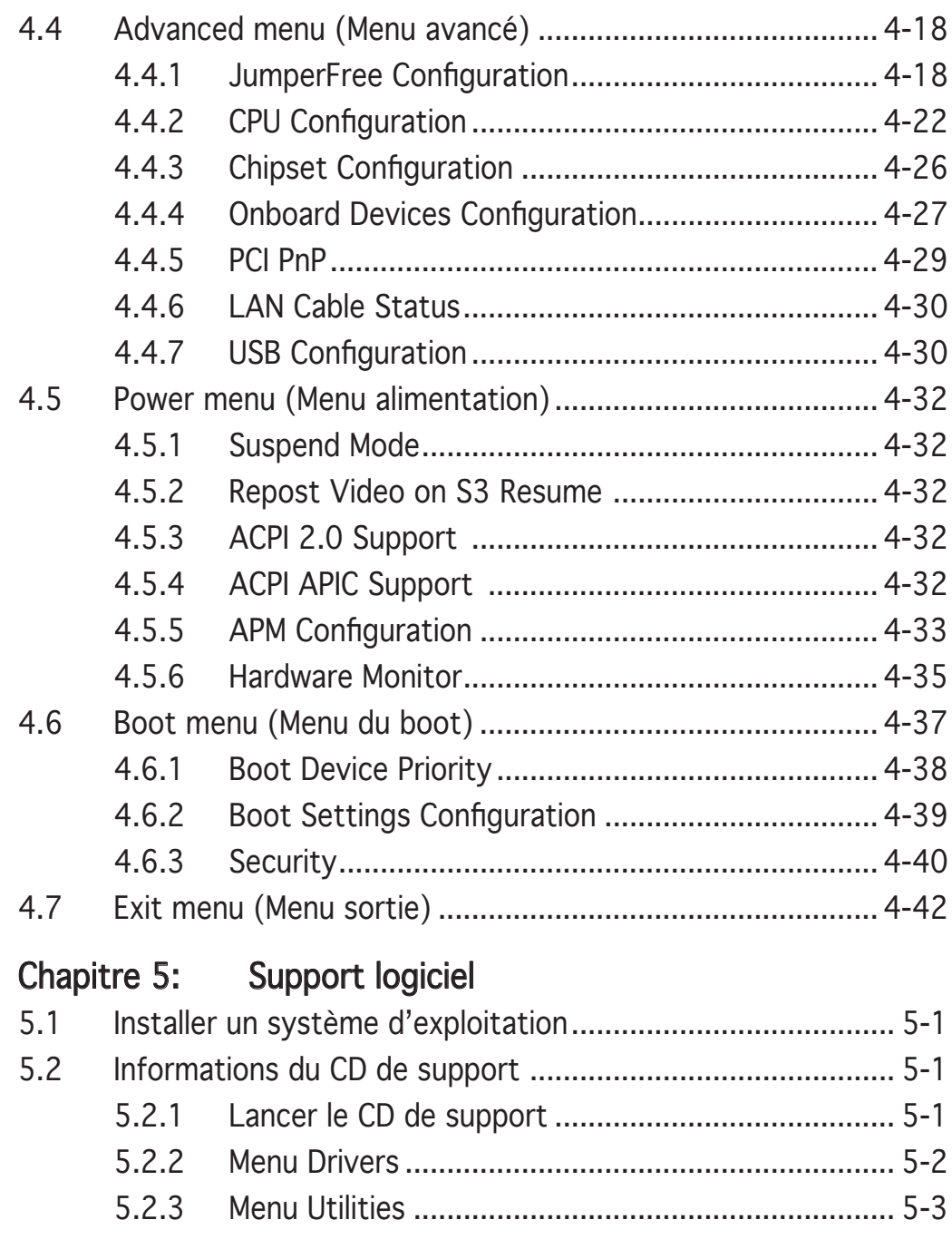

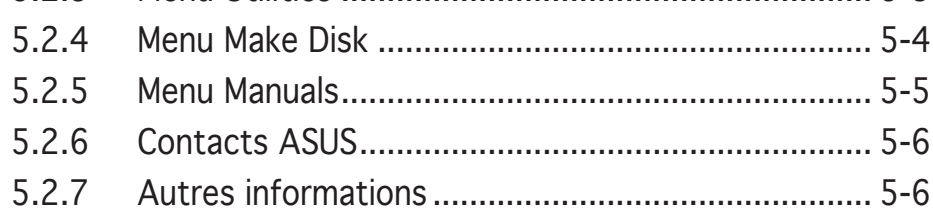

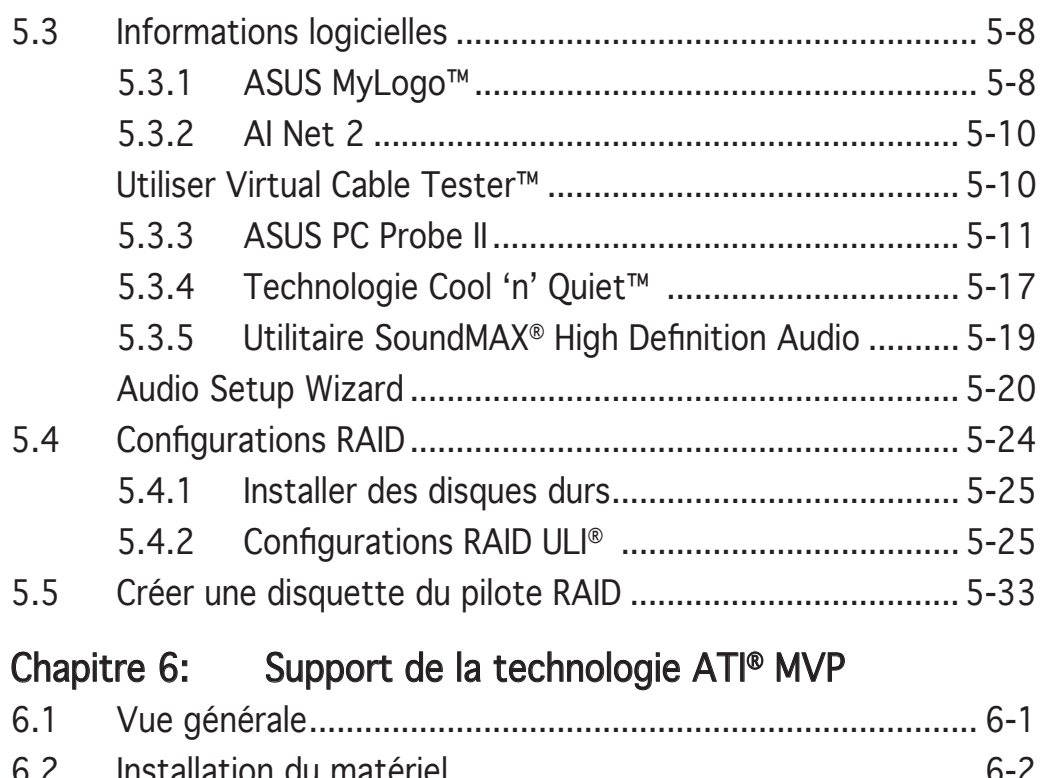

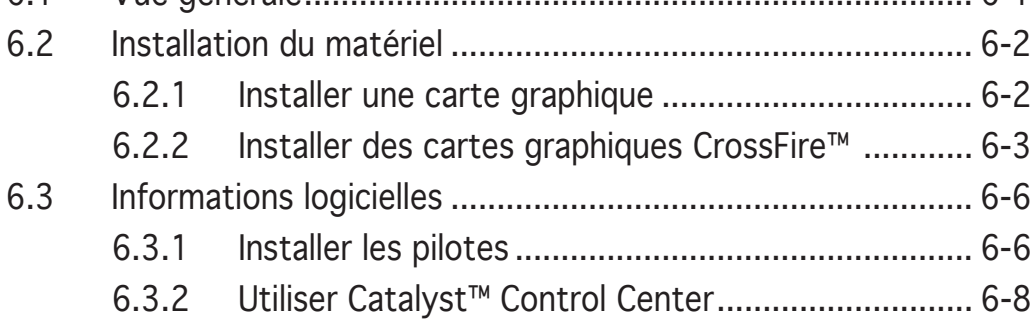

## **Notes**

### Rapport Fédéral De la Commission Des Communications

Ce dispositif est conforme à l'alinéa 15 des règles établies par la FCC. L'opération est sujette aux 2 conditions suivantes:

- Ce dispositif ne peut causer d'interférence nuisible, et
- Ce dispositif se doit d'accepter toute interférence reçue, incluant toute interférence pouvant causer des resultats indésirés.

Cet équipement a été testé et s'est avéré être conforme aux limites établies pour un dispositif numérique de classe B, conformément à l'alinéa 15 des règles de la FCC.Ces limites sont conçues pour assurer une protection raisonnable contre l'interférence nuisible à une installation réseau. Cet équipement génère, utilise et peut irradier de l'énergie à fréquence radio et, si non installé et utilisé selon les instructions du fabricant, peut causer une interférence nocive aux communications radio. Cependant, il n'est pas exclu qu'une interférence se produise lors d'une installation particulière.Si cet équipement cause une interférence nuisible au signal radio ou télévisé, ce qui peut-être déterminé par l'arrêt puis le réamorçage de celui-ci, l'utilisateur est encouragé à essayer de corriger l'interférence en s'aidant d'une ou plusieurs des mesures suivantes:

- Réorientez ou replacez l'antenne de réception.
- Augmentez l'espace de séparation entre l'équipement et le récepteur.
- Reliez l'équipement à une sortie sur un circuit différent de celui auquel le récepteur est relié.
- Consultez le revendeur ou un technicien expérimenté radio/TV pour de l'aide.

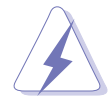

L'utilisation de câbles protégés pour le raccordement du moniteur à la carte de graphique est exigée pour assurer la conformité aux règlements de la FCC.Les changements ou les modifications apportés à cette unité n'étant pas expressément approuvés par la partie responsable de la conformité pourraient annuler l'autorité de l'utilisateur à manipuler cet équipement.

## Rapport du Département Canadien des communications

Cet appareil numérique ne dépasse pas les limites de classe B en terme d'émissions de nuisances sonore, par radio, par des appareils numériques, et ce conformément aux régulations d'interférence par radio établies par le département canadien des communications.

(Cet appareil numérique de la classe B est conforme à la norme canadienne ICES-003)

# **Informations de sécurité**

### Sécurité électrique

- Pour éviter tout risque de choc électrique, débranchez le câble d'alimentation de la prise de courant avant de toucher au système.
- Lorsque vous ajoutez ou enlevez des composants, vérifiez que les câbles d'alimentation sont débranchés avant de relier les câbles de signal. Si possible, déconnectez tous les câbles d'alimentation du système avant d'ajouter un périphérique.
- Avant de connecter ou de déconnecter les câbles de signal de la carte mère, vérifiez que tous les câbles d'alimentation sont bien débranchés.
- Demandez l'assistance d'un professionnel avant d'utiliser un adaptateur ou une rallonge. Ces appareils risquent d'interrompre le circuit de terre.
- Vérifiez que votre alimentation délivre la tension électrique adaptée à votre pays. Si vous n'en êtes pas certain, contactez votre fournisseur électrique local.
- Si l'alimentation est cassée, n'essayez pas de la réparer vousmême. Contactez votre revendeur.

### Sécurité pour les manipulations

- Avant d'installer la carte mère et d'y ajouter des périphériques, prenez le temps de bien lire tous les manuels livrés dans la boîte.
- Avant d'utiliser le produit, vérifiez que tous les câbles sont bien branchés et que les câbles d'alimentation ne sont pas endommagés. Si vous relevez le moindre dommage, contactez votre revendeur immédiatement.
- Pour éviter les court-circuits, gardez les clips, les vis et les agraffes loin des connecteurs, des slots, des sockets et de la circuiterie.
- Evitez la poussière, l'humidité et les températures extrêmes. Ne placez pas le produit dans une zone susceptible de devenir humide.
- Placez le produit sur une surface stable.
- Si vous avez des problèmes techniques avec votre produit contactez un technicien qualifié ou appelez votre revendeur.

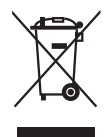

Le symbole représentant une benne à roue barrée indique que le produit (équipement électrique et électronique) ne doit pas être déposé à la décharge publique. Veuillez consulter les dispositions de votre localité concernant les produits électroniques.

# **A propos de ce guide**

Ce guide de l'utilisateur contient les informations dont vous aurez besoin pour installer et confiqurer la carte mère.

### Comment ce quide est organisé

Ce guide contient les sections suivantes:

Chapitre 1: Introduction au produit

Ce chapitre décrit les fonctions de la carte et les nouvelles technologies qu'elle supporte.

### • Chapitre 2 : Informations sur le matériel

Ce chapitre dresse la liste des procédures de configuration du matériel que vous devrez effectuer quand vous installerez les composants de l'ordinateur. Ceci inclût une description des interrupteurs, des jumpers et des connecteurs de la carte mère.

### Chapitre 3 : Démarrer

Ce chapitre décrit la séquence de démarrage, les messages vocaux du POST, et les différentes manières d'arrêter le système.

### $\bullet$  Chapitre 4 : Le BIOS

Ce chapitre explique comment changer les paramètres système via les les menus du BIOS. Une description détaillée des paramètres du BIOS est également fournie.

### $\bullet$  Chapitre 5 : Support logiciel

Ce chapitre décrit le contenu du CD de support fourni avec la carte mère.

### • Chapitre 6 : Support de la technologie ATI® MVP

Ce chapitre explique comment installer les cartes graphiques ATI® MVP.

### Où obtenir plus d'informations

Référez-vous aux sources suivantes pour obtenir des informations additionnelles, et les mises à jours du produit et des logiciels.

### 1. Sites Web d'ASUS

Les sites Web d'ASUS fournissent des informations actualisées sur les produits matériels et logiciels d'ASUS. Se référer aux contacts ASUS.

### 2. Documentation supplémentaire

La boîte de votre produit peut contenir de la documentation supplémentaire, tels que des coupons de garantie, qui ont pu être rajoutés par votre revendeur. Ces documents ne font pas partie de la boîte standard.

### Conventions utilisées dans ce guide

Pour être sûr que vous procédiez à certaines tâches correctement, retenez les symboles suivants, utilisés tout au long de ce guide.

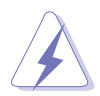

DANGER/AVERTISSEMENT : Information vous évitant de vous blesser lorsque vous effectuez une tâche .

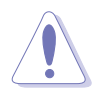

ATTENTION: Information vous évitant d'endommager les composants lorsque vous effectuez une tâche.

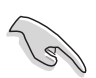

IMPORTANT: Instructions que vous DEVEZ suivre afin de mener à bien une tâche.

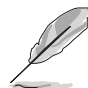

NOTE: Astuces et informations additionnelles pour vous aider à mener à bien une tâche.

# **Typographie**

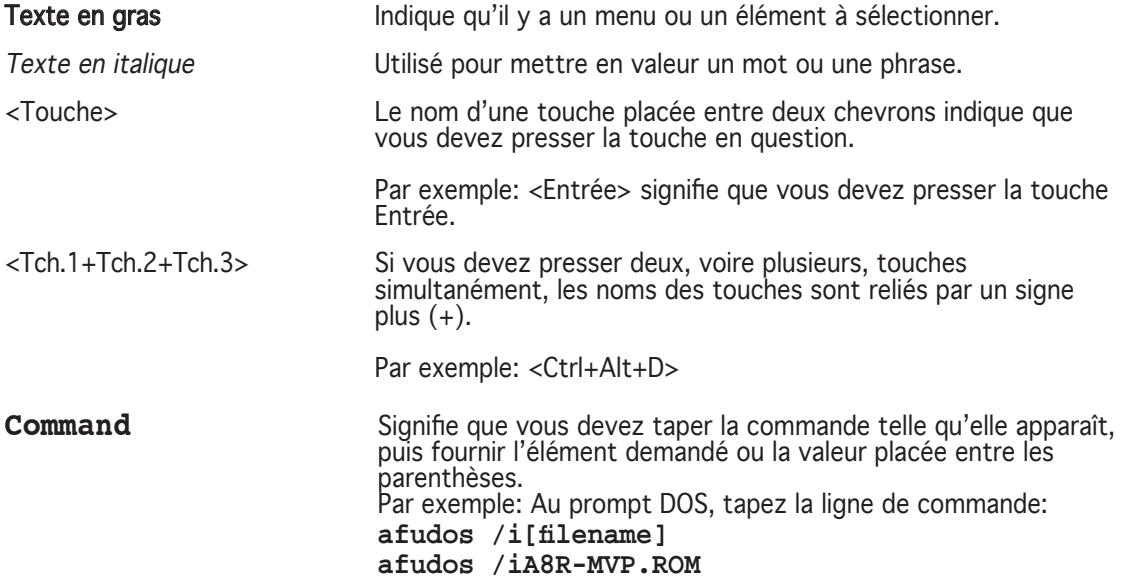

# **A8R-MVP : les caractéristiques en bref**

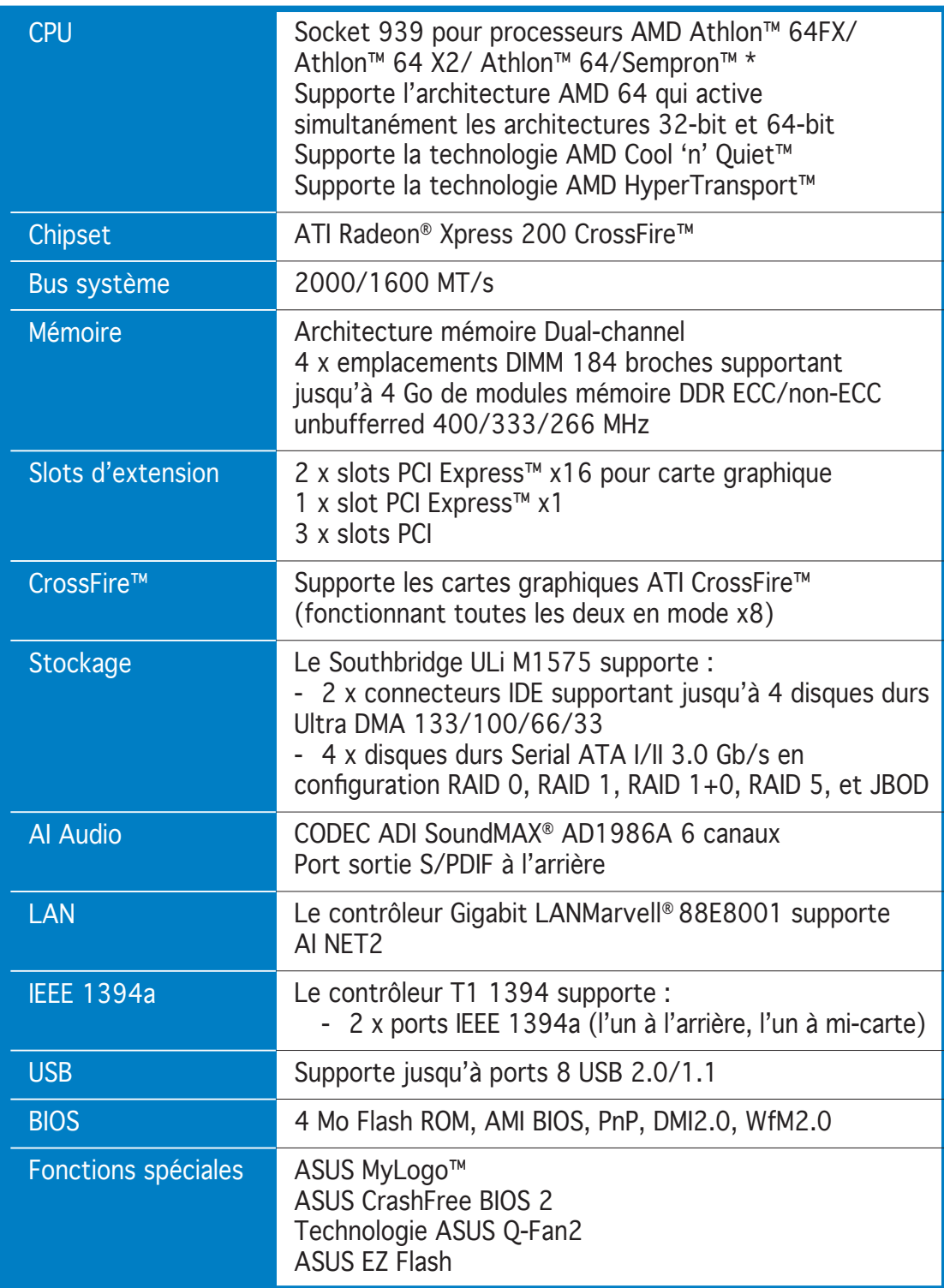

(continue à la page suivante)

# **A8R-MVP : les caractéristiques en bref**

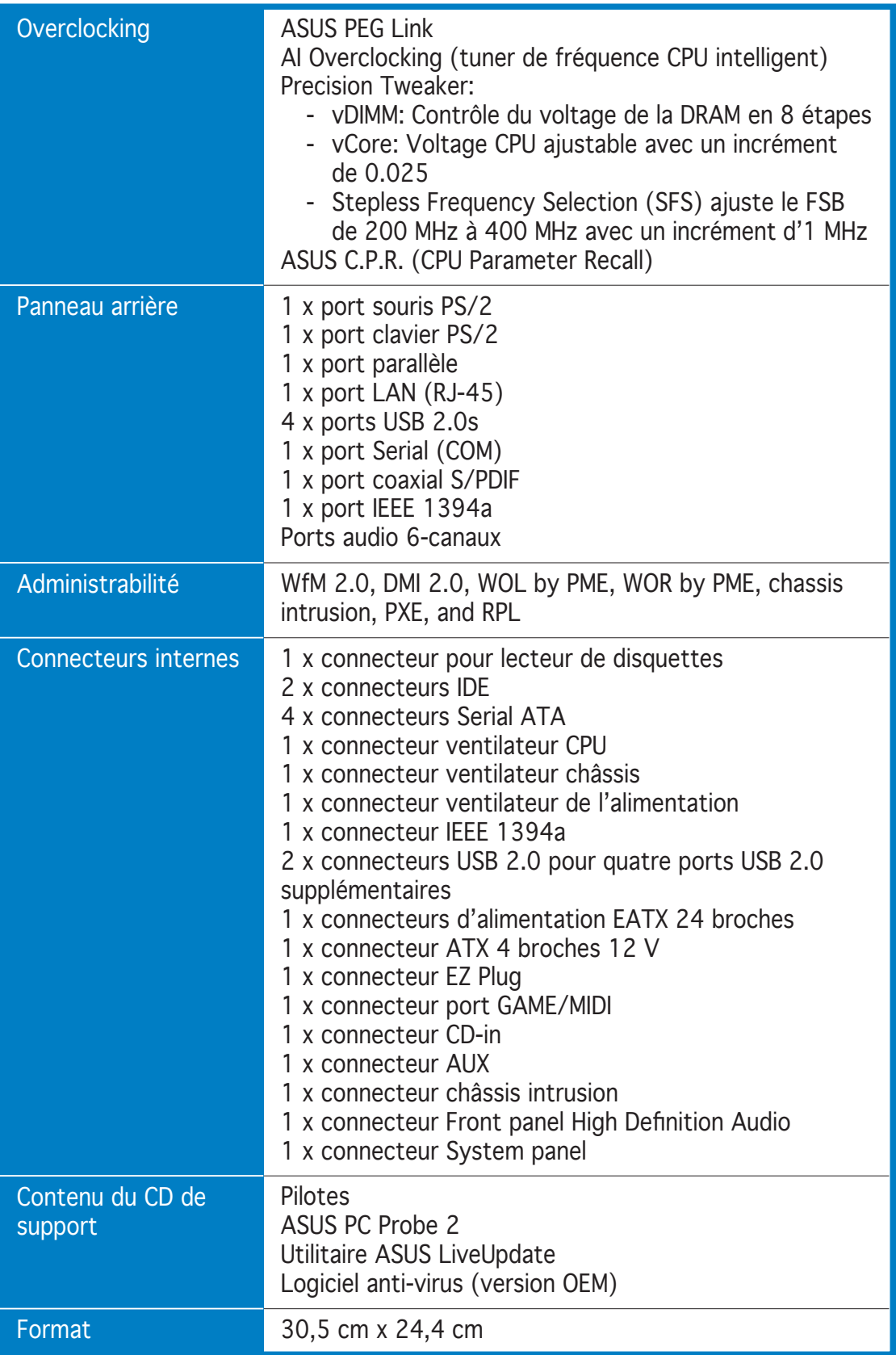

\*Les spécifi cations peuvent changer sans avertissement.

Ce chapitre décrit les fonctions de la carte et les nouvelles technologies qu'elle supporte

# **Introduction au produit**<br> **au produit**

# Sommaire du chapitre

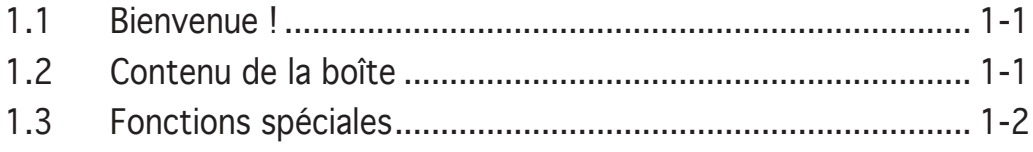

 $\mathcal{I}$ 

# **1.1 Bienvenue !**

### Merci d'avoir acheté une carte mère ASUS® A8R-MVP !

La carte mère offre les technologies les plus récentes, associées à des fonctionnalités nouvelles, qui en font un nouveau digne représentant de la qualité des cartes mères ASUS !

Avant de commencer à installer la carte mère, vérifiez le contenu de la boîte grâce à la liste ci-dessous.

# **1.2 Contenu de la boîte**

Vérifiez que la boite de la carte mère contient bien les éléments suivants.

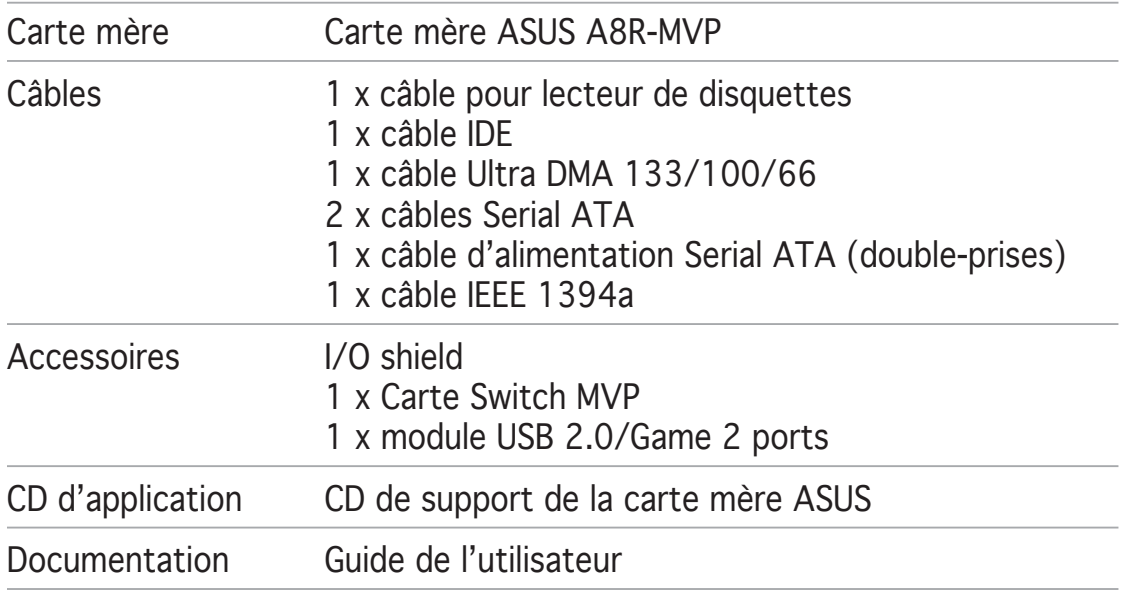

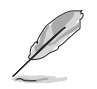

Si l'un des éléments ci-dessus venait à manquer ou à être endommagé, contactez votre revendeur.

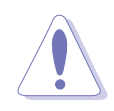

En mode Single card, installez la carte Switch MVP dans le slot PCI Express noir.

# **1.3 Fonctions spéciales**

### 1.3.1 Points forts du produit

### Dernière technologie de processeur

La carte mère est dotée d'un socket Zero Insertion Force (ZIF) 939 broches qui supporte les processeurs AMD Athlon™ 64/Athlon™ 64 FX/Athlon™ 64 X2/Sempron™. Grâce à un contrôleur de mémoire à faible latence doté d'une large bande passante , et à un bus système basé sur la technologie HyperTransport™, la carte mère propose une plateforme puissante pour tous vos besoins informatiques, une productivité accrue pour vos tâches bureautiques, et une expérience multimédia amplifiée. Voir page 2-5.

4Tî

### ATI Radeon® Xpress 200 CrossFire™ MULTI-GPU READY

Le chipset ATI Radeon® Xpress 200 CrossFire™ améliore considérablement la qualité de l'image et la vitesse de rendu, éliminant la nécessité de d'augmenter la résolution de l'écran pour obtenir des images de meilleure qualité. Le chipset permet de meilleurs paramètres d'anticrènelage, de filtre anisotrope, d'ombrage, et de texture. ATI Radeon® Xpress 200 CrossFire™ s'accompagne de ATI Catalyst™ Control Center qui vous permet une prévisualisation en temps réel, avec un rendu 3-D, des ajustements effectués sur la configuration de votre écran, et les paramètres avancés 3D. Voir Chapitre 6 pour plus de détails.

# Interface PCI Express™ Express

La carte mère supporte pleinement le PCI Express, la dernière technologie d'E/S qui accroît la vitesse du bus PCI. Le PCI Express affiche une interconnexion série en point-à-point qui permet des fréquences plus élevées et le transport de données par paquets. Cette interface à grande vitesse est compatible au point de vue logiciel avec les spécifications PCI existantes. Voir page 2-16 pour plus de details.

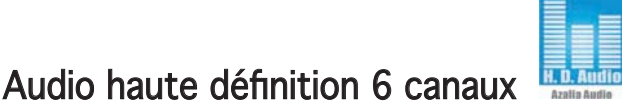

Le CODEC embarqué SoundMAX® ADI AD1986A 6 canaux supporte la technologie Jack Sensing and Enumeration. Il supporte également le standard High Definition Audio. Grâce à ce CODEC, aux 6 canaux audio, et à l'interface S/PDIF, votre ordinateur bénéficiera d'un son numérique de haute qualité. Voir page 5-19 pour plus de détails.

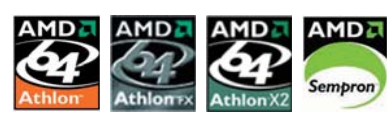

# Technologie Serial ATA I/II **ATA**

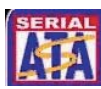

La carte mère supporte la technologie Serial ATA 3 Gb/s via les interfaces Serial ATA et le Southbridge ULI M1575. La spécification Serial ATA II 3 Gb/s offre le double de la bande passante des produits Serial ATA existants, en incluant une série de nouvelles fonctions, dont Native Command Queueing (NCQ), et l'algorithme d'implémentation Power Management (PM). Le Serial ATA permet l'utilisation de câbles plus fins, plus flexibles et dotés de moins de broches, ainsi que des exigences de voltage plus faibles. Voir page 2-22 pour plus de details.

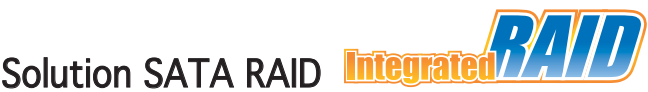

Les contrôleurs RAID embarqués apportent à la carte mère la fonctionnalité RAID. Le Southbridge ULI M1575 supporte les configurations RAID 0, RAID 1, RAID 0+1, RAID 5, et JBOD. Voir page 5-25 pour plus de détails.

# LAN Gigabit **Ghum**

La carte mère est équipé du contrôleur Gigabit LAN Marvell® Yukon™ 88E8001 pour répondre à vos besoins croissants en matière de réseau. Voir pages 2-19 et 5-10 pour plus de détails.

# Support IEEE 1394a

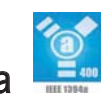

L'interface IEEE 1394a apporte une connectivité rapide et souple entre l'ordinateur et une large palette de périphériques et d'appareils conformes au standard IEEE 1394a. L'interface 1394a permet des taux de transfert atteignant jusqu'à 400 Mbps grâce à un système d'échange de données rapide, peu coûteux, à large bande passante asynchrone (temps réel), qui s'établit entre les ordinateurs, les périphériques, et les appareils électroniques tels que les camescopes, magnétoscopes, imprimantes, TV, et appareils photo numériques. Voir page 2-19 et 2-26 pour plus de détails.

### Technologie USB 2.0

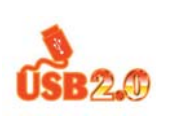

La carte mère embarque la technologie Universal Serial Bus 2.0 (480 Mbps) qui augmente considérablement les vitesses de connexion, passant ainsi des 12 Mbps de bande passante de l'USB 1.1 aux 480 Mbps de l'USB 2.0. L'USB 2.0 est rétro-compatible avec l'USB 1.1. Voir pages 2-20 et 2-24 pour plus de détails.

### 1.3.3 Fonctions innovantes ASUS

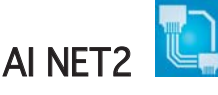

AI NET est un utilitaire de diagnostic intégré au BIOS qui détecte et rapporte les défaillances des câbles Ethernet. Grâce à cet utilitaire, vous pourrez facilement surveiller l'état du(des) câble(s) connecté(s) au port LAN (RJ-45). Au démarrage, AI NET2 diagnostiquera immédiatement les défaillances des câbles Ethernet jusqu'à 100 mètres avec une précision d'1 mètre. Voir page 5-10 pour plus de détails.

### **Precision Tweaker**

Cette fonction vous permet d'ajuster le voltage de la mémoire/CPU, et d'augmenter graduellement les fréquences FSB (Front Side Bus) et PCI Express avec un incrément de 1MHz pour obtenir une performance maximale du système. Voir pages 4-19 et 4-20 pour plus de détails.

### PEG Link Mode pour deux cartes graphiques

Cette fonction booste les performances de votre carte PCI Express. Elle permet à la carte mère d'ajuster automatiquement PEG Link Mode à la bonne fréquence, en se basant sur la configuration du système. Quatre autres paramètres sont disponibles pour overclocker le PEG Link Mode. Voir page 4-20 pour plus de détails.

otin

### Technologie ASUS Q-Fan 2

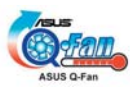

La technologie ASUS Q-Fan2 ajuste judicieusement la vitesse des ventilateurs en fonction de la charge système pour assurer un fonctionnement silencieux, frais et efficace. Voir page 4-35 pour plus détails.

### ASUS CrashFree BIOS 2 Grah 22

Cette fonction vous permet de restaurer le BIOS d'origine depuis le CD de support, au cas où le code du BIOS ou ses données seraient corrompus. Cette protection vous évite d'avoir à racheter une ROM en cas de problème. Voir page 4-9 pour plus de détails.

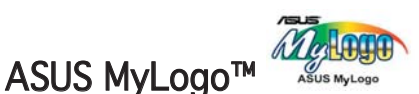

Cette nouvelle fonction incluse dans la carte mère vous permet de personnaliser et de donner du style à votre système grâce à des logos de boot personnalisés. Voir page 5-8 pour plus de détails.

### C.P.R. (CPU Parameter Recall)

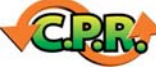

La fonction C.P.R. du BIOS de la carte mère permet une reconfiguration automatique du BIOS à ses valeurs par défaut lorsque le système plante à cause d'un overclocking trop agressif. Cette fonction permet de ne pas avoir à ouvrir le boîtier pour procéder à un Clear RTC. Eteignez le système, rebootez et les anciens paramètres du système seront restaurés.

### **ASUS EZ Flash BIOS**

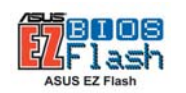

Grâce à ASUS EZ Flash, vous pourrez mettre à jour le BIOS aisément, avant que le système d'exploitation ne soit chargé.Plus besoin de recourir à un utilitaire DOS ou de booter depuis une disquette. Voir page 4-5 pour plus de détails.

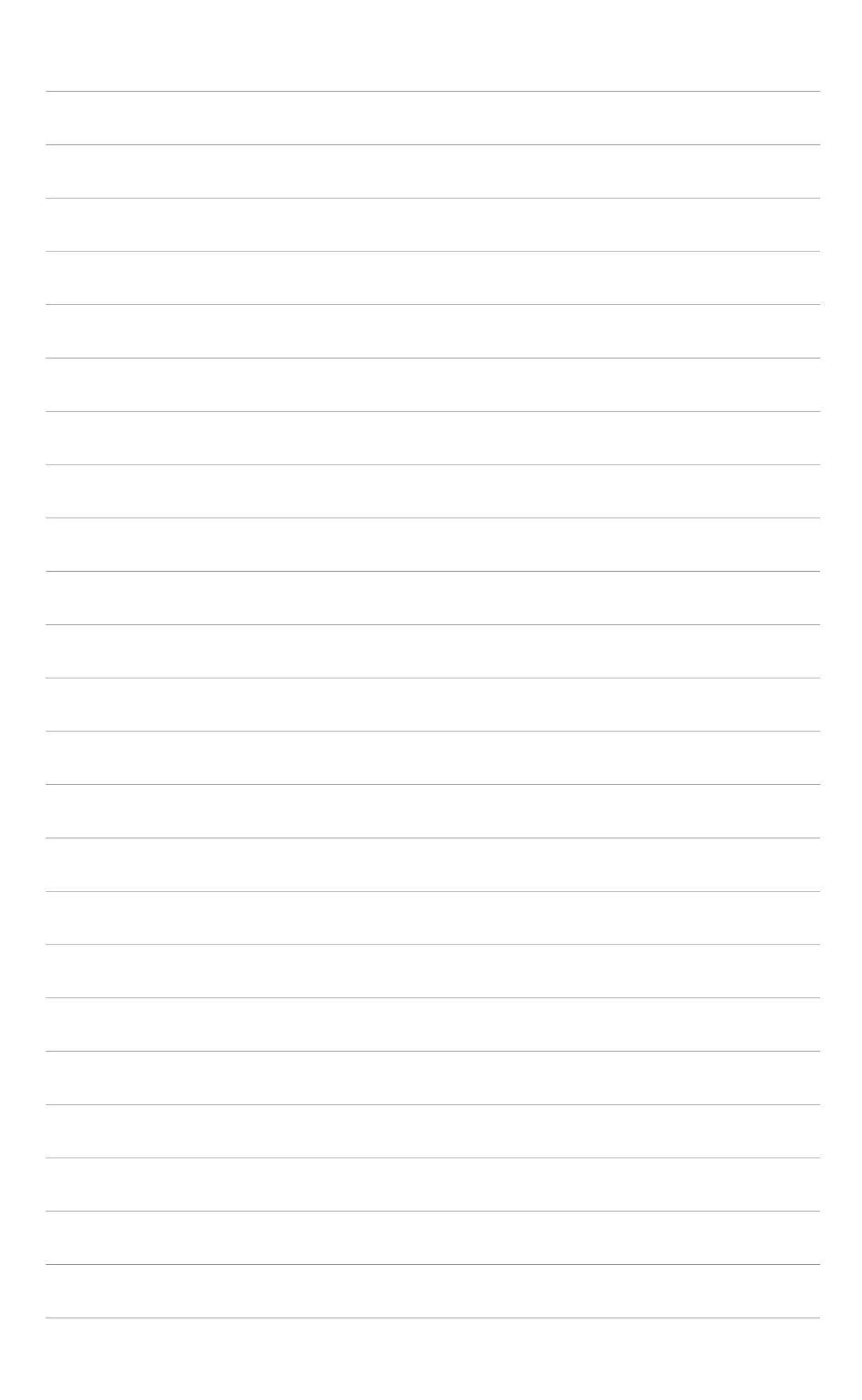

Ce chapitre dresse la liste des procédures de configuration du matériel que vous devrez effectuer quand vous installerez les composants de l'ordinateur. Ceci inclût une description des interrupteurs, des jumpers et des connecteurs de la carte mère.

# **sur le matériel Informations** *2*

# Sommaire du chapitre

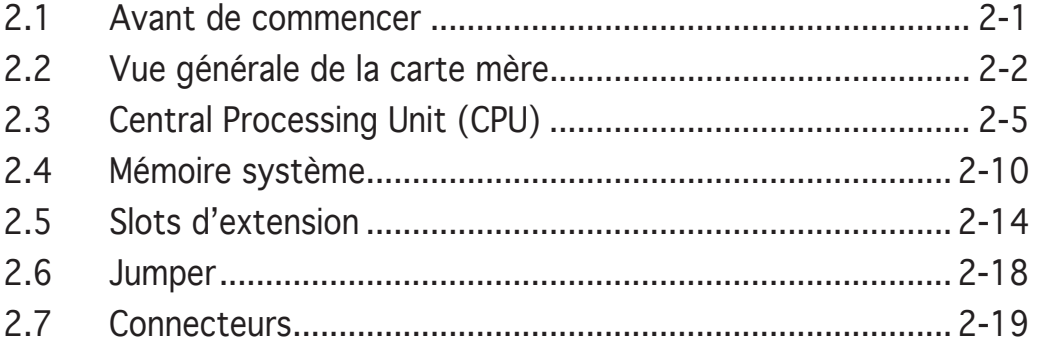

and and the second second second second second second second second second second second second second second second second second second second second second second second second second second second second second second

# **2.1 Avant de commencer**

Prenez note des précautions suivantes avant d'installer la carte mère ou d'en modifier les paramètres.

- Débranchez le câble d'alimentation de la prise murale avant de toucher aux composants.
	- Utilisez un bracelet anti-statique ou touchez un objet métallique relié au sol (comme l'alimentation) pour vous décharger de toute électricité statique avant de toucher aux composants.
- Tenez les composants par les coins pour éviter de toucher les circuits imprimés.
- Quand vous désinstallez le moindre composant, placez-le sur une surface antistatique ou remettez-le dans son emballage d'origine.
- Avant d'installer ou de désinstaller un composant, assurez-vous que l'alimentation ATX est éteinte et que le câble d'alimentation est bien débranché. Ne pas suivre cette précaution peut endommager la carte mère, les périphériques et/ou les composants

### LED embarquée

La carte mère est livrée avec une LED qui s'allume lorsque le système est sous tension, en veille ou en mode "soft-off". Elle vous rappelle qu'il faut bien éteindre le système et débrancher le câble d'alimentation avant de connecter ou de déconnecter le moindre composant sur la carte mère. L'illustration ci-dessous indique l'emplacement de cette LED.

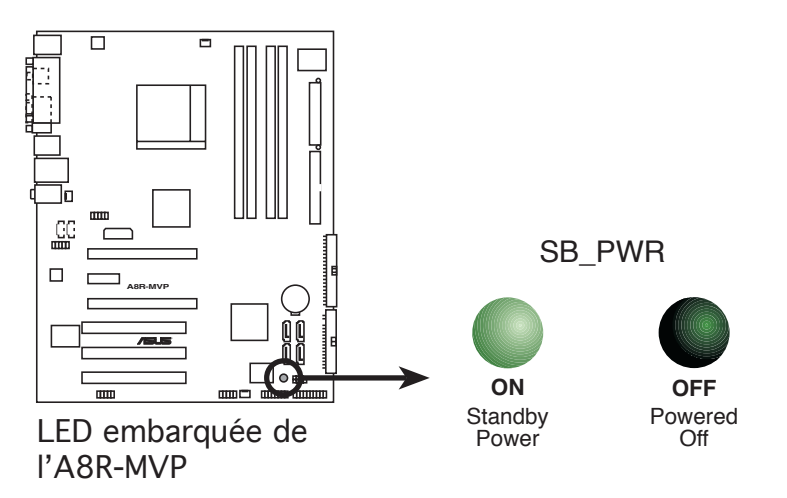

Assurez-vous de connecter la prise EZPlug quand vous utilisez deux cartes graphiques PCI Express, et une alimentation ATX 20 broches, ou quand les cartes graphiques ne disposent pas d'alimentation auxiliaire. Voir page 2-24 pour des informations sur l'emplacement du connecteur EZPlug.

# **2.2 Vue générale de la carte mère**

Avant d'installer la carte mère, étudiez la configuration de votre boîtier pour déterminer s'il peut contenir la carte mère.

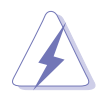

Assurez-vous d'avoir débranché le cordon d'alimentation avant d'insérer ou de retirer la carte mère. Ne pas suivre cette précaution peut vous blesser et endommager les composants de la carte mère.

## 2.2.1 Orientation de montage

Lorsque vous installez la carte mère, vérifiez que vous la montez dans le bon sens à l'intérieur du boîtier. Le côté qui porte les connecteurs externes doit être à l'arrière du boîtier, comme indiqué sur l'image ci-dessous.

## $2.2.2$  Pas de vis

Placez neuf (9) vis dans les ouvertures indiquées par des cercles pour fixer la carte mère au châssis.

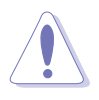

Ne serrez pas trop fortement les vis ! Vous risqueriez d'endommager la carte mère.

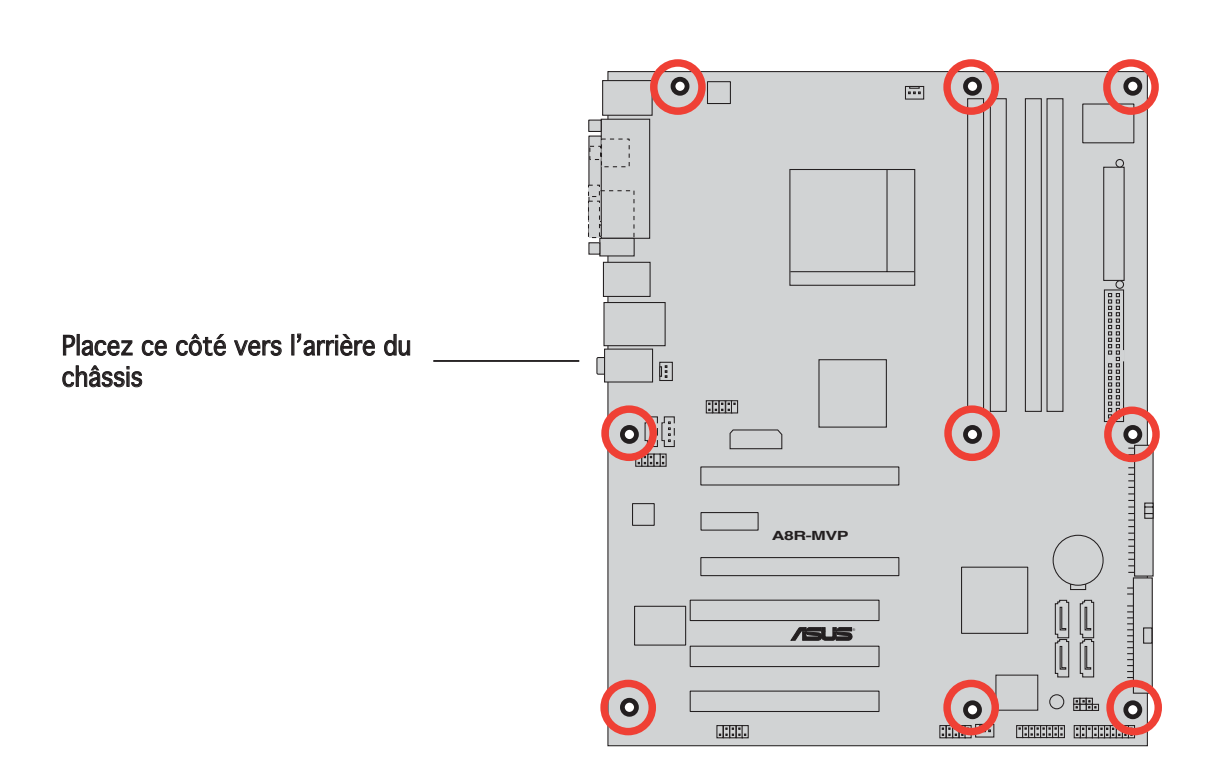

### 2.2.3 Layout de la carte mère

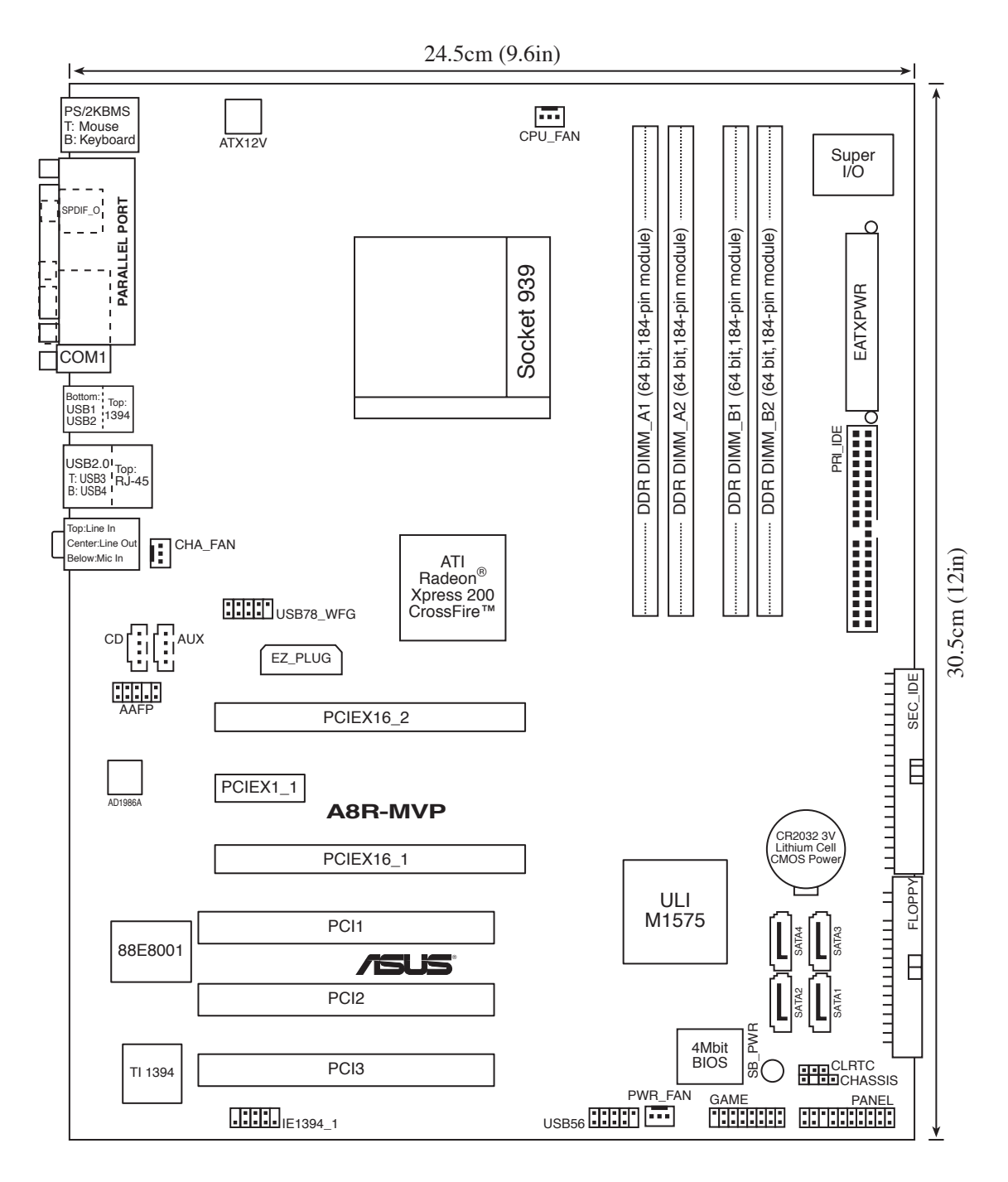

# 2.2.4 Contenu du layout

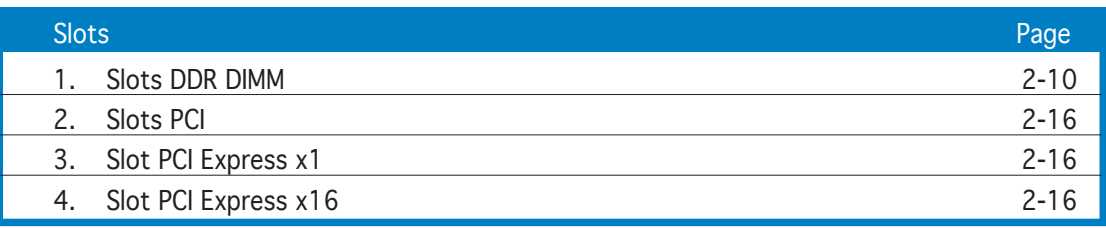

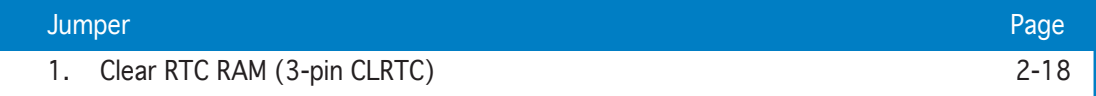

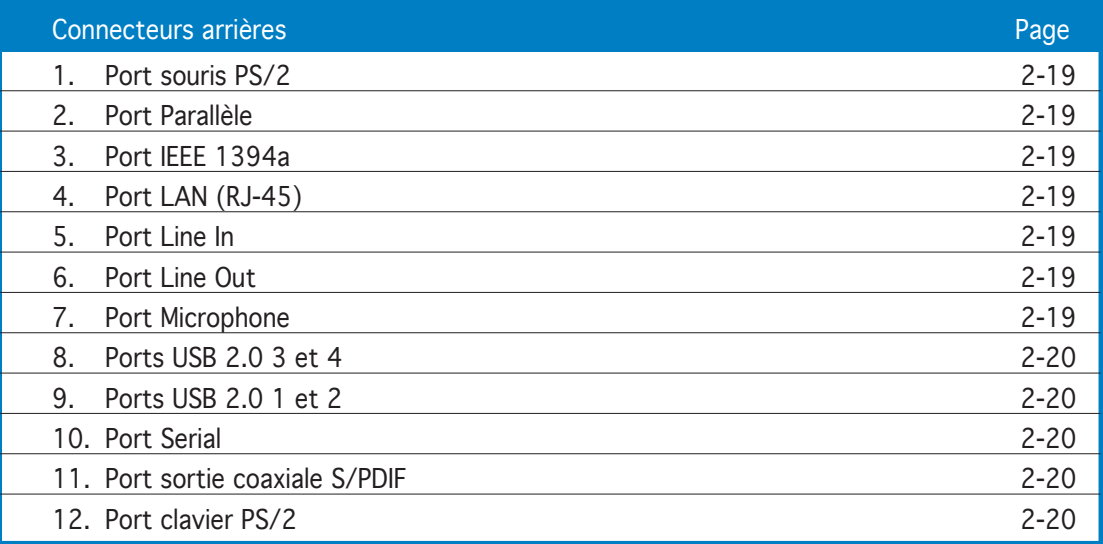

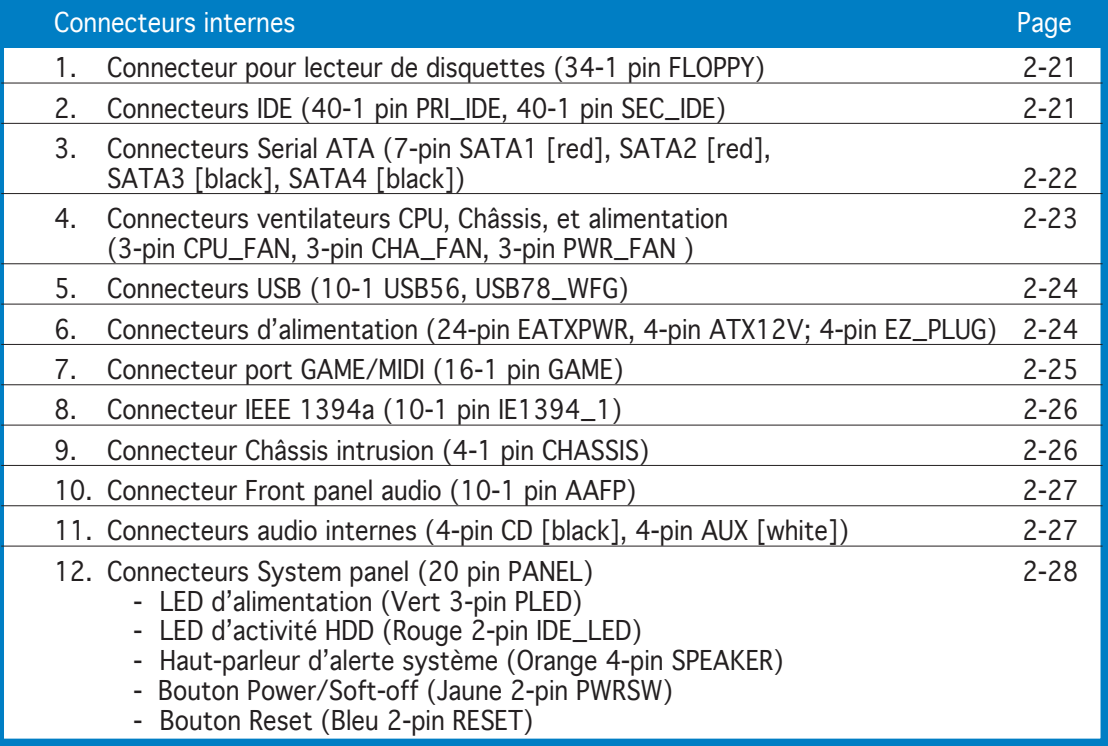

# **2.3 Central Processing Unit (CPU)**

La carte mère est équipée d'un socket 939 broches Zero Insertion Force (ZIF), conçu pour les processeurs AMD Athlon™ 64FX/AMD Athlon™ 64 /Athlon™ 64 X2.

La largeur du bus de données de ces processeurs (128-bits) permet d'exécuter des applications plus rapidement que les processeurs dont la largeur du bus de données est seulement de 32 ou 64-bits.

Prenez note du coin marqué d'un triangle doré sur le CPU. Cette marque doit aller sur un coin spécifique du socket pour garantir une installation correcte.

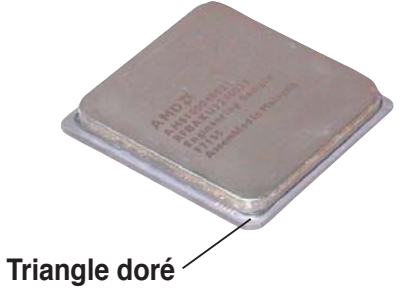

### 2.3.1 Installer le CPU

Pour installer le CPU :

1. Repérez le socket ZIF 939 broches de la carte mère.

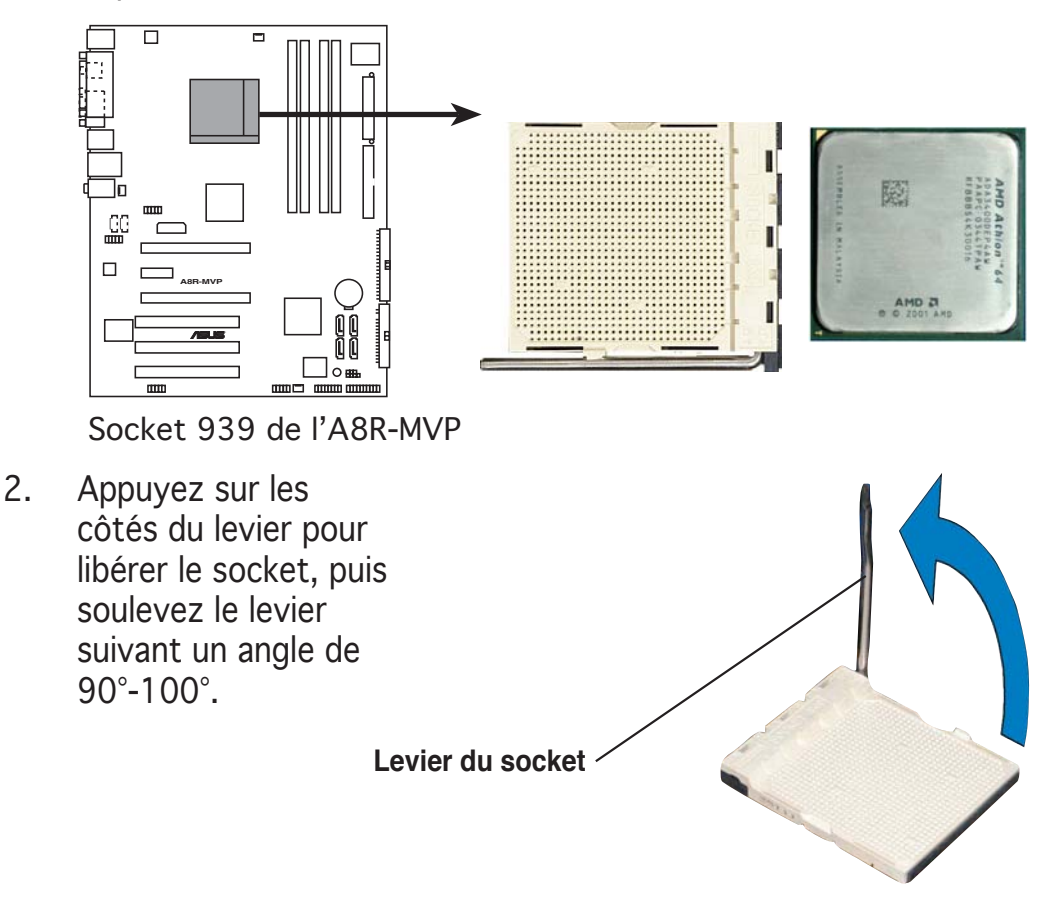

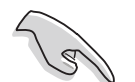

Assurez-vous que le levier du socket est bien dressé à 90°-100°; dans le cas échéant, le CPU ne s'insérera pas complètement.

- 3. Placez le CPU sur le socket de sorte que le coin du CPU marqué d'un triangle doré repose sur le coin du socket marqué d'un petit triangle .
- 4. Insérez délicatement le CPU dans le socket jusqu'à ce qu'il tienne bien en place.

Petit triangle Triangle doré

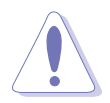

Le CPU ne peut être placé que dans un seul sens. NE FORCEZ PAS sur le CPU pour le faire entrer dans le socket; vous risqueriez de plier les broches du socket et/ou d'endommager le CPU !

5. Quand le CPU est bien en place, refermez le levier du socket pour fixer le CPU. Le levier produit un clic en se refermant sur l'onglet latéral, ce qui indique qu'il est bien verrouillé.

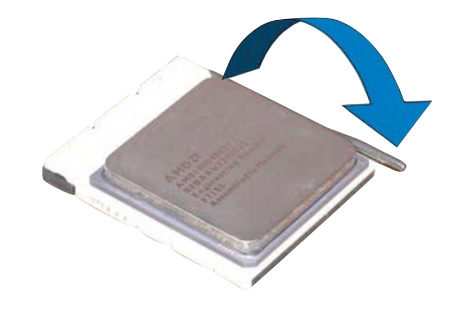

6. Installez un ensemble ventilateur-dissipateur du CPU en suivant les instructions fournies avec l'ensemble.

### 2.3.2 Installer l'ensemble dissipateur-ventilateur

Les processeurs AMD Athlon™ 64FX/Athlon™ 64/Athlon™ 64 X2/ Sempron™ nécessitent un dissipateur thermique et un ventilateur spécialement conçus pour assurer des performances et des conditions thermiques optimales.

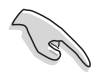

Assurer-vous d'utiliser un ventilateur et un dissipateur certifiés AMD.

Suivez ces étapes pour installer le dissipateur et le ventilateur CPU.

1. Positionnez le dissipateur sur le CPU installé, en vous assurant que le dissipateur soit bien installé sur la base du module de rétention.

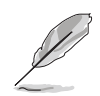

- La base du module de rétention est déjà installée lors de l'achat de la carte mère.
- Vous n'avez pas besoin de retirer la base du module de rétention pour installer le CPU ou tout autre composant sur la carte mère.
- Si vous achetez un ensemble dissipateur-ventilateur à part, assurezvous d'avoir correctement appliqué le matériau d'interface thermique sur le CPU ou sur le dissipateur avant de l'installer.

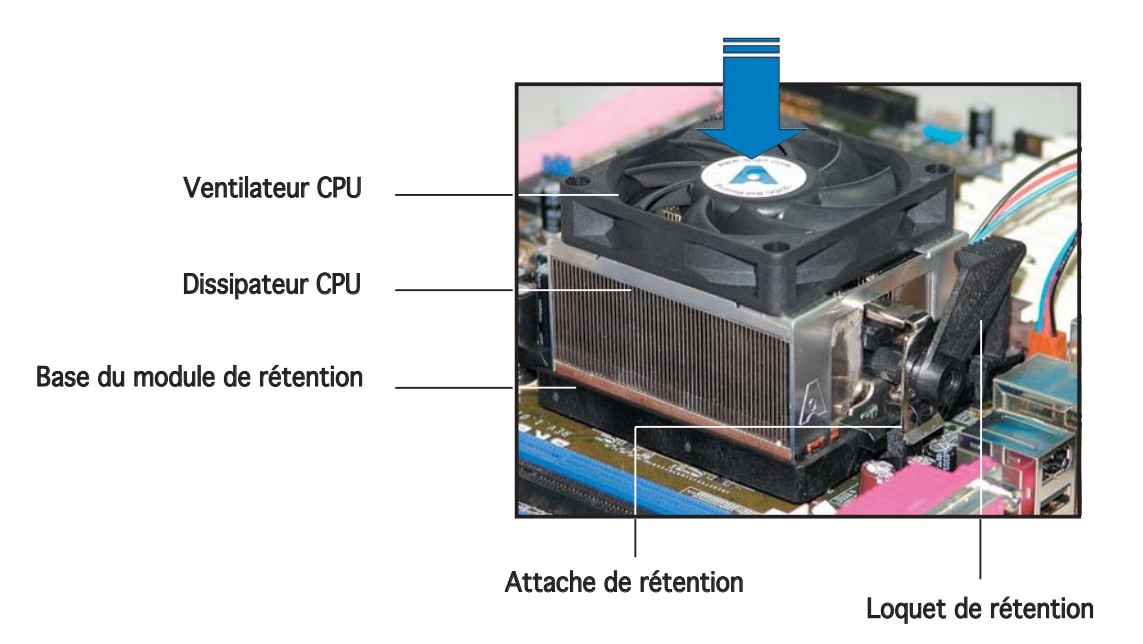

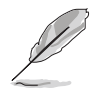

Dans la boîte de votre ensemble dissipateur-ventilateur pour CPU, vous devriez trouver les instructions d'installation pour le CPU, le dissipateur, et le méchanisme de rétention. Si les instructions de cette section ne correspondent pas à la documentation du CPU, suivez cette dernière.

2. Attachez une extrémité de l'attache de rétention à la base du module de rétention.

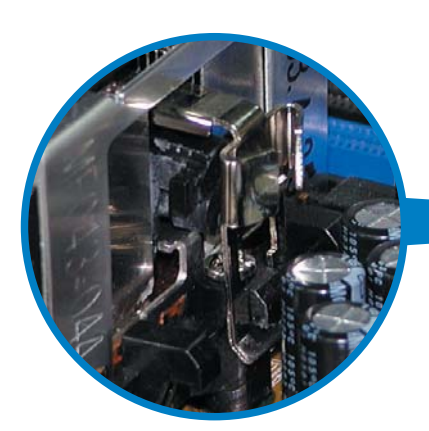

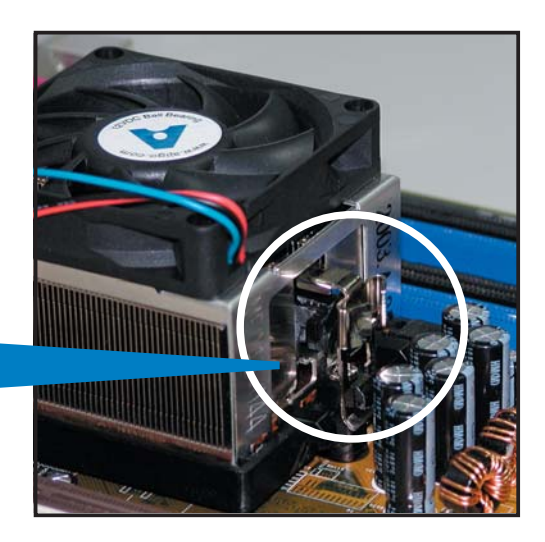

3. Alignez l'autre extrémité de l'attache de rétention (près du loquet de rétention) à la base du module de rétention. Lorsque que l'attache de rétention est bien en place, un cliquetis se fait entendre.

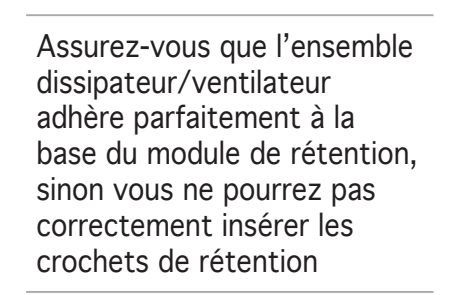

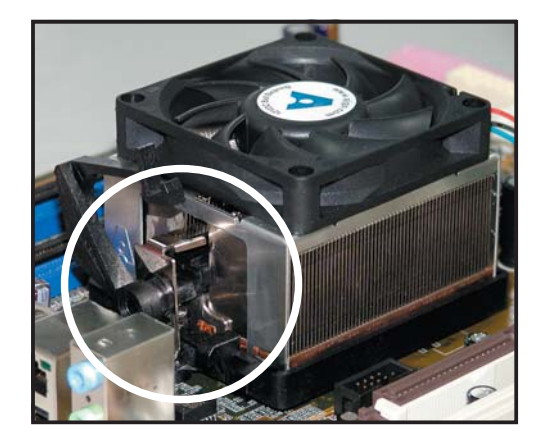

4. Abaissez l'attache de rétention vers le mécanisme de rétention pour fixer le dissipateur et le ventilateur à la base du module.

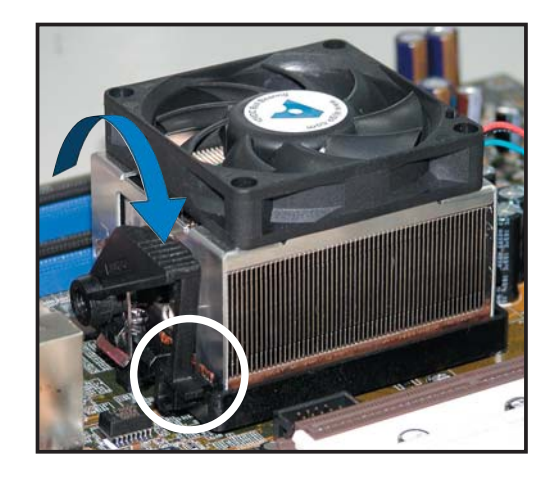

5 Quand l'ensemble dissipateur-ventilateur est bien en place, connectez le câble du ventilateur CPU au connecteur de la carte mère étiqueté CPU\_FAN.

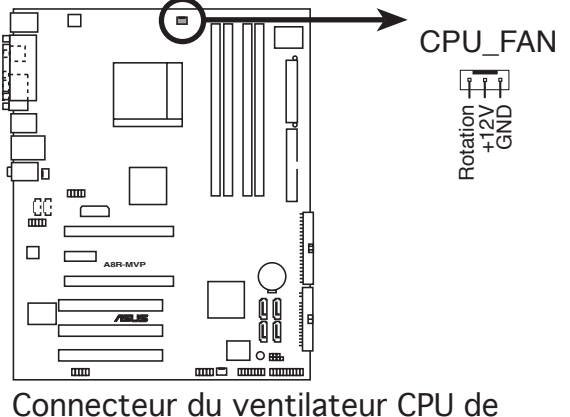

Connecteur du ventilateur CPU de l'A8R-MVP

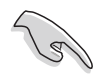

N'oubliez pas de connecter le connecteur CPU-FAN ! Dans le cas échéant des erreurs dans la surveillance matérielle peuvent survenir.

# **2.4 Mémoire système**

## 2.4.1 Vue générale

La carte mère est équipée de quatre sockets 184-broches Double Data Rate (DDR) Dual Inline Memory Modules (DIMM).

Le schéma suivant illustre l'emplacement des sockets :

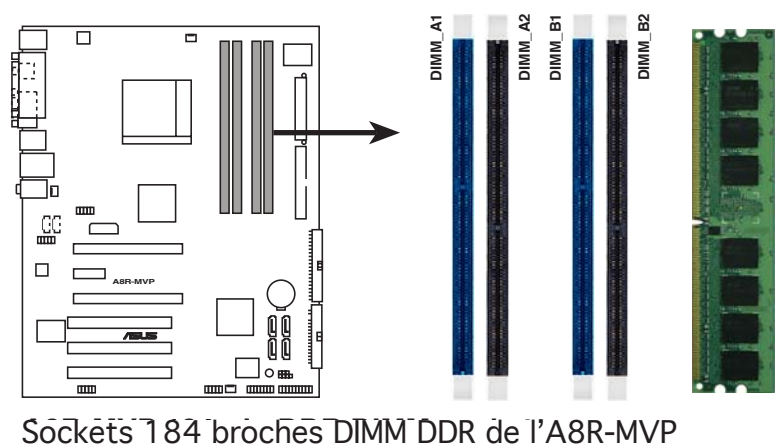

Sockets 184 broches DIMM DDR de l'A8R-MVP

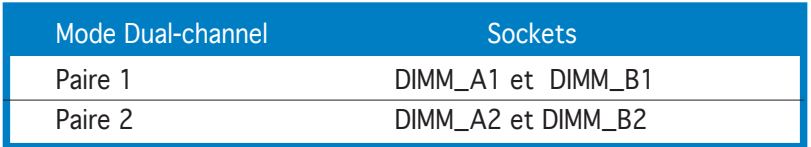

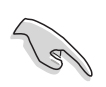

En configuration dual-channel, installer des paires de DIMM DDR identiques (même taille et même type) sur chaque canal permet des performances optimales.

### 2.4.2 Configurations mémoire

Vous pouvez installer des DIMMs de DDR unbuffered ECC/non-ECC de 256 Mo, 512 Mo et 1 Go dans les sockets DIMM grâce aux configurations mémoire de cette section.

- Si vous installez 4 modules d'1 Go, le système peut cependant détecter moins de 3 Go de mémoire totale, ceci est dû à une allocation d'espace du chipset pour des fonctions essentielles. Cette limitation s'applique au système d'exploitation Windows® XP version 32 bits qui ne supporte pas le mode PAE (Physical Address Extension).
	- Si vous n'utilisez qu'un seul module DDR DIMM, installez-le uniquement sur le slot DIMM\_B1.
	- En configuration mémoire single-channel, installez d'abord les DIMM DDR dans le slot DIMM\_B1 ou DMM\_B2.
	- En configuration mémoire dual-channel, installez les DIMM dans les slots DIMM\_B1 et DIMM\_A1 (slots bleus) ; instalez une autre paire de DIMM dans les slots DIMM\_B2 and DIMM\_A2 (slots noirs).
	- N'installez que des modules DIMMs dotés de la même valeur CAS latency. Pour une compatibilité optimale, il est recommandé d'acheter des modules mémoire de même marque. Se référer à la liste Qualified Vendors (contructeurs agréés) à la page suivante pour plus de détails.

### Configurations mémoire recommandées

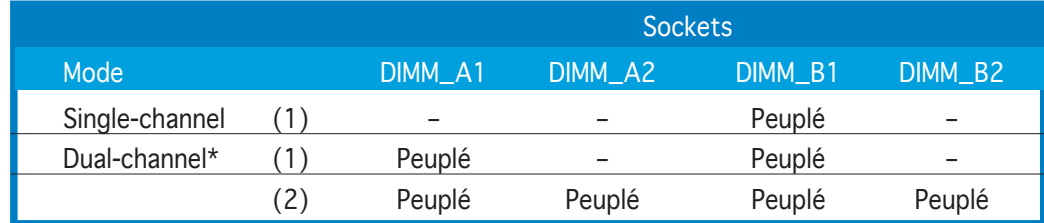

\* Utilisez uniquement des paires de DIMM DDR identiques.

- \* En configuration dual-channel (2), vous pouvez :
- Installez des modules DIMM identiques dans les quatre sockets **OR** Service Service Service Service Service Service Service Service Service Service Service Service Service Service
	- Installez des paires de modules DIMM identiques sur les sockets DIMM\_A1 et DIMM\_B1 (sockets bleus)

### DDR (400Mhz) Qualified Vendors List (Liste des constructeurs agréés)

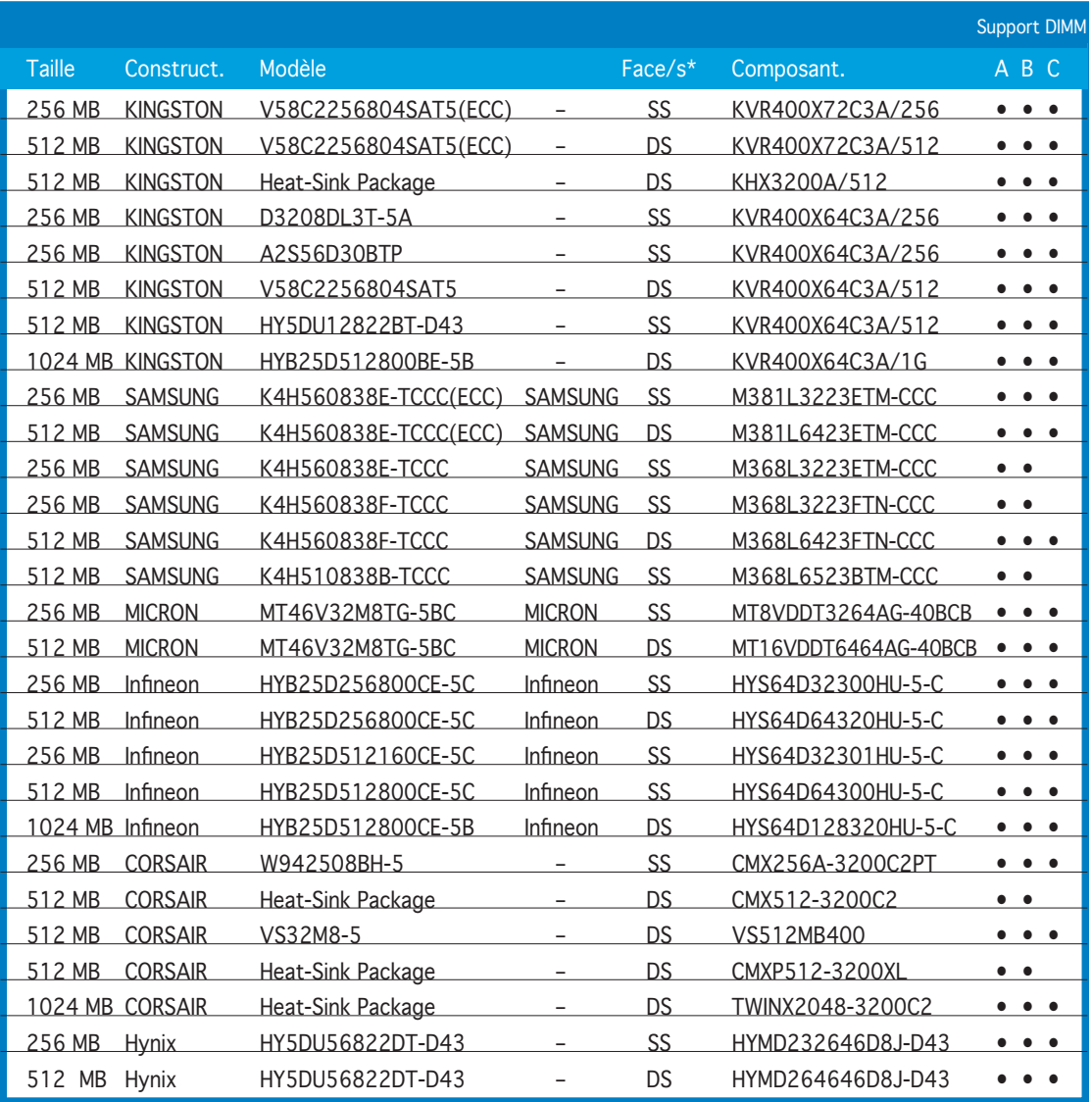

#### Légende :

- A Supporte un module installé dans le slot DIMM\_B1 slot en configuration mémoire Single-channel.
- B Supporte une paire de modules installés aussi bien dans les slots noir, que les slots bleu, en tant que paire faisant partie d'une configuration mémoire Dual-channel.
- C Supporte 4 modules installés dans les slots noir et bleu, en tant que deux paires faisant partie d'une configuration mémoire Dual-channel.
- SS Une face
- DS Double faces

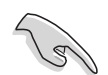

Visitez le site ASUS (www.asus.com) pour obtenir la liste QVL la plus récente.

### 2.4.3 Installer un module DIMM

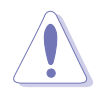

Débranchez l'alimentation avant d'ajouter ou de retirer des modules DIMMs ou tout autre composant système. Manquer à cette précaution risquerait d'endommager la carte mère et les composants.

- 1. Déverrouillez un socket DIMM en pressant les clips de rétention vers l'extérieur.
- 2. Alignez un module DIMM sur le socket de sorte que l'encoche sur le module corresponde à l'ergot sur le socket.

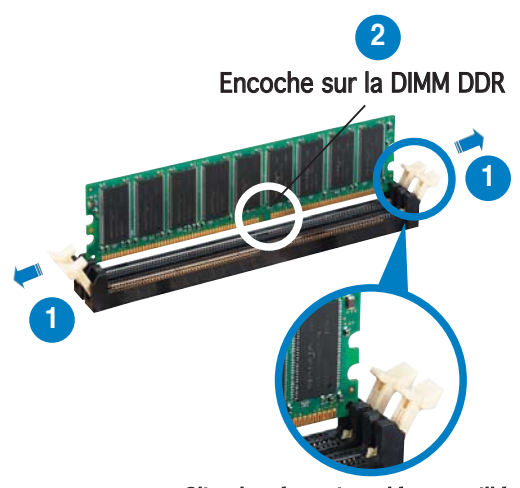

Clip de rétention déverrouillé

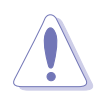

Chaque module DIMM DDR est doté d'une encoche, qui lui permet d'être inséré dans le socket que dans un seul sens. Ne forcez pas sur le module pour éviter de l'endommager.

3. Insérez fermement le module DIMM dans le socket jusqu'à ce que les clips se remettent en place d'eux-mêmes et que le module soit bien en place

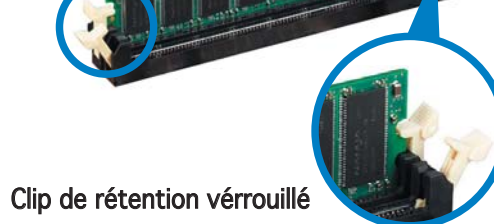

### 2.4.4 Retirer un module DIMM

Suivez ces étapes pour retirer un module DIMM

1. Poussez simultanément les clips de rétention vers l'extérieur pour déverrouiller le module DIMM.

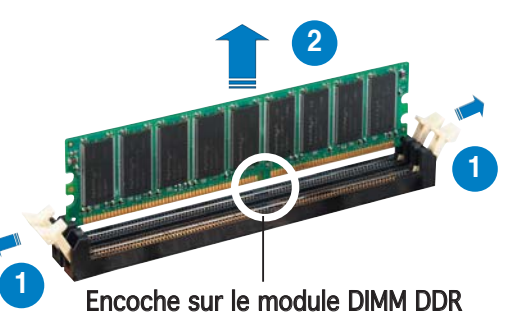

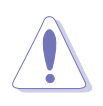

Retenez légèrement le module avec vos doigts lorsque vous pressez sur les clips de rétention. Le module pourrait être endommagé s'il est éjecté trop brutalement.

2. Retirez le module DIMM du socket.

# **2.5 Slots d'extension**

Par la suite, vous pourriez avoir besoin d'installer des cartes d'extension. La section suivante décrit les slots et les cartes d'extension supportées.

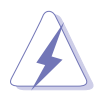

Assurez-vous d'avoir bien débranché le câble d'alimentation avant d'ajouter ou de retirer des cartes d'extension. Manquer à cette précaution peut vous blesser et endommager les composants de la carte mère.

### $2.5.1$  Installer une carte d'extension

Pour installer une carte d'extension:

- 1. Avant d'installer la carte d'extension, lisez bien la documentation livrée avec cette dernière et procédez aux réglages matériels nécessaires pour ajouter cette carte.
- 2. Ouvrez le boîtier (si votre carte mère est montée dans un châssis).
- 3. Retirez l'équerre correspondant au slot dans lequel vous désirez installer la carte. Conservez la vis pour une utilisation ultérieure.
- 4. Alignez le connecteur de la carte avec le slot et pressez fermement jusqu'à ce que la carte soit bien installée dans le slot.
- 5. Fixez la carte au châssis avec la vis que vous avez ôté auparavant.
- 6. Refermez le boîtier.

### 2.5.2 Configurer une carte d'extension

Après avoir installé la carte d'extension, configurez-la en ajustant les paramètres logiciels.

- 1. Allumez le système et procédez, si besoin est, aux modifications du BIOS. Voir Chapitre 4 pour des informations sur la configuration du BIOS.
- 2. Assignez un IRQ à la carte. Reportez-vous aux tableaux de la page suivante.
- 3. Installez les pilotes de la carte d'extension.
## 2.5.3 Assignations des IRQs

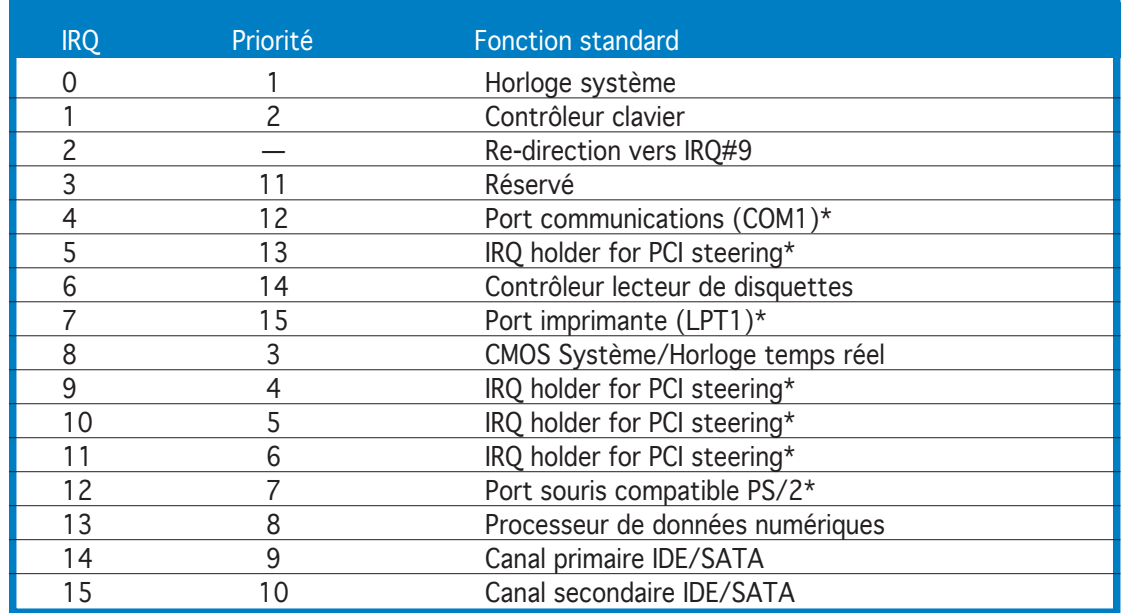

#### Assignations standard

\* Ces IRQ sont habituellement disponibles pour les périphériques ISA ou PCI.

#### Assignation des IRQs pour cette carte mère

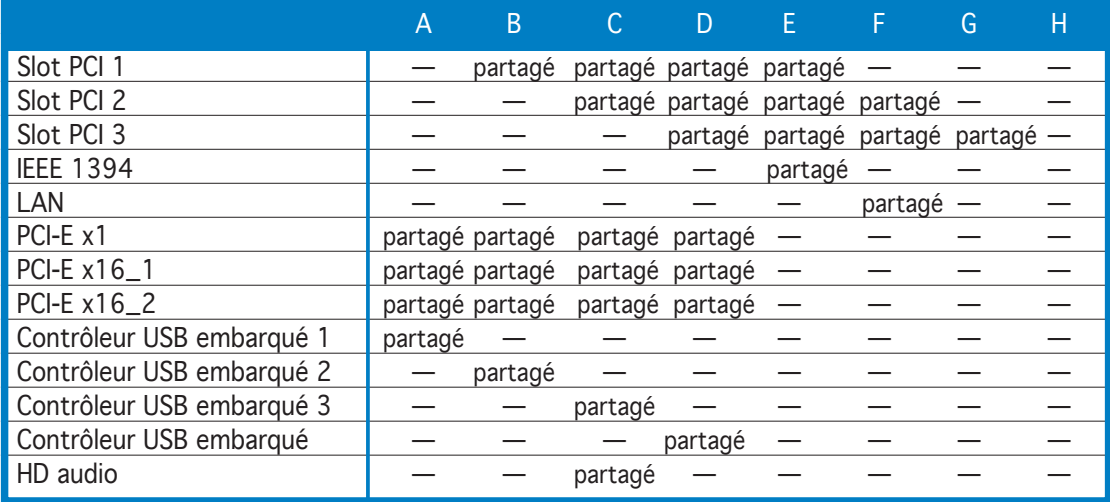

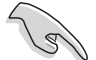

Quand vous utilisez des cartes PCI sur des slots partagés, assurez-vous que les pilotes supportent la fonction "Share IRQ" ou que les cartes ne nécessitent pas d'asssignation d'IRQs. Auquel cas, des conflits risquent de survenir entre deux groupes PCI, rendant le système isntable et la carte PCI inutilisable.

## 2.5.4 Slots PCI

Les slots PCI supportent des cartes telles que les cartes réseau, SCSI, USB et toute autre carte conforme au standard PCI. L'illustration ci-contre montre une carte réseau installée sur un slot PCI.

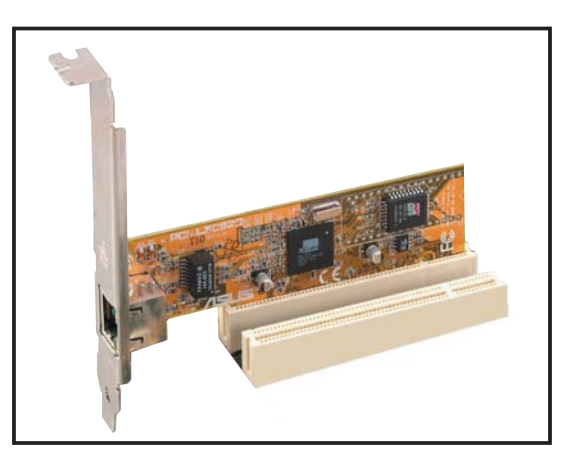

## 2.5.5 Slot PCI Express x1

Cette carte mère supporte les cartes réseau PCI Express x 1, SCSI, et toute autre carte conforme au standard PCI Express. L'illustration ci-contre montre une carte réseau installée sur le slot PCI Express x1.

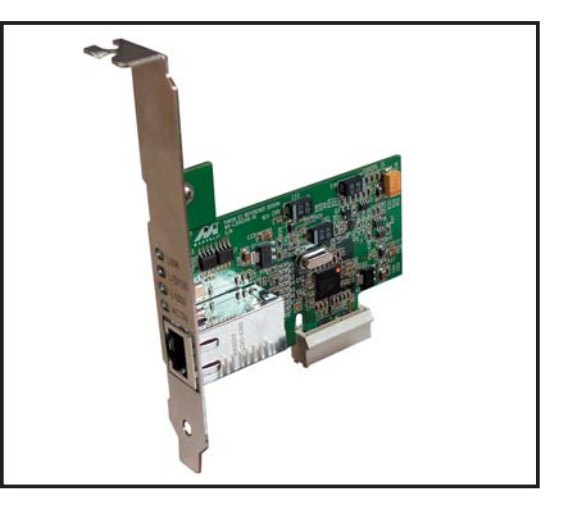

## 2.5.6 Deux slots PCI Express x16

La carte mère supporte deux cartes graphiques PCI Express x16 ATI CrossFire™ compatibles PCI Express. L'illustration ci-contre montre deux cartes graphiques installées sur les slots PCI Express x16.

Voir Chapitre 6 pour plus de détails sur la technologie CrossFire™.

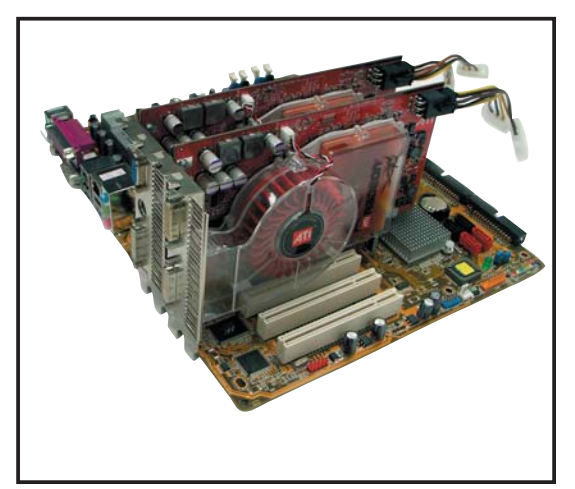

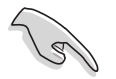

- Nous vous recommandons d'installer une carte graphique sur le slot PCI Express primaire (bleu), puis un autre périphérique PCI Express sur le slot PCI Express secondaire (noir).
- En mode CrossFire™, chaque slot PCI Express x16 opère avec une bande passante x8.
- En mode CrossFire™, installez la carte graphique ATI CrossFire™ n Edition (Maître) sur le slot PCI Express primaire (bleu) ; dans le cas échéant, le système ne démarrera pas.
- Se référer au tableau ci-dessous concernant les différentes configurations PCI Express.
- Si les périphérique PCI Express ne sont pas configurés comme indiqués dans le tableau ci-dessous, ceci peut entraîner une défaillance système ou des lenteurs durant le POST.

#### Configurations des slots PCI Express  $x16$

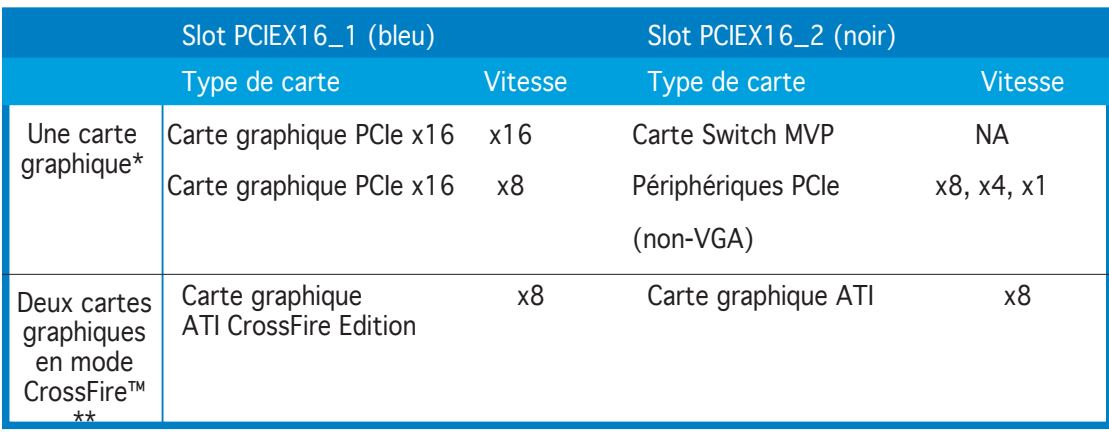

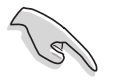

- Installez la carte Switch MVP sur le slot PCI Express noir. Retirez-la uniquement si vous souhaitez installer d'autres périphériques. .
- Installez deux cartes graphiques ATI de la même famille de GPU.

# **2.6 Jumpers**

#### Clear RTC RAM (CLRTC)

Ce jumper vous permet d'effacer la Real Time Clock (RTC) RAM du CMOS. Vous pouvez effacer de la mémoire CMOS la date, l'heure et paramètres setup du système en effaçant les données de la CMOS RTC RAM . La pile bouton intégrée alimente les données de la RAM dans le CMOS, incluant les paramètres système tels que les mots de passe.

Pour effacer la RTC RAM:

- 1. Eteignez l'ordinateur et débranchez le cordon d'alimentation.
- 2. Retirez la pile de la carte mère.
- 3. Passez le jumper des pins 1-2 (par défaut) aux pins 2-3. Maintenez le capuchon sur les pins 2-3 pendant 5~10 secondes, puis replacez-le sur les pins 1-2.
- 4. Remettez la pile.
- 5. Branchez le cordon d'alimentation et démarrez l'ordinateur
- 6. Maintenez la touche <Del> enfoncée lors du boot et entrez dans le BIOS pour saisir à nouveau les données.

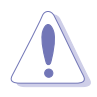

Sauf en cas d'effacement de la RTC RAM, ne bougez jamais le jumper des pins CLRTC de sa position par défaut. Enlever le jumper provoquerait une défaillance de boot

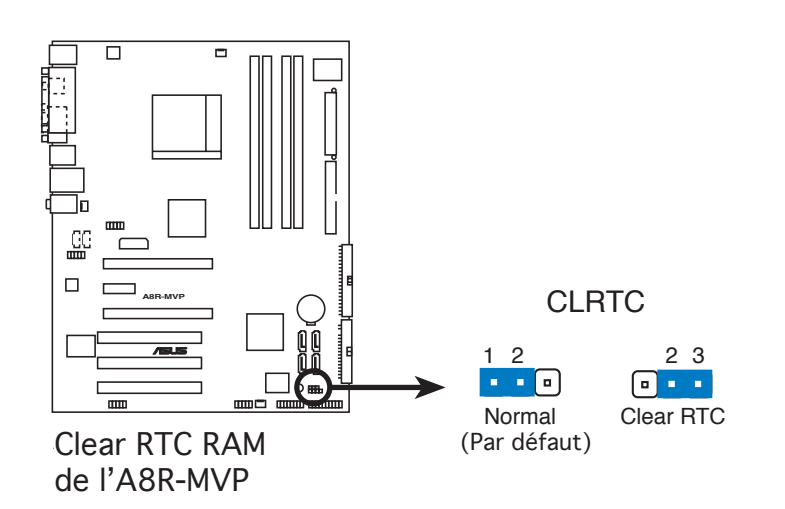

Vous n'avez pas besoin d'effacer la RTC lorsque le système plante à cause d'un mauvais overclocking. Dans ce dernier cas, utilisez la fonction C.P.R. (CPU Parameter Recall). Eteignez et redémarrez le système afin que le BIOS puisse automatiquement récupérer ses valeurs par défaut.

# **2.7 Connecteurs**

## 2.7.1 Connecteurs arrières

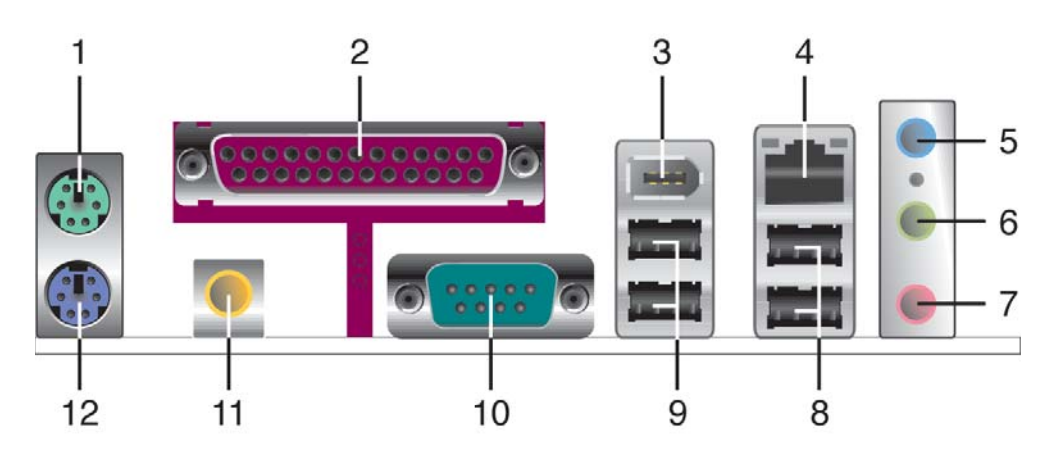

- 1. Port souris PS/2 (vert). Ce port est dédié à une souris PS/2.
- 2. Port parallèle. Ce port 25-broches est dédié à la connexion d'une imprimante parallèle, d'un scanner ou à d'autres périphériques.
- 3. Port IEEE 1394a. Ce port 6 broches offre une connectivité à haute vitesse avec les périphériques de stockage, audio/vidéo, portables, et les PC.
- 4. Port LAN (RJ-45). Ce port permet une connexion Gigabit à un LAN (Local Area Network) via un hub réseau. Se référer au tableau cidessous pour des indications sur la LED du port LAN.

#### Indications sur la LED du port LAN

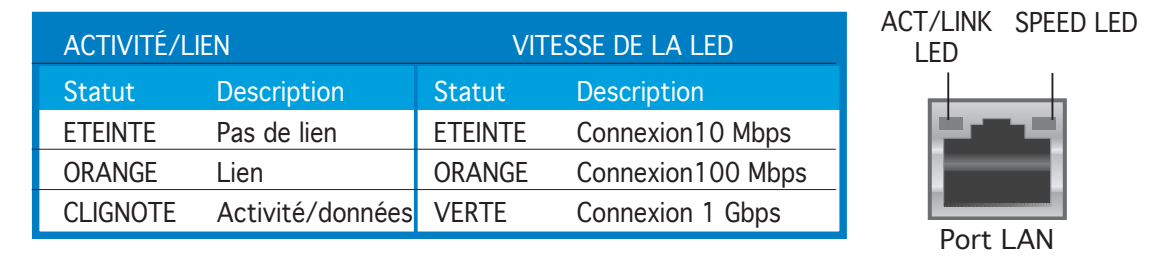

- 5. Port Line In. Ce port (bleu clair).est dédié à un lecteur de cassette, de CD, de DVD ou d'autres sources audio.
- 6. Port Line Out. Ce port (jaune) est dédié à un casque ou un haut parleur. En mode 4/6 canaux, la fonction de ce poste devient Front Speaker Out.
- 7. Port Microphone. Ce port (rose) est dédié à un microphone.

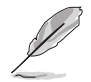

Reportez-vous au tableau de configuration audio pour une description de la fonction des ports audio en configuration 2,4 ou 6 canaux

## Configuration audio 2, 4 ou 6 canaux

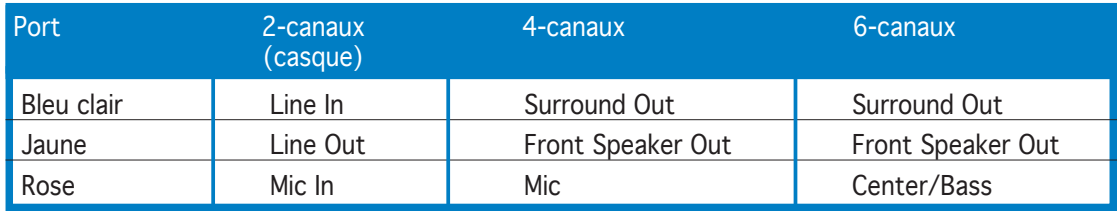

- 8. Ports USB 2.0 3 et 4. Ces deux ports Universal Serial Bus (USB) 4. broches sont dédiés à la connexion de périphériques USB 2.0
- 9. Ports USB 2.0 1 et 2. Ces deux ports Universal Serial Bus (USB) 4 broches sont dédiés à la connexion de périphériques USB 2.0.
- 10. Port Serial. Ce port COM1 9 broches est dédié aux périphériques série.
- 11. Port sortie coaxial S/PDIF. Ce port est dédié à la connexion d'un périphérique externe de sortie audio via un câble coaxial S/PDIF.
- 12. Port clavier PS/2 (mauve). Ce port est dédié à un clavier PS/2.

## 2.7.2 Connecteurs internes

#### 1. Connecteur lecteur de disquettes (34-1 pin FLOPPY)

Ce connecteur est dédié au câble fourni avec le lecteur de disquette (FDD). Insérez une extrémité du câble dans le connecteur sur la carte mère, puis l'autre extrémité à l'arrière du lecteur de disquette.

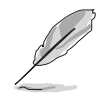

La Pin 5 de ce connecteur afin d'éviter les mauvais branchements qui peuvent être occasionnés par l'usage d'un câble FDD avec une Pin 5 couverte.

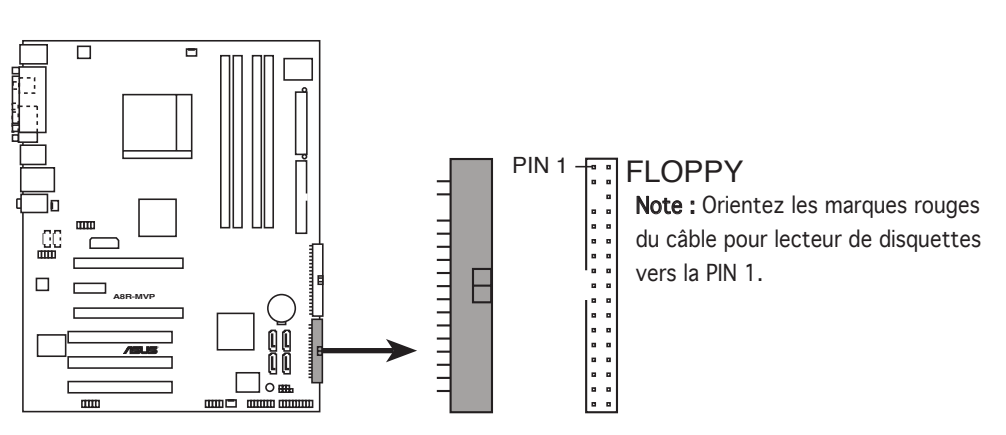

Connecteur lecteur de disquettes de l'A8R-MVP

#### 2. Connecteurs IDE (40-1 pin PRI\_IDE, 40-1 pin SEC\_IDE)

Ces connecteurs sont dédiés à un câble Ultra DMA 133/100/66. Ce câble est pourvu de trois connecteurs: un connecteur bleu pour le connecteur IDE primaire de la carte mère, un connecteur noir pour un périphérique esclave Ultra DMA 133/100/66 IDE (lecteur optique/disque dur), et un connecteur gris pour un périphérique maître Ultra DMA 133/100/66 IDE (disque dur). Si vous installez deux disques durs, vous devez configurer le second en périphérique esclave et configurer ses jumpers en conséquence. Référez-vous à la documentation du disque dur pour le réglage des jumpers.

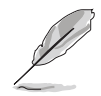

- La Pin 20 du connecteur IDE a été retirée pour correspondre à l'ouverture obturée du connecteur du câble Ultra DMA. Ceci vous évite une mauvaise insertion du câble IDE.
- Utilisez le câble 80-conducteurs pour les périphériques Ultra DMA 133/100/66 IDE.

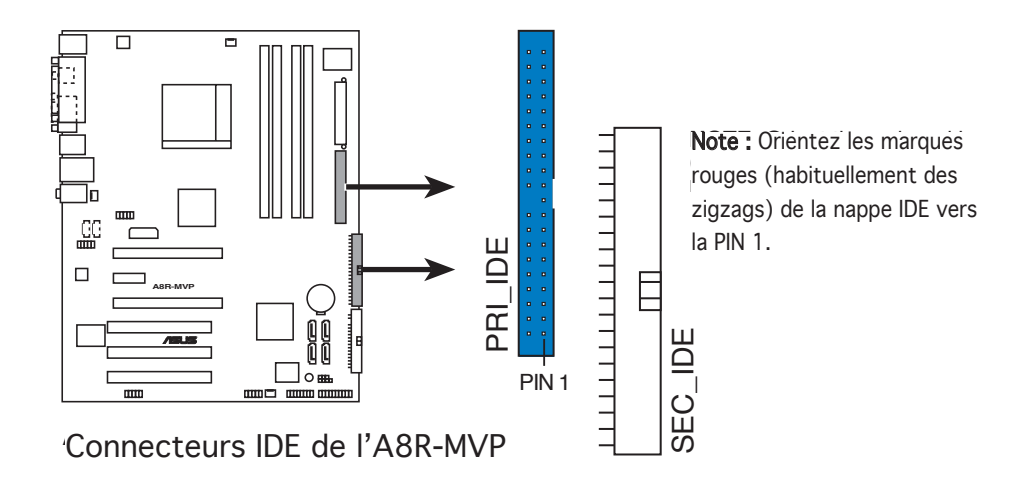

#### 3. Connecteurs Serial ATA .

 (7-pin SATA1 [rouge], SATA2 [rouge], SATA3 [noir], SATA4 [noir]) Ces connecteurs sont dédiés aux câbles des disques durs Serial ATA.

Si vous avez installé des disques durs Serial ATA, vous pouvez créer une configuration RAID 0, RAID 1, RAID 0+1, RAID 5 ou JBOD. Se référer au Chapitre 5 pour plus de détails sur la création d'une configuration RAID.

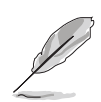

Activez les éléments Serial ATA Controller et Onboard SATA Boot ROM du BIOS si vous souhaitez utiliser la fonction RAID Serial ATA. Voir section "4.3.5 Storage Configuration" pour plus de détails.

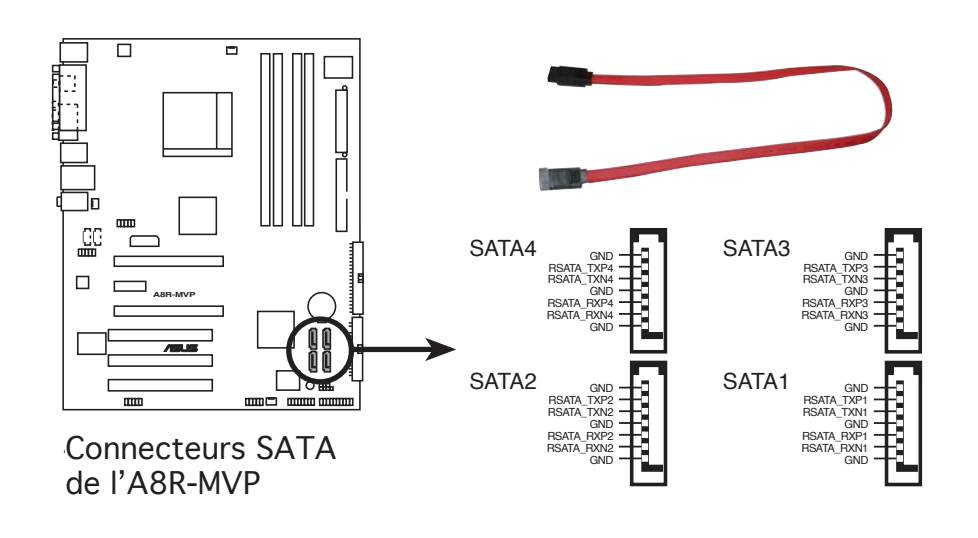

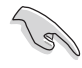

- Connectez votre disque de boot Serial ATA sur le port maître (SATA1/2 pour supporter la fonction S3).
- Installez Windows® 2000 Service Pack 4, Windows® XP Service Pack1 ou ultérieur, si vous utilisez le Serial ATA.

#### Connexion des disques Serial ATA

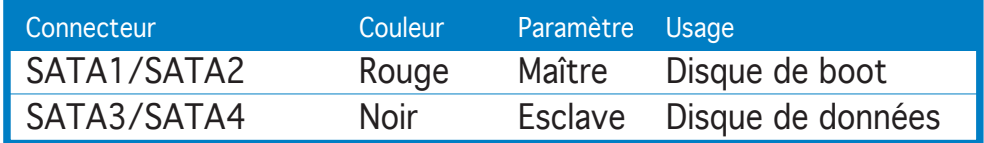

#### 4. Connecteurs ventilateurs d'alimentation, CPU, et châssis (3-pin CPU\_FAN, 3-pin CHA\_FAN, 3-pin PWR\_FAN)

Les connecteurs ventilateur supportent des ventilateurs de 350 mA ~ 2000 mA (24 W max.) ou un total d'1 A ~ 3.48 A (41.76 W max.) à +12V. Connectez le câble des ventilateurs aux connecteurs CPU\_FAN de la carte mère, en vous assurant que le fil noir de chaque câble correspond à la broche de terre du connecteur.

N'oubliez pas de connecter les câbles des ventilateurs aux connecteurs de la carte mère. Une trop faible circulation d'air dans le système pourrait endommager les composants de la carte mère. Ces connecteurs ne sont pas des jumpers ! N'Y PLACEZ PAS de capuchons de jumpers !

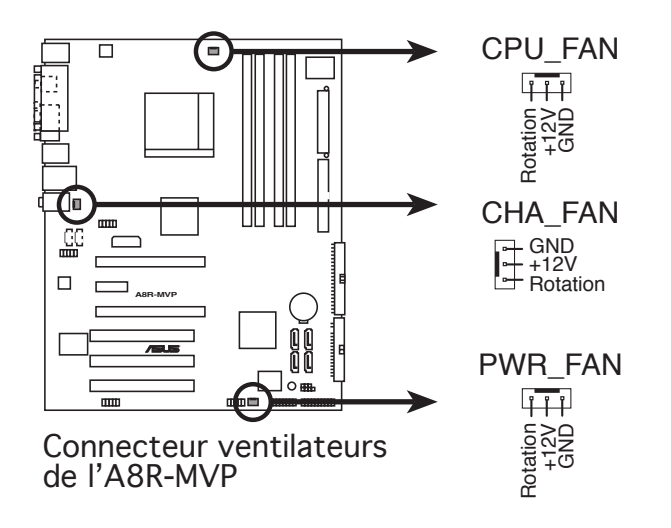

Seuls les connecteurs CPU\_FAN et CHA\_FAN supportent la fonction ASUS Q-Fan 2.

Certains modèles de chassis sont pourvus de câble pour ventilateur châssis à 3 broches, connectez ce câble au connecteur PWR\_FAN.

#### 5. Connecteurs USB (10-1 pin USB56, USB78\_WFG)

Ces connecteurs sont dédiés à des ports USB 2.0. Connectez le câble du module USB/GAME à l'un de ces connecteurs, puis installez le module dans un slot à l'arrière du châssis. Ces connecteurs sont conformes au standard USB 2.0 qui peut supporter jusqu'à 480 Mbps de vitesse de connexion.

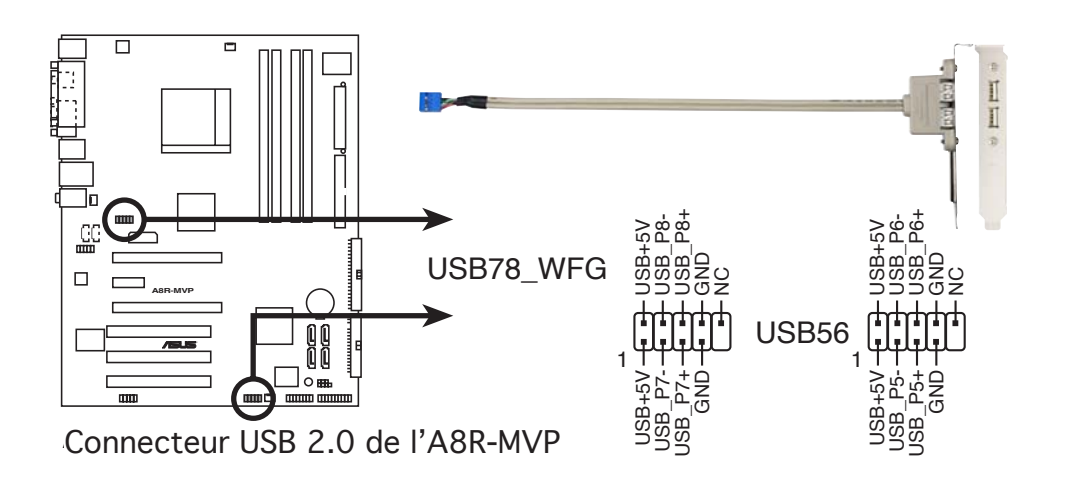

Ne connectez jamais un câble 1394 aux connecteurs USB. Vous endommageriez la carte mère !

#### 6. Connecteurs d'alimentation ATX (24-pin EATXPWR, 4-pin ATX12V, 4-pin EZ\_PLUG)

 Ces connecteurs sont destinés aux prises d'alimentation ATX. Les prises d'alimentation sont conçues pour n'être insérées que dans un seul sens dans ces connecteurs. Trouvez le bon sens et appuyez fermement jusqu'à ce que la prise soit bien en place.

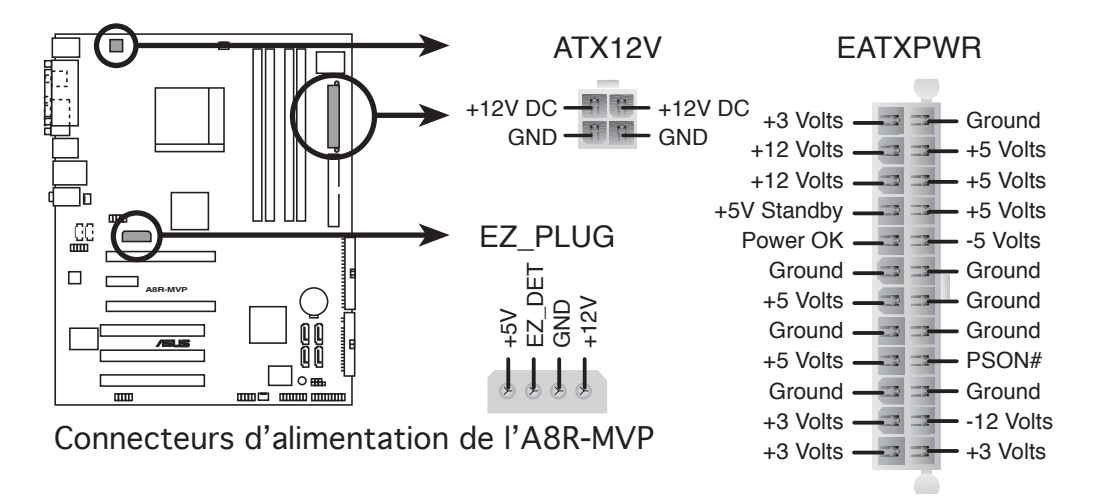

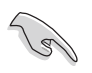

- Pour un système totalement configuré, nous vous recommandons d'utiliser une alimentaion conforme avec la Specification 2.0 (ou version ultérieure) ATX 12 V, et qui fournit au minimum 400 W.
- N'oubliez pas de connecter la prise ATX +12 V 4 broches sinon le système ne bootera pas
- Lors de l'utilisation de deux cartes graphiques PCI Express, n'oubliez pas de connecter EZ Plug™ et une alimentation ATX 20 broches ; dans le cas échéant, le système sera instable.
- L'alimentation ATX 12 V compatible avec la spécification 2.0 (400 W) a été testée pour supporter la configuration suivante :

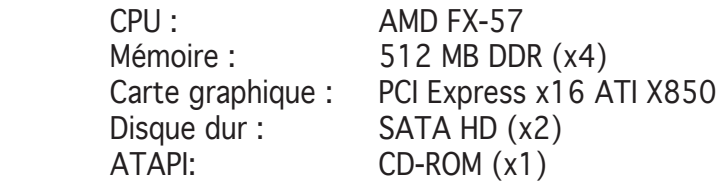

- Une alimentation plus puissante est recommandée lors de l'utilisation d'un système équipé de plusieurs périphériques. Le système pourrait devenir instable, voire ne plus démarrer du tout, si l'alimentation est inadéquate..
- Si vous souhaitez utiliser la solution graphique ATI CrossFire™, utilisez une alimentation d'une puissance de 500 ~ 600 W pour garantir la stabilité du système.

#### 7. Connecteur port GAME/MIDI (16-1 pin GAME)

Ce connecteur est dédié à un port GAME/MIDI. Connectez le câble du module USB/GAME à ce connecteur, puis installez le module dans un slot à l'arrière du châssis. Le port GAME/MIDI permet de connecter un joystick ou une manette pour pouvoir jouer, et des périphériques MIDI pour lire ou créer des fichiers audio.

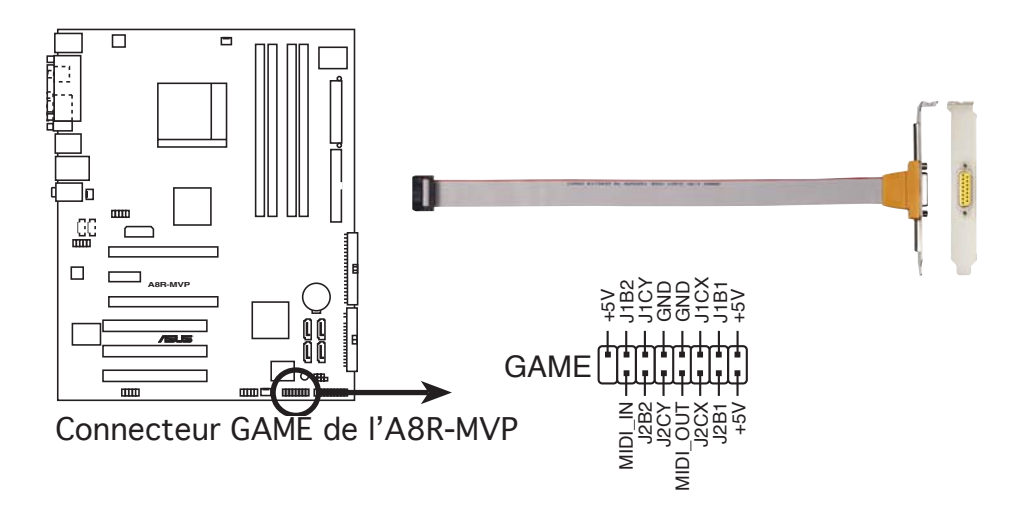

#### 8. Connecteur IEEE 1394 (10-1 pin IE1394\_1)

Ce connecteur est dédié à un port IEEE 1394a. Connectez le câble du module IEEE 1394 à ce connecteur, puis installez le module dans un slot à l'arrière du châssis.

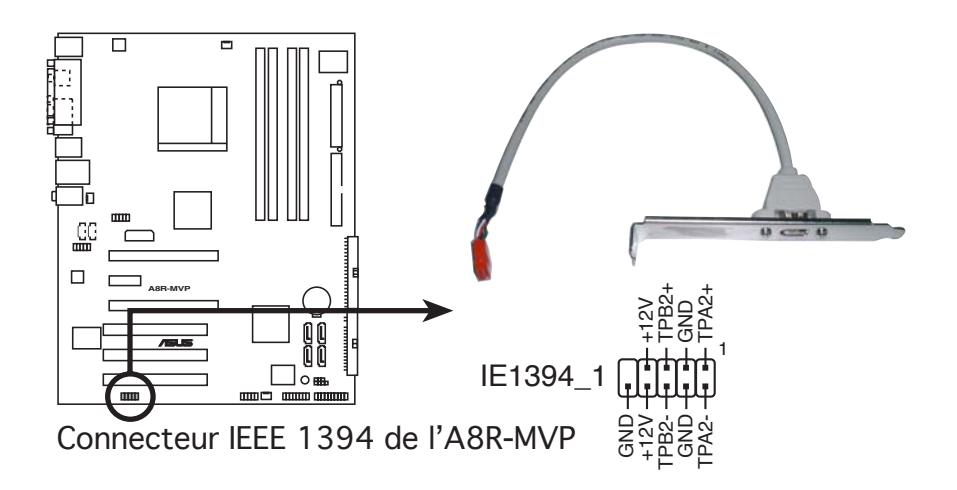

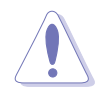

Ne connectez jamais un câble USB au connecteur IEEE 1394a. Vous endommageriez la carte mère !

#### 9. Connecteur Châssis intrusion (4-1 pin CHASSIS)

Ce connecteur est dédié à un détecteur d'intrusion intégré au châssis. Connectez le câble du détecteur d'intrusion ou du switch à ce connecteur. Le détecteur enverra un signal de haute intensité à ce connecteur si un composant du boîtier est enlevé ou déplacé. Le signal est ensuite généré comme évènement d'intrusion châssis.

Par défaut, les broches nommées "Chassis Signal" et "Ground" sont couvertes d'un capuchon à jumper. N'enlevez ces capuchons que si vous voulez utiliser la fonction de détection des intrusions.

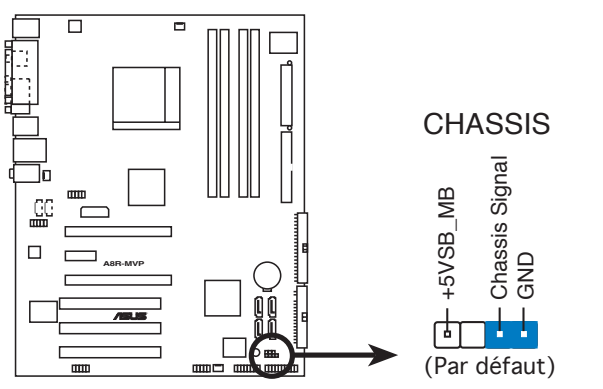

Connecteur Châssis intrusion de l'A8R-MVP

#### 10. Connecteur Front panel audio (10-1 pin AAFP)

 Ce connecteur est dédié à un module d'E/S Front panel audio qui supporte les standards AC ʻ97 audio et HD Audio. Connectez le câble du module d'E/S front panel audio à ce connecteur.

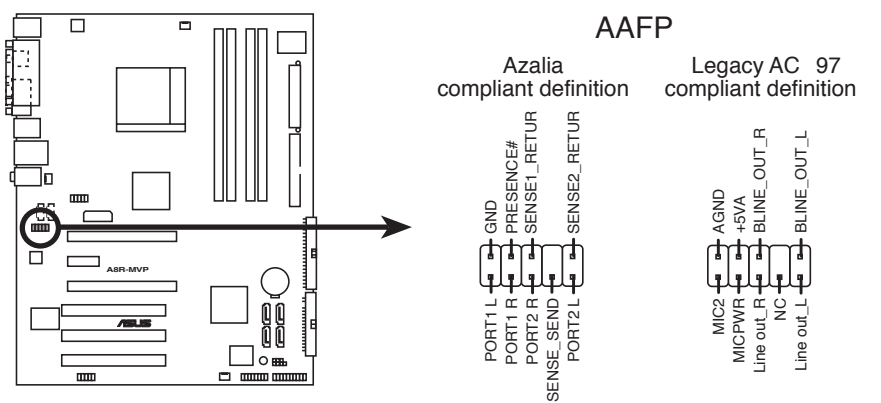

Connecteur Front panel audio de l'A8R-MVP

- We recommend that you connect a high-definition front panel audio module to this connector to avail of the motherboard's high-definition audio capability.
- Make sure the HD Audio item in the BIOS is set to [Enabled] to avail of the motherboard's high-definition audio capability. See sectoin "4.4.4 Onboard Devices Configuration" for details.

#### 11. Connecteurs audio internes (4-pin CD [noir], 4-pin AUX [blanc])

Ces connecteurs vous permettent de recevoir une entrée audio stéréo depuis des sources sonores telles que des CD-ROM, des Tuners TV, ou des cartes MPEG.

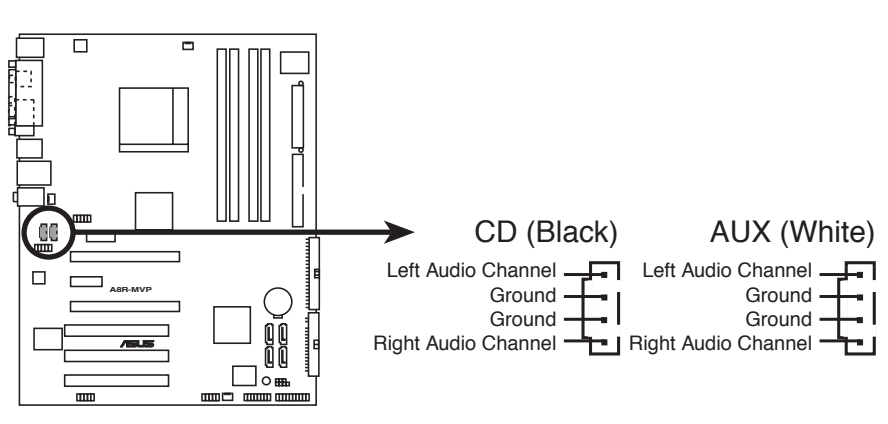

Connecteurs audio internes de l'A8R-MVP

#### 12. Connecteur System panel (20-pin PANEL)

Ce connecteur supporte plusieurs fonctions intégrées au châssis.

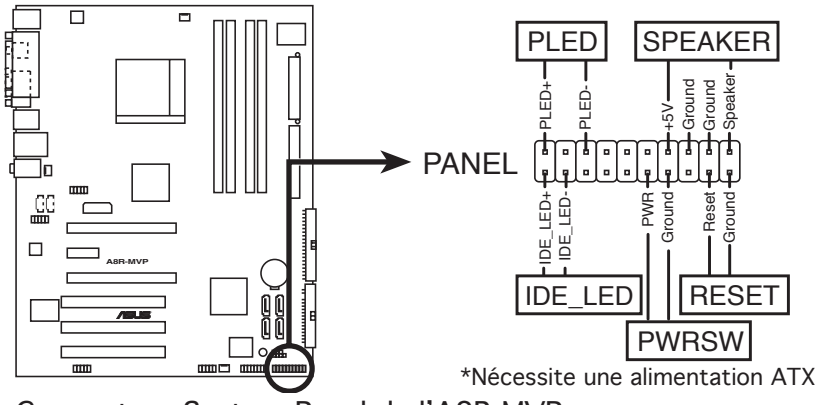

Connecteur System Panel de l'A8R-MVP

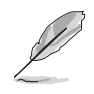

Le connecteur suit un code de couleurs pour une configuration plus facile. Reportez-vous à la description des connecteurs ci-dessous pour plus de détails.

#### LED d'alimentation système (Vert / 3-broches PLED)

 Ce connecteur 3 broches est dédié à la LED d'alimentation système. Connectez le câble "power LED" du boîtier à ce connecteur. La LED d'alimentation système s'allume lorsque vous démarrez le système et clignote lorsque ce dernier est en veille.

#### • Activité HDD (Rouge / 2-broches IDE\_LED)

 Ce connecteur 2 broches est dédié à la LED HDD Activity (activité du disque dur). Reliez le câble HDD Activity LED à ce connecteur. La LED IDE s'allume ou clignote lorsque des données sont lues ou écrites sur le disque dur.

#### • Haut parleur d'alerte système (Orange / 4-broches SPEAKER)

 Ce connecteur 4 broches est dédié au petit haut-parleur d'alerte du boîtier. Ce petit haut-parleur vous permet d'entendre les bips d'alerte système.

#### Bouton d'alimentation ATX/Soft-off (Jaune / 2-broches PWRSW)

 Ce connecteur est dédié au bouton d'alimentation du système. Appuyer sur le bouton d'alimentation (power) allume le système ou passe le système en mode VEILLE ou SOFT-OFF en fonction des réglages du BIOS. Presser le bouton d'alimentation pendant plus de quatre secondes lorsque le système est allumé éteint le système.

#### Bouton Reset (Bleu / 2 broches RESET)

 Ce connecteur 2 broches est destiné au bouton "reset" du boîtier. Il sert à redémarrer le système sans l'éteindre.

Ce chapitre décrit la séquence de démarrage, les messages vocaux du POST, et les différentes manières d'arrêter le système.

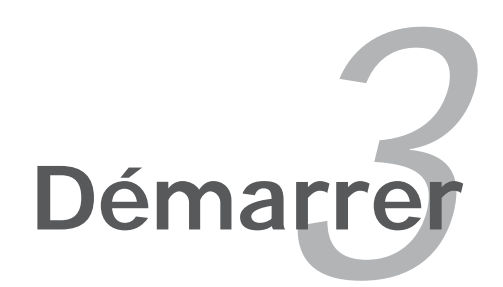

# **Sommaire du chapitre** *3*

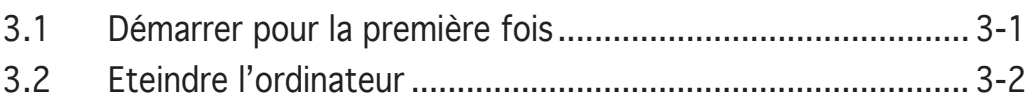

## **3.1 Démarrer pour la première fois**

- 1. Après avoir effectué tous les branchements, refermez le boîtier.
- 2. Assurez-vous que tous les interrupteurs soient éteints.
- 3. Connectez le câble d'alimentation au connecteur d'alimentation à l'arrière du boîtier
- 4. Connectez l'autre extrémité du câble d'alimentation à une prise de courant équipée d'une protection contre les surtensions.
- 5. Allumez l'ordinateur en suivant cet ordre:
	- a. Moniteur
	- b. Périphériques SCSI externes (en commençant par le dernier sur la chaîne)
	- c. Alimentation système
- 6. Après avoir démarré, La LED d'alimentation sur la face avant du boîtier s'allume. Pour les alimentations ATX, La LED Système s'allume lorsque vous pressez l'interrupteur d'alimentation ATX. Si votre moniteur est compatible avec les standards "non polluants" ou s'il possède une fonction d'économie d'énergie, la LED du moniteur peut s'allumer ou passer de la couleur orange à la couleur verte après l'allumage

 Le système exécute alors les tests de démarrage (POST). Pendant ces tests, le BIOS envoie des bips ; ou bien envoie des messages additionnels sur l'écran. Si rien ne se produit dans les 30 secondes qui suivent l'allumage du système, le système peut avoir échoué un des tests de démarrage. Vérifiez le paramétrage des cavaliers et les connexions ou appelez l'assistance technique de votre revendeur.

#### Signification des bips AMI BIOS

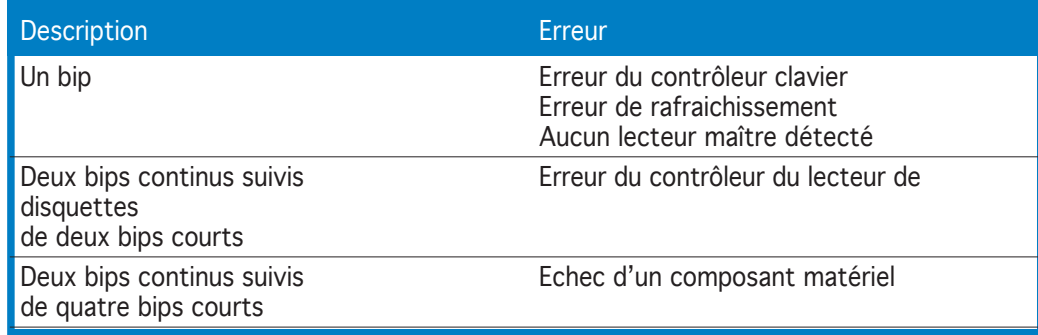

7. Au démarrage, maintenez la touche <Suppr> enfoncée pour avoir accès au menu de configuration du BIOS. Suivez les instructions du chapitre 4.

# **3.2 Eteindre l'ordinateur**

## 3.2.1 Utiliser la fonction d'arrêt de l'OS

Si vous utilisez Windows® 2000 :

- 1. Cliquez sur le bouton Démarrer puis sur Eteindre...
- 2. Vérifier que l'option Eteindre soit sélectionnée, puis cliquez sur OK pour éteindre l'ordinateur.
- 3. L'alimentation doit s'éteindre après que Windows® soit fermé

Si vous utilisez Windows® XP :

- 1. Cliquez sur le bouton Démarrer puis sur Arrêter.
- 2. Sélectionnez Arrêter le système pour éteindre l'ordinateur.
- 3. L'alimentation doit s'éteindre après que Windows® soit fermé.

## 3.2.2 Utiliser la double fonction de l'interrupteur

Lorsque le système fonctionne, presser l'interrupteur d'alimentation pendant moins de 4 secondes passe le système en mode "sleep" ou en mode "soft off" en fonction du paramétrage du BIOS. Presser le bouton pendant plus de 4 secondes passe le système en mode "soft off" quel que soit le réglage du BIOS. Voir la section "4.5 Power Menu (menu alimentation)" du chapitre 4 pour plus de détails.

Ce chapitre explique comment changer les paramètres système via les les menus du BIOS. Une description détaillée des paramètres du BIOS est également fournie.

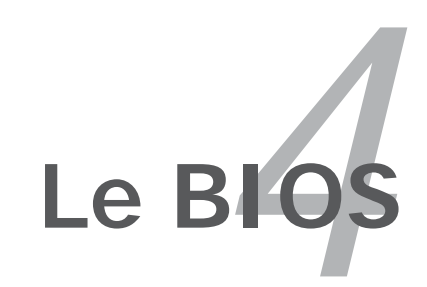

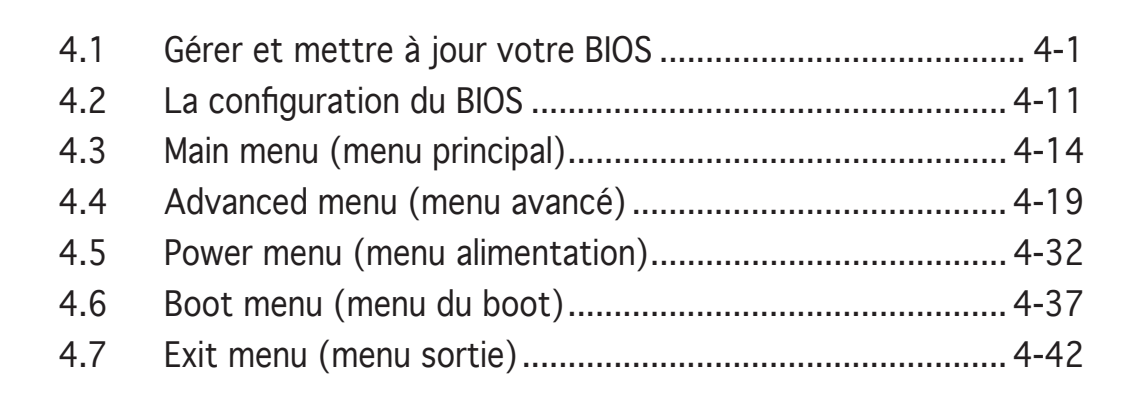

# **4.1 Gérer et mettre à jour votre BIOS**

Les utilitaires suivants vous permettent de gérer et mettre à jour le Basic Input/Output System (BIOS).

- 1. ASUS Update (Mise à jour du BIOS en environnement Windows<sup>®</sup>)
- 2. ASUS EZ Flash (Mise à jour du BIOS via une disquette de boot durant le Power-On Self Test, POST)
- 3. ASUS AFUDOS (Mise à jour du BIOS en mode DOS via une disquette de boot.)
- 4. ASUS CrashFree BIOS 2 (Mise à jour du BIOS via une disquette bootable ou le CD de support de la carte mère quand le BIOS plante ou devient corrompu.)

Reportez-vous aux sections correspondantes pour plus de détails sur ces utilitaires.

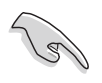

Sauvegardez une copie du BIOS original de la carte mère sur une disquette bootable au cas où vous devriez restaurer le BIOS. Copiez le BIOS original en utilisant ASUS Update ou ASUS AFUDOS.

## 4.1.1 Utilitaire ASUS Update

ASUS Update est un utilitaire qui vous permet de gérer, sauvegarder et mettre à jour le BIOS de la carte mère sous un environnement Windows®. ASUS Update permet de:

- Sauvegarder le BIOS en cours
- Télécharger le BIOS le plus récent depuis l'Internet
- Mettre à jour le BIOS depuis un fichier BIOS à jour
- Mettre à jour le BIOS depuis l'Internet, et
- Voir les informations de version du BIOS.

Cet utilitaire est disponible sur le CD de support fourni avec la carte mère.

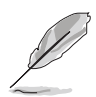

ASUS Update nécessite une connexion Internet via un réseau ou via un Fournisseur d'Accès Internet (FAI).

## **Installer ASUS Update**

Pour installer ASUS Update:

- 1. Insérez le CD de support dans le lecteur CD. Le menu Drivers apparaît.
- 2. Cliquez sur l'onglet Utilities, puis cliquez sur Install ASUS Update VX.XX.XX. Voir page 5-3 pour plus de détails sur le menu Utilities.
- 3. ASUS Update est installé sur votre système.

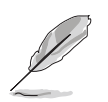

Quittez toutes les applications Windows® avant de mettre à jour le BIOS en utilisant cet utilitaire.

#### Mise à jour du BIOS depuis l'Internet

Pour mettre à jour le BIOS depuis l'Internet:

1. Lancez l'utilitaire depuis Windows en cliquant sur Démarrer> Programmes > ASUS > ASUSUpdate > ASUSUpdate. La menu principal d'ASUS Update apparaît.

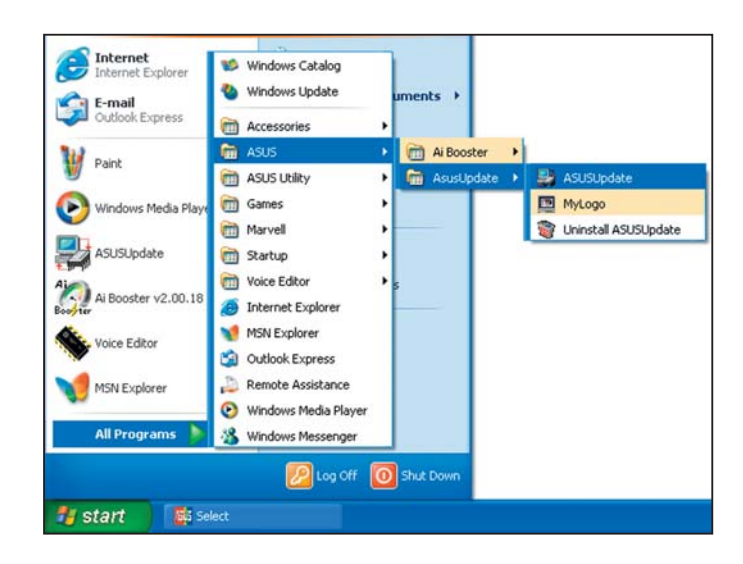

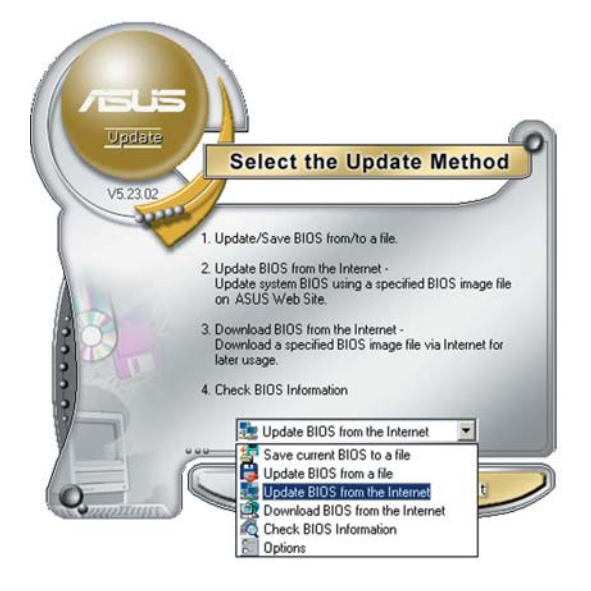

2. Choisissez Update BIOS from the Internet (Mettre à jour à partir d'Internet) dans le menu déroulant puis cliquez sur Next (Suivant).

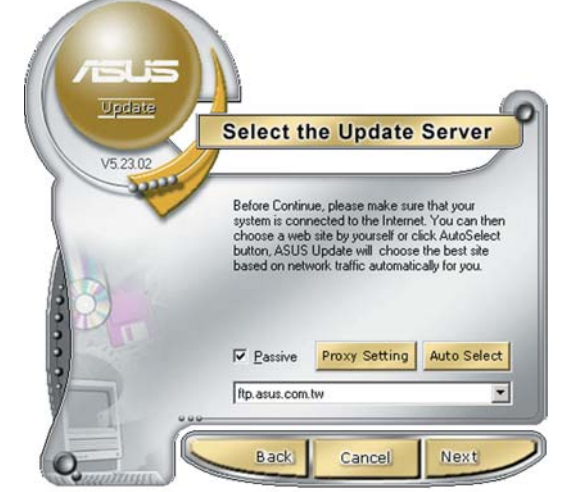

3. Choisissez le site FTP ASUS le plus proche de chez vous ou cliquez sur Auto Select.(Sélection automatique) Cliquez sur **Next** (Suivant).

- 4. Depuis le site FTP choisissez la version du BIOS à télécharger puis cliquez sur **Next** (Suivant).
- 5. Suivez les instructions à l'écran pour terminer la mise à jour.

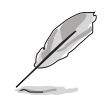

ASUS Update est capable de se mettre à jour depuis l'Internet. Mettez toujours à jour l'utilitaire pour bénéficier de toutes ses fonctions.

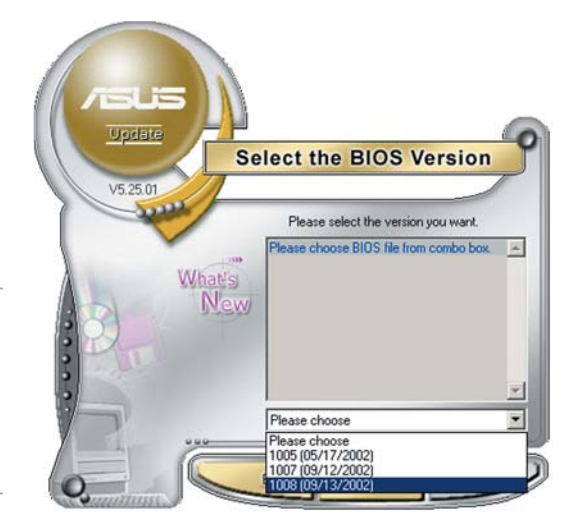

## Mise à jour du BIOS grâce à un fichier BIOS

Pour effectuer cette mise à jour:

- 1. Lancez ASUS Update depuis le bureau de Windows® en cliquant sur Démarrer > Programmes > ASUS > ASUSUpdate > ASUSUpdate. La fenêtre principale d'ASUS Update apparaît.
- 2. Choisissez Update BIOS from a file(Mettre à jour à partir d'un fichier) dans le menu déroulant puis cliquez sur Next (Suivant).

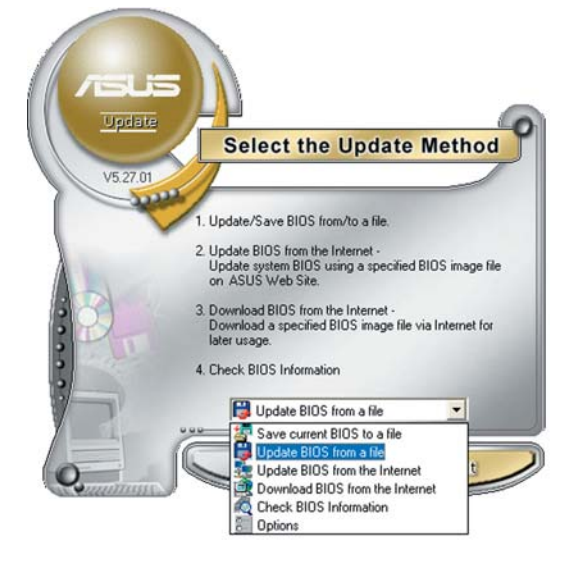

- 3. Localisez le fichier BIOS dans la fenêtre Open (Ouvrir) puis cliquez sur Save (Sauvegarder).
- 4. Suivez les instructions à l'écran pour terminer la mise à jour.

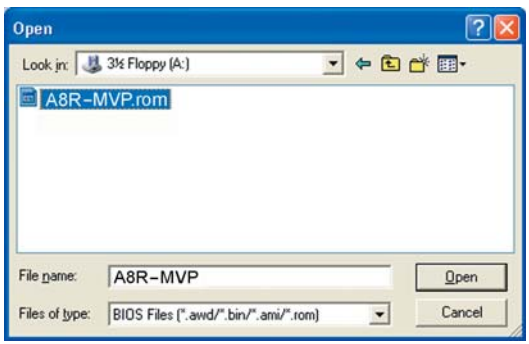

## 4.1.2 Créer une disquette bootable

1. Procédez selon l'une des méthodes suivantes pour créer une disquette bootable.

#### Sous DOS

- a. Insérez une disquette de 1.44 Mo dans le lecteur.
- b. Au prompt tapez: **format A:/S** puis pressez <Entrée>.

#### Sous Windows® XP

- a. Insérez une disquette de 1.44 Mo dans le lecteur.
- b. Cliquez sur Démarrer puis Poste de travail.
- c. Sélectionnez l'icône du lecteur de disquette.
- d. Cliquez sur Fichier puis choisissez Formater. Une fenêtre de formatage, Formater disquette 3.5", apparaît.
- e. Sous Windows™ XP, choisissez Créer une disquette de démarrage MS-DOS dans les options de formatage puis cliquez sur Formater.

#### Sous Windows® 2000

 Pour créer un ensemble de disquettes bootables sous Windows® 2000

- a. Insérez une disquette vierge et formatée de 1.44 Mo dans le lecteur.
- b. Insérez le CD de Windows® 2000 CD dans le lecteur optique.
- c. Cliquez sur Démarrer puis sur Exécuter.
- d. Dans le champ vide, tapez

**D:\bootdisk\makeboot a:**

en considérant que D: est votre lecteur optique.

- e. Appuyez sur <Entrée>, puis suivez les instructions qui apparaissent à l'écran pour continuer.
- 2. Copiez le fichier d'origine (ou le plus récent) du BIOS de la carte mère sur la disquette bootable.

## 4.1.3 Utilitaire ASUS EZ Flash

ASUS EZ Flash vous permet de mettre à jour votre BIOS sans avoir besoin de booter sur une disquette bootable, ni d'utiliser un utilitaire DOS. EZ Flash est intégré à la puce du BIOS; il est accessible en pressant <Alt> + <F2> lors du Power-On Self Tests (POST).

Pour mettre à jour le BIOS en utilisant EZ Flash:

- 1. Visitez le site web ASUS (www.asus.com) pour télécharger le BIOS le plus récent pour cette carte mère et renommez-le en A8R-MVP.ROM.
- 2. Enregistrez ce BIOS sur une disquette puis redémarrez le système
- 3. Pressez <Alt> + <F2> lors du POST pour afficher l'écran suivant.

```
EZFlash starting BIOS update
Checking for floppy...
```
4. Insérez la disquette qui contient le fichier BIOS dans le lecteur de disquettes. Lorsque le bon fichier BIOS est trouvé, EZ Flash commence à mettre à jour le BIOS et redémarre automatiquement le système une fois le processus terminé

```
EZFlash starting BIOS update
Checking for floppy...
Floppy found!
Reading file "A8R-MVP.ROM". Completed.
Start erasing.......|
Start programming...|
Flashed successfully. Rebooting.
```
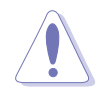

- NE PAS éteindre ou redémarrer l'ordinateur pendant la mise à jour du BIOS. Vous provoqueriez une défaillance du système lors du boot !
- Un message d'erreur "Floppy not found!" apparaît si aucune disquette n'est trouvée. Un message d'erreur "A8R-MVP.ROM. not found!" apparaît si le bon fichier BIOS n'est pas trouvé sur la disquette. Assurez-vous que vous avez bien renommé le BIOS en A8R-MVP.ROM.

## 4.1.4 Utilitaire AFUDOS

AFUDOS vous permet de mettre à jour le BIOS sous DOS en utilisant une disquette bootable contenant le BIOS à jour. Cet utilitaire vous permet aussi de copier le BIOS actuel afin d'en faire une sauvegarde si le BIOS venait à échouer ou à être corrompu durant la mise à jour.

#### Copier le BIOS actuel

Pour copier le BIOS actuel en utilisant AFUDOS:

- Vérifiez que la disquette n'est pas protégée en écriture et contient au moins 600 Ko d'espace libre pour sauvegarder le fichier. Les écrans de BIOS suivants sont présentés à titre d'exemple. Il se peut que vous n'ayez pas exactement les mêmes informations à l'écran.
- 1. Copiez AFUDOS (afudos.exe) depuis le CD de support vers la disquette bootable créée plus tôt.
- 2. Démarrez en mode DOS puis au prompt tapez:

#### **afudos /o[filename]**

où [filename] est un nom de fichier assigné par l'utilisateur de longueur inférieure à 8 caractères alpha-numériques pour le nom principal, et trois caractères pour l'extension.

```
A:\>afudos /oOLDBIOS1.ROM
```
#### Nom du fichier Nom de l'extension

3. Pressez <Entrée>. L'utilitaire copie le BIOS actuel vers la disquette.

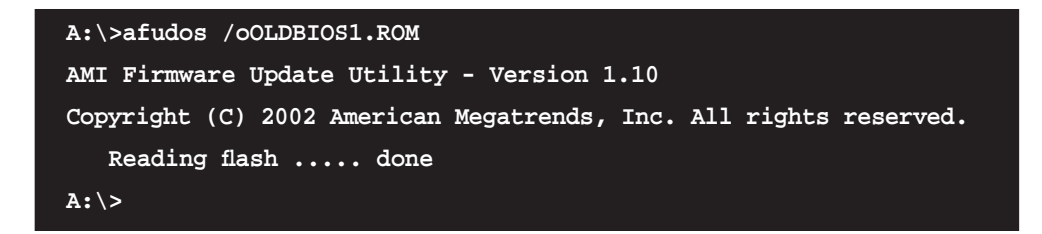

L'utilitaire revient au prompt DOS après avoir copié le fichier BIOS.

#### Mise à jour du BIOS

Pour mettre à jour le BIOS avec AFUDOS:

1. Visitez le site web ASUS (www.asus.com) et téléchargez le fichier BIOS le plus récent pour votre carte mère. Enregistrez le BIOS sur une disquette bootable.

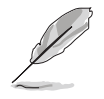

Ecrivez le nom du BIOS sur une feuille de papier. Vous devrez saisir le nom exact du BIOS au prompt DOS.

- 2. Copiez AFUDOS (afudos.exe) depuis le CD de support sur la disquette bootable.
- 3. Bootez en mode DOS, puis au prompt tapez:

```
afudos /i[filename]
```
où [filename] est le nom du BIOS original ou du BIOs le plus récent présent sur la disquette.

**A:\>afudos /iA8R-MVP.ROM**

4. L'utilitaire vérifie le fichier et commence à mettre le BIOS à jour.

```
A:\>afudos /iA8R-MVP.ROM
AMI Firmware Update Utility - Version 1.19(ASUS V2.07(03.11.24BB))
Copyright (C) 2003 American Megatrends, Inc. All rights reserved.
   WARNING!! Do not turn off power during flash BIOS
   Reading file ..... done
   Reading flash .... done
    Advance Check........
    Erasing flash .... done
    Writing flash .... 0x0008CC00 (9%)
```
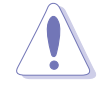

N'éteignez pas le système et ne le réinitialisez pas lors de la mise à jour du BIOS pour éviter toute erreur de boot !

5. L'utilitaire revient au prompt DOS une fois la mise à jour du BIOS finie. Rebootez le système depuis le disque dur.

```
A:\>afudos /iA8R-MVP.ROM
AMI Firmware Update Utility - Version 1.19(ASUS V2.07(03.11.24BB))
Copyright (C) 2003 American Megatrends, Inc. All rights reserved.
    WARNING!! Do not turn off power during flash BIOS
    Reading file ..... done
    Reading flash .... done
    Search bootblock version
    Advance Check.........
    Erasing flash ..... done
   Writing flash ..... done
    Verifying flash ... done
    Please restart your computer
A:\>
```
## 4.1.5 Utilitaire ASUS CrashFree BIOS 2

ASUS CrashFree BIOS 2 est un outil de récupération automatique qui permet de récupérer le fichier du BIOS lorsqu'il est défectueux ou qu'il est corrompu lors d'une mise à jour. Vous pouvez mettre à jour un BIOS corrompu en utilisant le CD de support de la carte mère ou la disquette qui contient le BIOS à jour.

- Préparez le CD de support de la carte mère ou la disquette contenant le BIOS mis à jour avant d'utiliser cet utilitaire.
	- Vérifiez que vous avez bien renommé le fichier BIOS sur la disquette en A8R-MVP.ROM.

#### Récupérer le BIOS depuis une disquette

Pour récupérer le BIOS depuis une disquette:

- 1. Allumez le système.
- 2. Insérez la disquette contenant le BIOS original ou mis à jour dans son lecteur.
- 3. L'utilitaire affiche le message suivant et vérifie automatiquement la disquette à la recherche du fichier BIOS original ou mis à jour.

```
Bad BIOS checksum. Starting BIOS recovery...
Checking for floppy...
```
Une fois trouvé, l'utilitaire lit le BIOS et commence à flasher le BIOS corrompu.

```
Bad BIOS checksum. Starting BIOS recovery...
Checking for floppy...
Floppy found!
Reading file "A8R-MVP.ROM". Completed.
Start flashing...
```
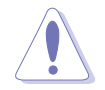

N'ETEIGNEZ PAS le système et ne le redémarrez pas lors de la mise à jour du BIOS ! Vous provoqueriez une défaillance de démarrage.

4. Redémarrez le système une fois que l'utilitaire a fini la mise à jour.

## Récupérer le BIOS depuis le CD de support

Pour récupérer le BIOS depuis le CD de support :

- 1. Enlevez toute disquette du lecteur de disquettes, puis allumez le système.
- 2. Insérez le CD de support dans le lecteur optique.
- 3. L'utilitaire affiche le message suivant et vérifie la présence du fichier BIOS sur la disquette.

```
Bad BIOS checksum. Starting BIOS recovery...
Checking for floppy...
```
 Aucune disquette n'étant trouvée, l'utilitaire ira automatiquement chercher le BIOS dans le lecteur. L'utilitaire commence alors à mettre à jour le BIOS. Il met ensuite à jour le fichier BIOS corrompu.

```
Bad BIOS checksum. Starting BIOS recovery...
Checking for floppy...
Floppy not found!
Checking for CD-ROM...
CD-ROM found!
Reading file "A8R-MVP.ROM". Completed.
Start flashing...
```
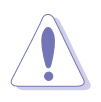

N'ETEIGNEZ PAS le système et ne le redémarrez pas lors de la mise à jour du BIOS ! Vous provoqueriez une défaillance de démarrage.

4. Redémarrez le système une fois que l'utilitaire a terminé la mise à jour.

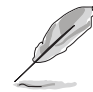

Le fichier BIOS récupéré n'est peut-être pas le plus récent pour cette carte mère. Visitez le site Web ASUS (www.asus.com) pour télécharger le dernier fichier BIOS.

# **4.2 Le Setup du BIOS**

Cette carte mère dispose d'une puce firmware programmable que vous pouvez mettre à jour en utilisant l'utilitaire fourni décrit au chapitre "4.1 Gérer et mettre à jour votre BIOS."

Utilisez le Setup du BIOS lorsque vous installez la carte mère, si vous souhaitez reconfigurer le système, où lorsque vous y êtes invité par le message "Run Setup". Cette section vous explique comment configurer votre système avec cet utilitaire.

Même si vous n'êtes pas invité à entrer dans le BIOS, vous pourrez changer la configuration de votre ordinateur par la suite. Par exemple, vous pouvez activer la fonction Mot de passe ou modifier les paramètres de la gestion de l'alimentation. Pour ce faire, vous devez reconfiqurer votre système en utilisant le Setup du BIOS de sorte que votre ordinateur prenne en compte ces modifications et les enregistre dans la mémoire CMOS RAM.

Le firmware de la carte mère stocke l'utilitaire Setup. Quand vous démarrez l'ordinateur, le système vous offre la possibilité d'exécuter ce programme. Pressez <Suppr> durant le POST (Power-On Self Test) pour entrer dans le BIOS, sinon, le POST continue ses tests.

Si vous voulez entrer dans le BIOS après le POST, redémarrez le système en appuyant sur <Ctrl+Alt+Suppr>, ou en pressant le bouton de reset sur le boîtier. Vous pouvez aussi redémarrer en éteignant puis en rallumant le système. Mais choisissez cette méthode uniquement si les deux autres ont échoué.

Le Setup du BIOS a été conçu pour être le plus simple possible à utiliser. Il s'agit d'un programme composé de menus, ce qui signifie que vous pouvez vous déplacer dans les différents sous-menus et faire vos choix parmi les options prédéterminées.

- Les paramètres par défaut du BIOS de cette carte mère conviennent à la plupart des utilisations leur permettant d'assurer des performances optimales. Si le système devient instable après avoir modifié un paramètre du BIOS, chargez les paramètres par défaut pour retrouver compatibilité et stabilité. Choisissez Load Default Settings dans Exit Menu. Voir section 4.7 "Exit Menu (menu de sortie)
	- Les écrans de BIOS montrés dans cette section ne sont que des exemples et ne correspondront peut-être pas à ceux que vous aurez à l'écran.
	- Visitez le site web ASUS (www.asus.com) pour télécharger le BIOS le plus récent pour cette carte mère.

## 4.2.1 L'écran de menu du BIOS

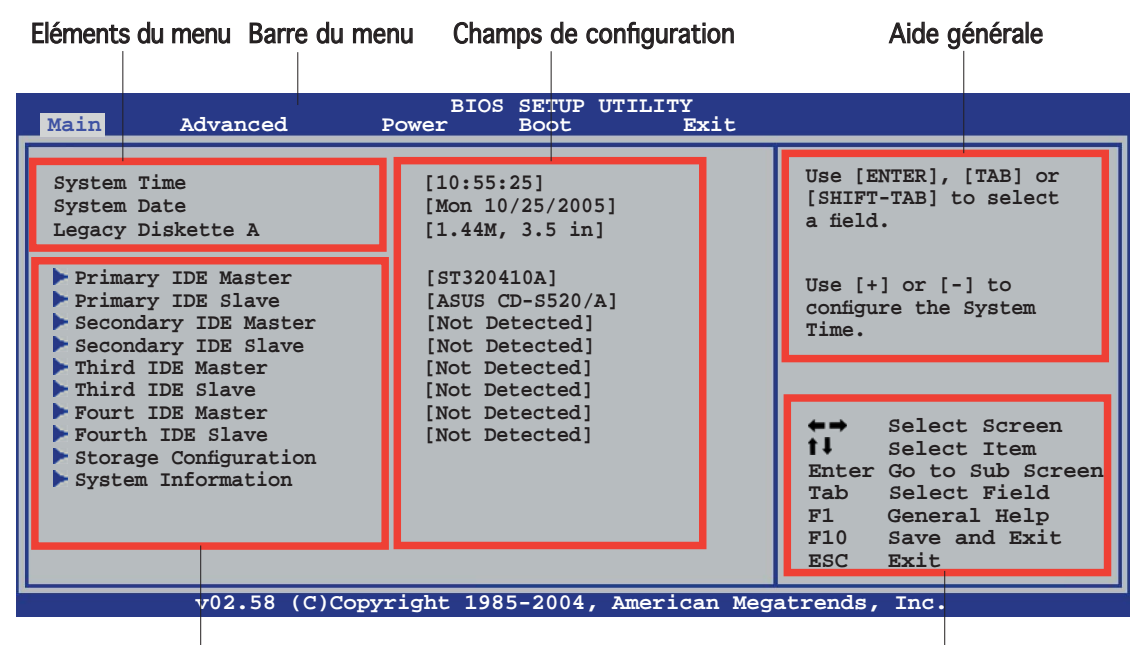

Sous-menus des éléments ours-menus des selements ou se menus Touches de navigation ou

## 4.2.2 Barre du menu

En haut de l'écran se trouve une barre du menu avec les choix suivants:

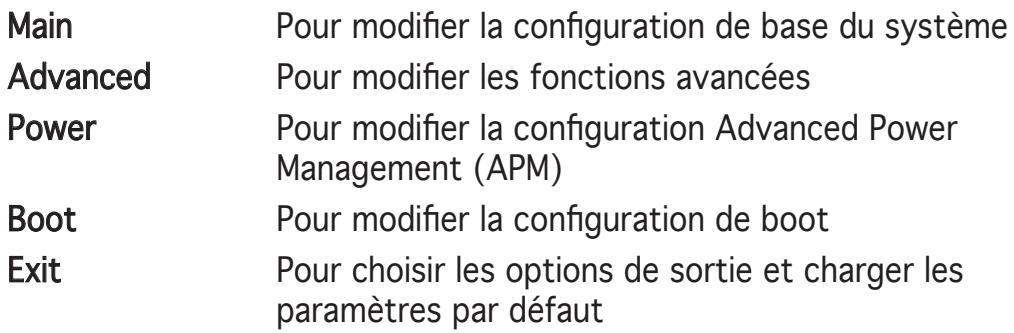

Pour sélectionner un élément de la barre de menu, pressez les flèches droite ou gauche sur le clavier jusqu'à ce que l'élément désiré soit surligné.

## 4.2.3 Touches de navigation

En bas à droite d'un écran de menu se trouvent les touches de navigation. Utilisez-les pour naviguer dans ce menu et changer des paramètres.

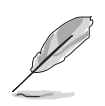

Ces touches peuvent varier d'un menu à l'autre.

# 4.2.4 Eléments du menu

L'élément surligné dans la barre du menu affiche les éléments spécifiques à ce menu. Par exemple, sélectionner Main affiche les éléments du menu principal.

Les autres éléments (Advanced, Power, Boot, et Exit) de la barre de menu ont leurs propres menus.

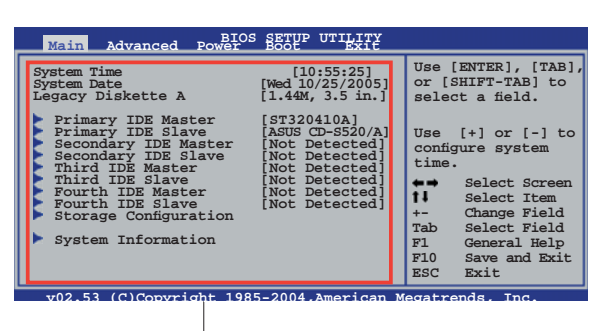

Eléments du menu principal

# 4.2.5 Sous-menus des éléments

Un triangle plein précède les éléments contenant un sous-menu. Pour afficher le sous-menu, choisissez l'élément et pressez <Entrée>.

## 4.2.6 Champs de configuration

Ces champs montrent les valeurs des éléments de menu. Si un élément est configurable par l'utilisateur, vous pouvez changer la valeur de cet élément dans le champ opposé. Vous ne pouvez pas sélectionner un élément qui n'est pas configurable par l'utilisateur.

Les champs configurables sont mis entre crochets; ils sont surlignés lorsque sélectionnés. Pour modifier la valeur d'un champ, sélectionnez-le et pressez sur <Entrée> pour afficher une liste d'options. Se référer à la section "4.2.7 Fenêtre Pop-up".

> **Advanced PCI/PnP Settings WARNING: Setting wrong values in below sections may cause system to**

**Plug And Play O/S [No] PCI Latency Timer [64] Allocate IRQ to PCI VGA [Yes]**

**malfunction.**

**Palette Snooping PCI IDE BusMaster** 

# 4.2.7 Fenêtre Pop-up

Choisissez un élément du menu, puis pressez <Entrée> pour afficher une fenêtre popup contenant les options de configuration pour cet élément

# 4.2.8 Barre de défilement

Barre de défilement Fenêtre pop-up Une barre de défilement apparaît à droite de l'écran de menu lorsque tous les éléments ne peuvent être affichés à l'écran. Utilisez les flèches haut/bas ou Pg suiv/Pg préc. pour faire défiler.

# 4.2.9 Aide générale

En haut à droite de l'écran de menu se trouve une brève description de l'élément sélectionné.

# **4.3 Main menu (Menu principal)**

Quand vous entrez dans le Setup du BIOS, l'écran suivant apparaît, vous donnant un aperçu des informations système principales.

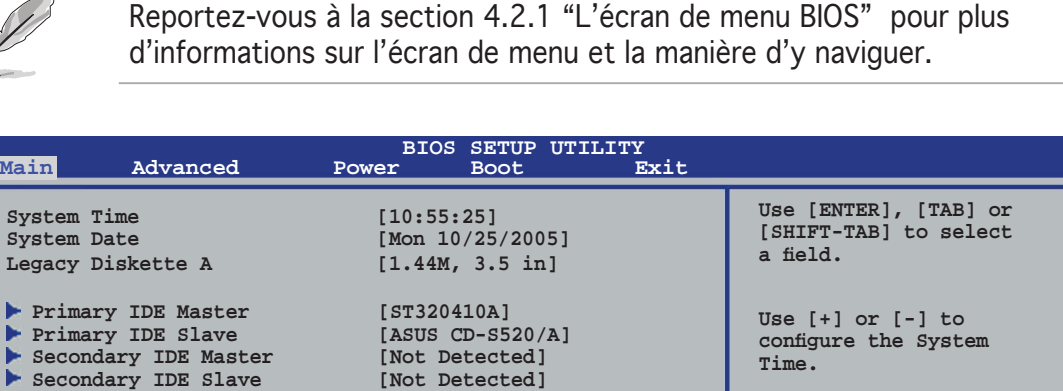

# 4.3.1 System Date [Day xx/xx/xx]

 **Third IDE Master [Not Detected] Third IDE Slave [Not Detected] Fourth IDE Master [Not Detected]**<br>**Fourth IDE Slave [Not Detected]** 

Réglez la date du système.

**Fourth IDE Slave Storage Configuration System Information**

## 4.3.2 System Time [xx:xx:xx]

Réglez l'heure du système.

## 4.3.3 Legacy Diskette A [1.44M, 3.5 in.]

Détermine le type de lecteur de disquette installé. Options de configuration : [Disabled] [360K, 5.25 in.] [1.2M , 5.25 in.] [720K , 3.5 in.] [1.44M, 3.5 in.] [2.88M, 3.5 in.]

**v02.58 (C)Copyright 1985-2004, American Megatrends, Inc.**

 **Select Screen**

**Enter Go to Sub Screen Tab Select Field F1 General Help F10 Save and Exit Exit** 

← Select Scree<br>1↓ Select Item

## 4.3.4 Primary, Secondary, Third, and Fourth IDE Master/Slave

En entrant dans le Setup, le BIOS détecte la présence des périphériques IDE. Il y a un sous-menu distinct pour chaque périphérique IDE. Choisissez un élément et pressez sur <Entrée> pour afficher ses informations

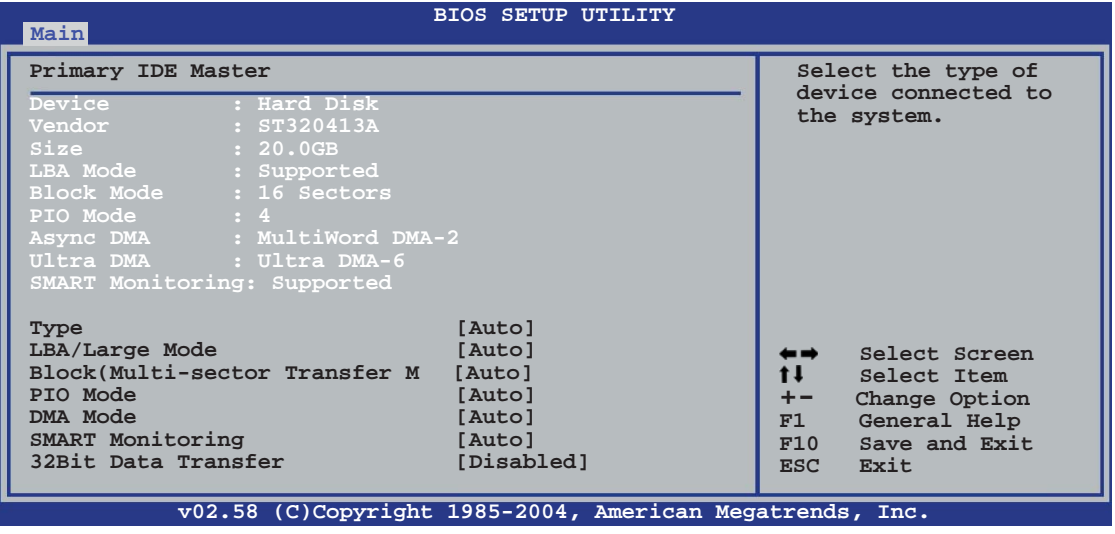

Le BIOS détecte automatiquement les valeurs des éléments grisés (Device, Vendor, Size, LBA Mode, Block Mode, PIO Mode, Async DMA, Ultra DMA, and SMART monitoring). Ces valeurs ne sont pas configurables par l'utilisateur. Ces éléments affichent N/A si aucun périphérique IDE n'est installé dans le système

## Type [Auto]

Sélectionne le type de disque IDE. Sur Auto, cet élément permet une sélection automatique du périphérique IDE approprié. Choisissez CDROM si vous configurez spécifiquement un lecteur CD-ROM. Choisissez [ARMD] (ATAPI Removable Media Device) si votre périphérique est un ZIP, LS-120, ou MO. Options de configuration : [Not Installed] [Auto] [CDROM] [ARMD]

## LBA/Large Mode [Auto]

Active ou désactive le mode LBA. Passer sur Auto active le mode LBA si le périphérique supporte ce mode, et s'il n'a pas été formaté précedemment avec mode LBA désactivé. Options de configuration : [Disabled] [Auto]

## Block (Multi-sector Transfer) M [Auto]

Active ou désactive les transferts multi-secteurs. Configuré sur Auto, les transferts de données vers et depuis le périphérique se feront par plusieurs secteurs à la fois, si le périphérique supporte la fonction de transfert multi-secteurs. Sur [Disabled], les transferts de données vers et depuis le périphérique se feront secteur par secteur. Options de configuration: [Disabled] [Auto]

## PIO Mode [Auto]

Sélectionne le mode PIO. Options de configuration : [Auto]  $[0]$   $[1]$   $[2]$   $[3]$   $[4]$ 

## DMA Mode [Auto]

Sélectionne le mode DMA. Options de configuration : [Auto] [SWDMA0] [SWDMA1] [SWDMA2] [MWDMA0] [MWDMA1] [MWDMA2] [UDMA0] [UDMA1] [UDMA2] [UDMA3] [UDMA4] [UDMA5] [UDMA6]

## **SMART Monitoring [Auto]**

Active ou désactive la technologie SMART (Smart Monitoring, Analysis, and Reporting Technology). Options de configuration : [Auto] [Disabled] [Enabled]

## 32Bit Data Transfer [Enabled]

Active ou désactive les transferts de données 32-bits. Options de configuration : [Disabled] [Enabled]

# 4.3.5 Storage Configuration

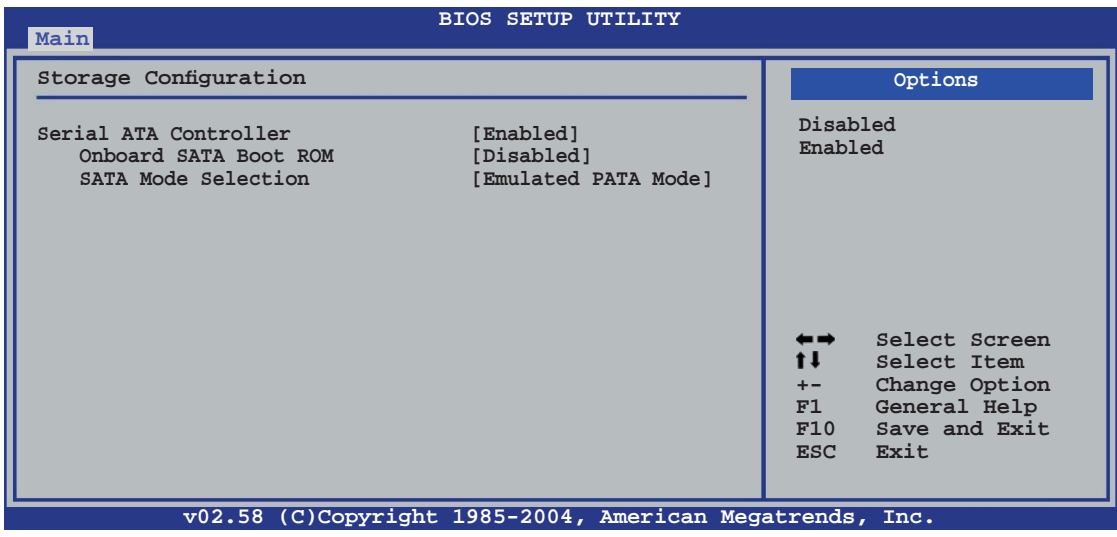

## Serial ATA Controller [Enabled]

Active ou désactive le contrôleur Serial ATA. Options de configuration : [Disabled] [Enabled]
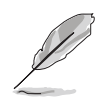

Les éléments suivants apparaissent uniquement si l'élément Serial ATA Controller est défini sur [Enabled].

#### Onboard SATA Boot ROM [Disabled]

Active ou désactive la ROM d'amorçage Serial ATA embarquée. Définissez cet élément sur [Enabled] pour configurer le RAID Serial ATA. Options de configuration : [Disabled] [Enabled]

SATA Mode Selection [Emulated PATA Mode] Sélectionne le mode Serial ATA. Options de configuration : [Emulated PATA Mode] [AHCI Mode]

## 4.3.6 System Information

Ce menu vous offre une vue générale des caractéristiques du système. Les éléments de ce menu sont automatiquement détectés par le BIOS.

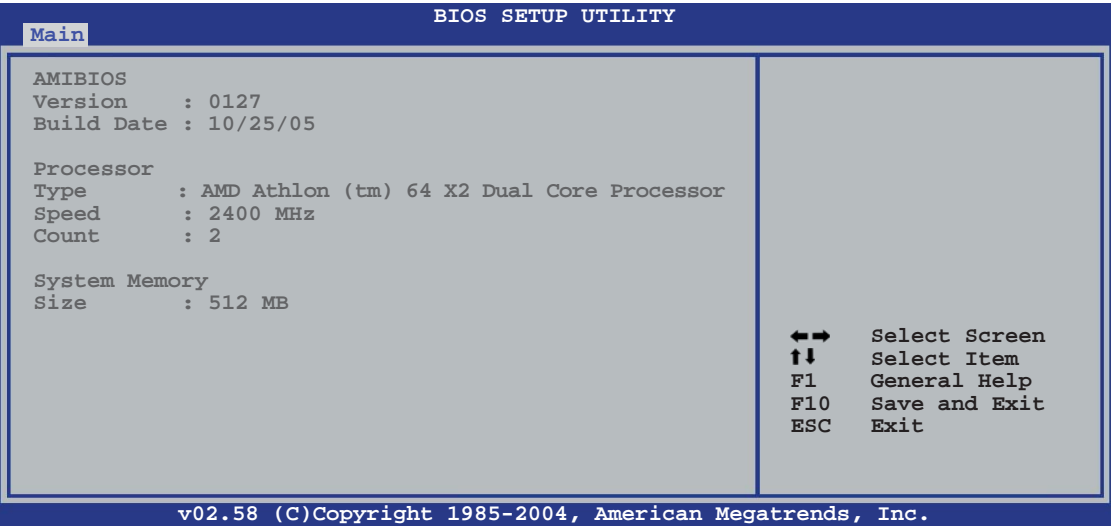

#### **AMI BIOS**

Affiche les informations auto-détectées du BIOS.

#### Processor

Affiche les caractéristiques auto-détectée du CPU.

#### **System Memory**

Affiche la mémoire système auto-détectée.

# **4.4 Advanced menu (menu avancé)**

Les éléments du menu Advanced menu vous permettent de modifier les paramètres du CPU et d'autres composants système

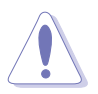

Prenez garde en changeant les paramètres du menu Advanced. Des valeurs incorrectes risquent d'entrainer un mauvais fonctionnement du système..

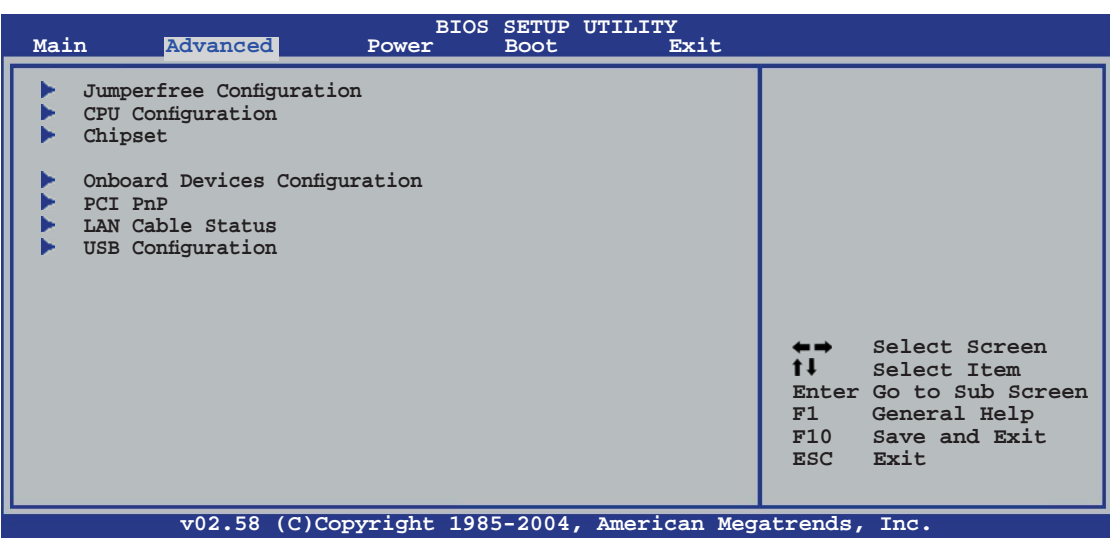

# 4.4.1 JumperFree Configuration

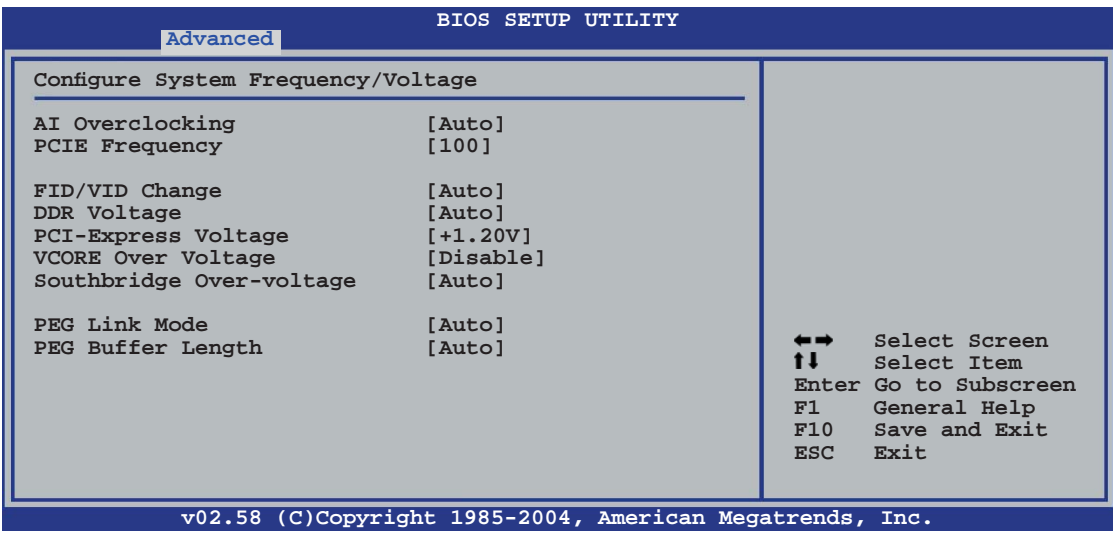

# AI Overclocking [Auto]

Permet de choisir les options d'overclocking vous permettant d'obtenir la fréquence interne du CPU désirée. Sélectionnez une des options de configurations pré-établies.

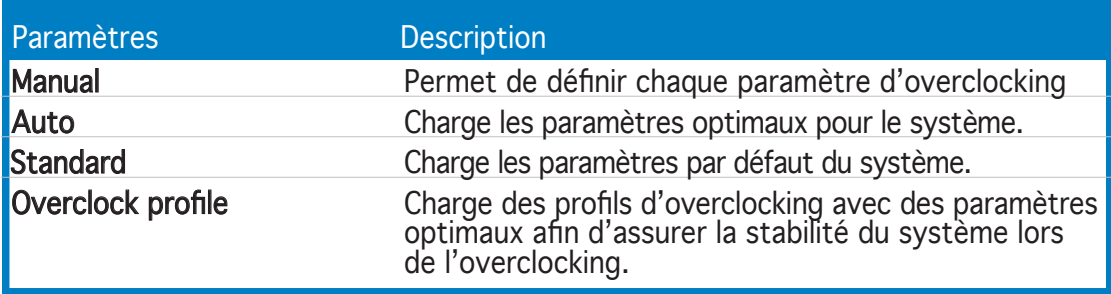

## PCIE Frequency [100]

Permet d'ajuster la fréquence PCI Express. Utilisez les touches <+>/<-> ou les touches numériques pour saisir les valeurs. Options de configuration :  $[100] \sim [150]$ 

## FID/VID Change [Auto]

Sur [Auto], le FID/VID sera défini au voltage/fréquence nominal. Sur [Manual], le FID/VID sera défini à la valeur désirée par l'utilisateur.

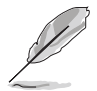

Les éléments suivants apparaissent uniquement quand FID/VID Change est défini sur [Manual].

## Processor Frequency Multiplier [x4]

Configure le multipicateur de fréquence du CPU. Options de configuration :  $[x4] [x4.5] [x5]... [x25.5]$ 

#### Processor Voltage [1.350 V]

Sélectionne le voltage du CPU VCORE. Configuration options: [1.350 V][1.325V][1.300 V]...[0.800 V]

# DDR Voltage [Auto]

Définit le voltage de la DDR.

Options de configuration : [Auto] [2.65 V] [2.70 V] [2.80 V] [2.85 V] [2.90 V] [3.00 V] [3.10 V] [3.20 V]

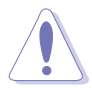

Définir un voltage trop élevé peut sévèrement endommager les composants. Définir un voltage trop faible peut rendre le système instable.

# PCI-Express Voltage [+1.20V]

Permet de définir le voltage PCI Express. Options de configuration : [+1.20V] [+1.30V] [+1.40V] [+1.50V]

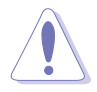

Définir un voltage trop élevé peut sévèrement endommager les composants. Définir un voltage trop faible peut rendre le système instable.

# VCORE Over-voltage [Disable]

Active ou désactive la surtension VCORE. Options de configuration : [Disable] [Enable]

## Southbridge Over-voltage [Disable]

Options de configuration : [Auto] [Disable] [Enable]

## **PEG Link Mode [Auto]**

Sélectionne le mode (PCI Express graphics) PEG link. Définir cet élément sur [Auto] permet à la carte mère d'ajuster automatiquement le mode PEG link afin d'obtenir la fréquence adaptée à la configuration système. Trois paramètres supplémentaires sont disponibles pour overclocker le mode PEG Link.

Options de configuration : [Auto] [Disabled] [Normal] [Fast] [Faster]

## **PEG Buffer Length [Auto]**

Vous permet de définir la longueur tampon du PEG. Options de configuration : [Auto] [Short] [Long] [Longer] [Longest]

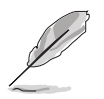

L'éléments suivant apparaît uniquement quand AI Overclocking est défini sur [Manual].

# CPU Frequency [XXX]

Permet d'ajuster la fréquence du CPU. La valeur de cet élément est autodétectée par le BIOS. Utilisez les touches <+> et <-> pour ajuster la fréquence FSB du CPU. Vous pouvez aussi saisir manuellement la fréquence CPU désirée grâce au pavé numérique. Les valeurs s'échelonnent de 200 à 400.

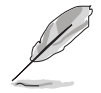

L'éléments suivant apparaît uniquement quand AI Overclocking est défini [Overclock Profile].

## Overclock Options [Overclock 5%]

Permet d'overclocker la vitesse du CPU grâce aux valeurs pré-définies. Options de configuration : [Overclock 3%] [Overclock 5%] [Overclock 10%] [Overclock 15%] [Overclock 20%] [Overclock 30%]

# 4.4.2 CPU Configuration

Les éléments de ce menu affichent les informations relatives au CPU, détectées automatiquement par le BIOS.

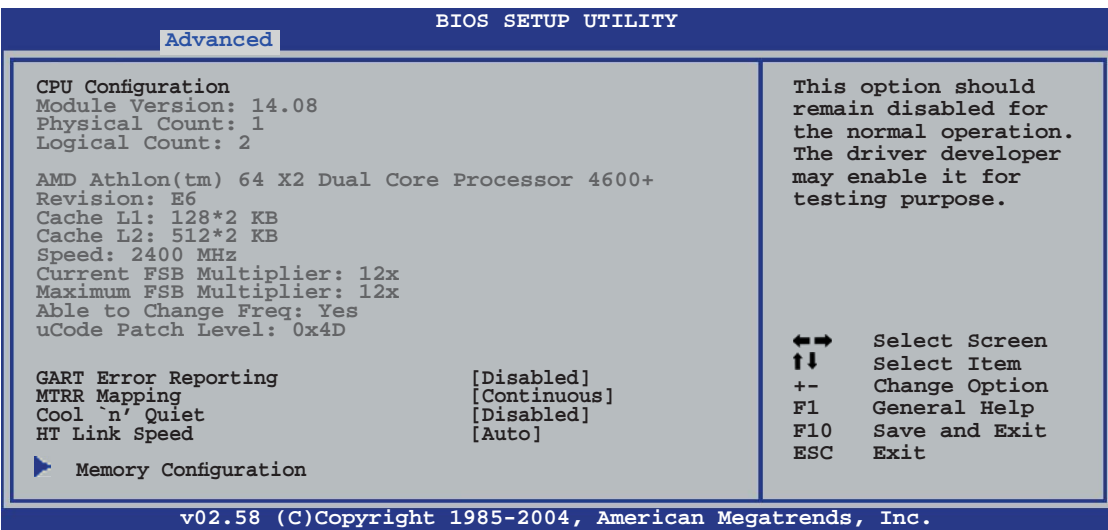

## GART Error Reporting [Disabled]

Active ou désactive la vérification d'erreur GART à des fins de tests. Options de configuration : [Disabled] [Enabled]

## MTRR Mapping [Continuous]

Détermine la méthode à utiliser pour le processeur de programmation MTRRs quand il utilise plus de 4 Go de mémoire système. Options de configuration : [Continuous] [Discrete]

## Cool 'n' Quiet [Disabled]

Active ou désactive la fonction Cool ʻn' Quiet™. Options de configuration : [Enabled] [Disabled]

## HT Link Speed [Auto]

Permet de définir la vitesse du lien HyperTransport. Options de configuration : [Auto] [200 MHz] [400 MHz] [600 MHz] [800 MHz] [1 GHz]

#### Memory Configuration

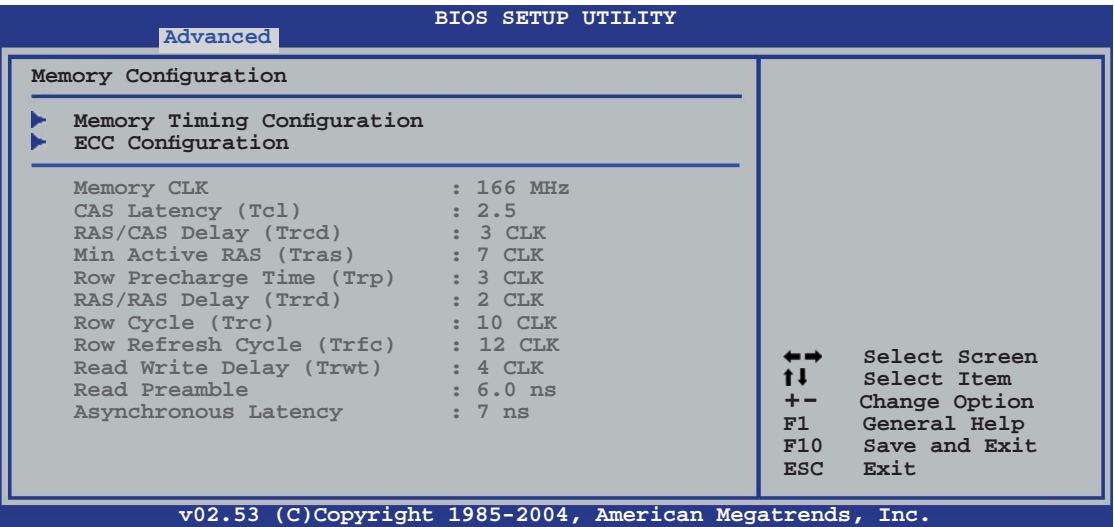

#### Memory Timing Configuration

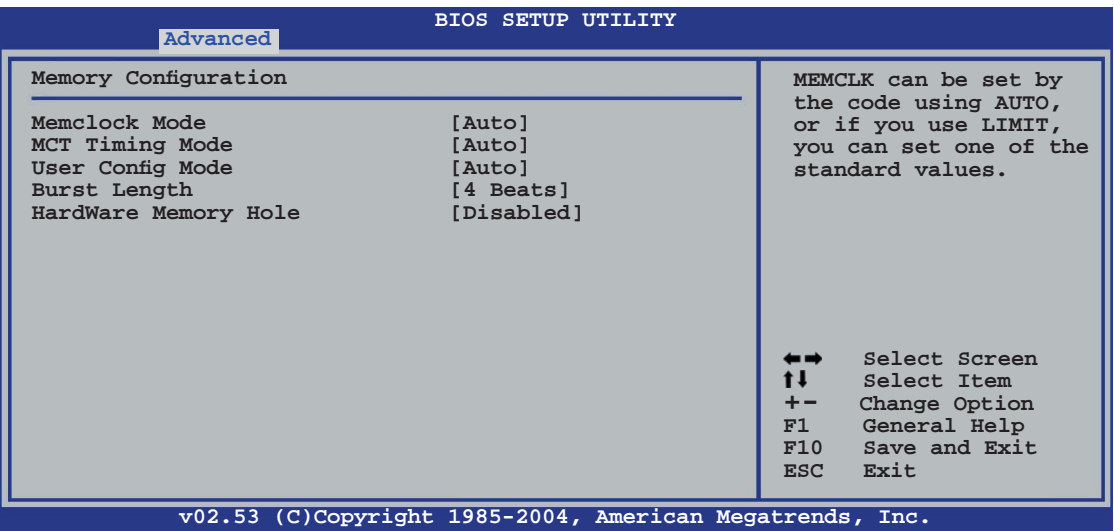

#### Memclock Mode [Auto]

[Auto] permet au BIOS de définir automatiquement le mode memclock. [Limit]vous permet de choisir une des valeurs standard. Configuration options: [Auto] [Limit]

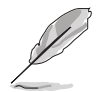

L'élément suivant apparaît uniquement quand Memclock Mode est défini sur [Limit].

#### Memclock Value [200 MHz]

Vous permet de choisir la valeur de la fréquence mémoire. . Options de configuration : [100 MHz] [133 MHz] [166 MHz] [183 MHz] [200 MHz]

#### MCT Timing Mode [Auto]

[Auto] permet au BIOS de définir le mode MCT timing automatiquement. [Manual] vous permet de définir les valeurs désirées. Options de configuration : [Auto] [Manual]

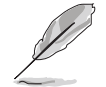

Les éléments suivants apparaissent uniquement quand MCT Timing Mode est défini sur [Manual].

#### CAS Latency (CL) [Auto]

Options de configuration : [Auto] [2.0] [3.0] [2.5]

#### **TRAS** [Auto]

Options de configuration : [Auto] [5 CLK] [6 CLK]... [15 CLK]

#### TRP [Auto]

Options de configuration : [Auto] [2 CLK] [3 CLK]... [6 CLK]

#### **TRCD [Auto]**

Options de configuration : [Auto] [2 CLK] [3 CLK]... [6 CLK]

#### **TRRD [Auto]**

Options de configuration : [Auto] [2T] [3T] [4T]

#### TRC [Auto]

Options de configuration : [Auto] [7T] [8T] [9T]... [22T]

#### **TRFC [Auto]**

Options de configuration : [Auto]  $[9T]$   $[10T]$   $[11T]...$   $[24T]$ 

#### **TRWT [Auto]**

Options de configuration : [Auto] [1 CLK] [2 CLK]... [6 CLK]

#### User Config Mode [Auto]

Options de configuration : [Auto] [Manual]

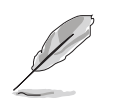

Les éléments suivants apparaissent uniquement quand User Config Mode est défini sur [Manual].

Read Preamble [ 5.5ns] Options de configuration :  $[2.0ns]$   $[2.5ns]$   $[3.0ns]$ ...  $[9.5ns]$ 

Asyc Latency [ 7.0ns] Options de configuration : [4.0ns] [5.0ns] [6.0ns]... [11.0ns]

CMD-ADDR Timing Mode [ 2T] Options de configuration : [1T] [2T]

#### Burst length [4 Beats]

Définir le burst length. Options de configuration : [8 Beats] [4 Beats] [2 Beats]

#### Hardware Memory Hole [Disabled]

Active ou désactive le logiciel de remapping mémoire du memory hole. Seuls les processeurs REV E0 (ou ultérieurs) supportent cette fonction. Options de configuration : [Disabled] [Enabled]

#### **ECC Configuration**

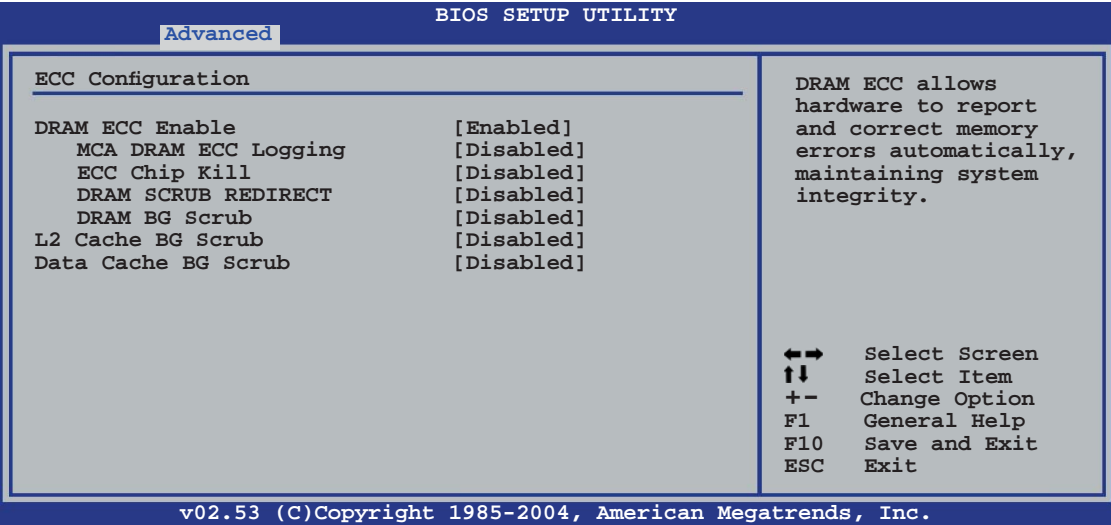

#### DRAM ECC Enable [Enabled]

Permet d'activer ou de désactiver DRAM ECC, qui permet au matériel de signaler et de corriger automatiquement les erreurs mémoire afin de préserver l'intégrité du système : [Disabled] [Enabled]

#### MCA DRAM ECC Logging [Disabled]

Active ou désactive MCA DRAM ECC logging/reporting. Options de configuration : [Disabled] [Enabled]

#### **ECC Chip Kill [Disabled]**

Active ou désactive ECC chip kill. Options de configuration : [Disabled] [Enabled]

#### DRAM SCRUB REDIRECT [Disabled]

Active ou désactive DRAM scrub redirect, qui permet au système de corriger les erreurs de la DRAM ECC, même si la fonction background scrubbing est activée. Options de configuration : [Disabled] [Enabled]

#### DRAM BG Scrub [Disabled]

Active ou désactive la fonction DRAM scrubbing qui corrige les erreurs mémoire, et réécrit ensuite par dessus pour les lectures suivantes. Elle opère quand la mémoire est inactive pour améliorer les performances du système. Options de configuration:[Disabled] [40ns] [80ns] [160ns] [320ns] [640ns] [1.28us] [2.56us] [5.12us] [10.2us] [20.5 us] [41.0us] [81.9us] [163.8us] [327.7us] [655.4us] [1.31ms] [2.62ms] [5.24ms] [10.49ms] [20.97ms] [42.00ms] [84.00ms]

#### L2 Cache BG Scrub [Disabled]

Permet la correction automatique de la mémoire cache RAM L2 pendant qu'elle est inactive. Options de configuration : [Disabled] [40ns] [80ns] [160ns] [320ns] [640ns] [1.28us] [2.56us] [5.12us] [10.2us] [20.5 us] [41.0us] [81.9us] [163.8us] [327.7us] [655.4us] [1.31ms] [2.62ms] [5.24ms] [10.49ms] [20.97ms] [42.00ms] [84.00ms]

#### Data Cache BG Scrub [Disabled]

Permet la correction automatique de la mémoire cache RAM L1 pendant qu'elle est inactive. Options de configuration : [Disabled] [40ns] [80ns] [160ns] [320ns] [640ns] [1.28us] [2.56us] [5.12us] [10.2us] [20.5 us] [41.0us] [81.9us] [163.8us] [327.7us] [655.4us] [1.31ms] [2.62ms] [5.24ms] [10.49ms] [20.97ms] [42.00ms] [84.00ms]

# 4.4.3 Chipset Configuration

Ce menu vous permet de modifier les paramètres avancés du chipset. Choisissez un élément et pressez <Entrée> pour afficher le sous-menu.

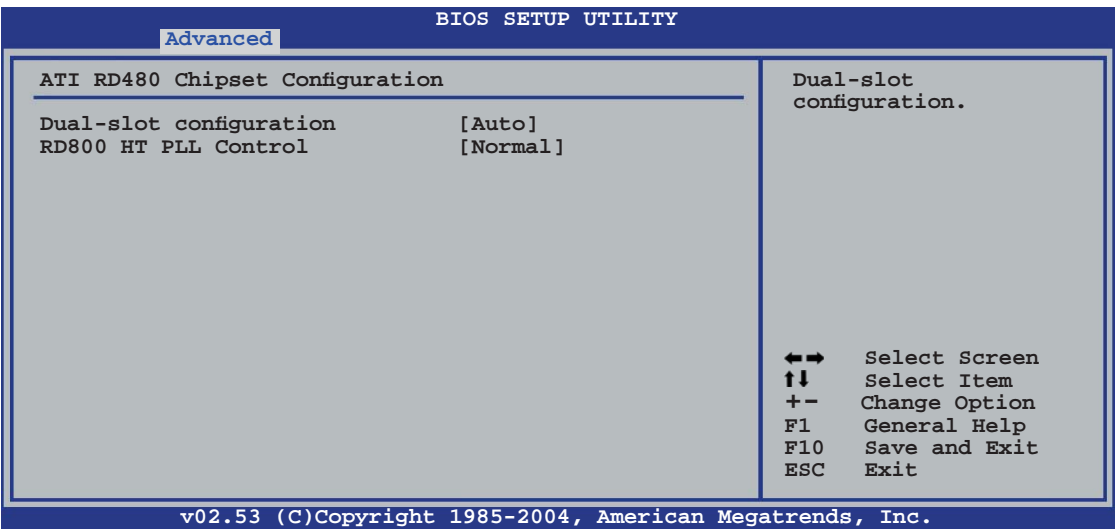

## Dual-slot configuration [Auto]

Sur [Auto], le BIOS mettra automatiquement en place la configuration pour une seule ou deux cartes graphiques. Options de configuration : [Auto] [Single Video Card] [Dual Video Cards]

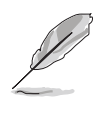

Si vous définissez cet élément sur [Single Video Card], vous ne pourrez activer la fonction Crossfire™ même si vous avez installé deux cartes graphiques compatibles Crossfire™. Pour des performances optimales, nous vous recommandons de garder le réglage par défaut [Auto].

# RD800 HT PLL Control [Normal]

Options de configuration : [Normal] [Fast]

## 4.4.4 Onboard Devices Configuration (Configuration des périphériques embarqués)

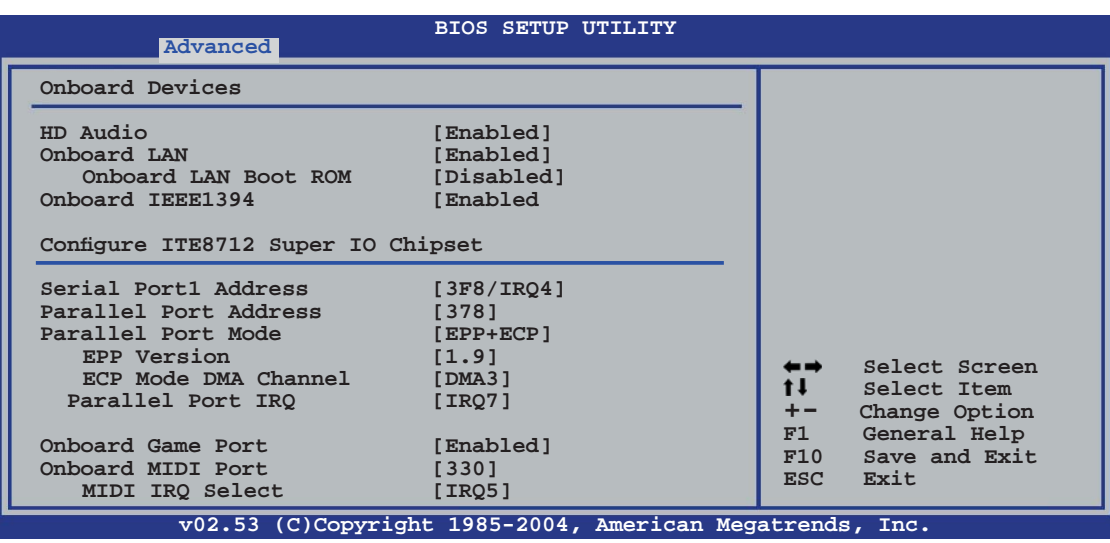

## HD Audio [Enabled]

Active ou désactive la fonction HD Audio. Options de configuration : [Disabled] [Enabled]

## Onboard LAN [Enabled]

Active ou désactive le chip LAN MAC embarqué. Options de configuration : [Disabled] [Enabled]

Onboard LAN Boot ROM [Disabled]

Active ou désactive la ROM d'amorçage MAC. Cet élément apparaît uniquement quand Onboard LAN est défini sur [Enabled]. Options de configuration : [Disabled] [Enabled]

## Onboard IEEE1394 [Enabled]

Active ou désactive le contrôleur IEEE 1394a embarqué. Options de configuration : [Disabled] [Enabled]

## Serial Port1 Address [3F8/IRQ4]

Permet de choisir l'adresse du Serial Port1. Options de configuration : [Disabled] [3F8/IRO4] [2F8/IRO3] [3E8/IRO4] [2E8/IRQ3]

## Parallel Port Address [378]

Permet de choisir les adresses du port parallèle. Options de configuration : [Disabled] [378] [278]

#### Parallel Port Mode [EPP+ECP]

Vous permet de choisir le mode du port parallèle. Options de configuration : [Normal] [EPP] [ECP] [EPP+ECP]

#### EPP Version [1.9]

Apparaît uniquement quand l'élément Parallel Port Mode est défini sur [EPP] ou [EPP+ECP]. Cet élément permet de choisir la version EPP du port parallèle. Options de configuration :  $[1.9]$   $[1.7]$ 

#### ECP Mode DMA Channel [DMA3]

Apparaît uniquement quand l'élément Parallel Port Mode est défini sur [EPP+ECP]or [ECP]. Cet élément permet de définir le mode DMA ECP du port parallèle. Options de configuration : [DMA0] [DMA1] [DMA3]

#### Parallel Port IRO [IRO7]

Permet de sélectionner l'IRQ du port parallèle. Options de configuration : [IRQ5] [IRQ7]

#### Onboard Game Port [Enabled]

Active ou désactive le port GAME intégré. Options de configuration : [Disabled] [Enabled]

#### Onboard MIDI Port [330]

Permet de sélectionner l'adresse du port MIDI ou de désactiver ce port. Options de configuration : [Disabled] [300] [330]

#### MIDI IRO Select [IRO5]

Cet élément permet au BIOS de sélectionner les IRQ du port MIDI. Options de configuration : [IRQ5] [IRQ7] [IRQ10] [IRQ11]

# 4.4.5 PCIPnP

Les éléments du menu PCIPnP vous permettentt de modifier les paramètres avancés des périphériques avancés PCI/PnP. Ce menu inclût la configuration des IRQ, et des ressources des canaux DMA pour les périphériques PCI/ PnP et legacy ISA, et la configuration de la taille des blocs mémoire des périphériques legacy ISA.

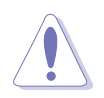

Faites attention en changeant les paramètres des éléments du menu PCI PnP. Des valeurs incorrectes peuvent entraîner un mauvais fonctionnement du système.

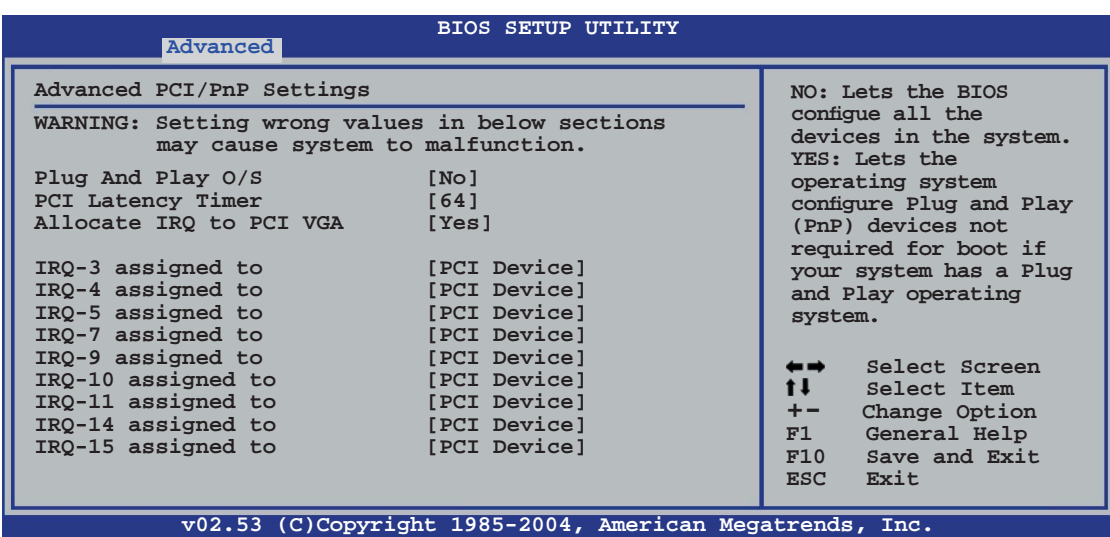

## Plug And Play O/S [No]

Quand cet élément est défini sur [No], le BIOS configure tous les périphériques du système. Quand cet élément est défini [Yes] et si vous installez un système d'exploitation Plug and Play, l'OS configure configure les périphériques Plug and Play devices qui ne sont pas nécessaires au boot. Options de configuration : [No] [Yes]

#### PCI Latency Timer [64]

Vous permet de sélectionner la valeur en unités des fréquences PCI des périphériques PCI pour l'élément PCI latency timer. Options de configuration : [32] [64] [96] [128] [160] [192] [224] [248]

## Allocate IRQ to PCI VGA [Yes]

Sur [Yes], le BIOS assigne un IRQ à la carte VGA PCI si la carte nécessite un IRQ. Sur [No], le BIOS n'assigne pas d'IRQ à la carte VGA PCI même si nécessaire. Options de configuration : [No] [Yes]

#### IRQ-xx assigned to [PCI Device]

Sur [PCI Device], l'IRO spécifiée is libre pour l'usage de périphériques PCI/ PnP. Une fois sur [Reserved], l'IRQ est réservée pour les périphériques ISA legacy. Options de configuration : [PCI Device] [Reserved]

# 4.4.6 LAN Cable Status

Ce menu affiche l'état du câble LAN (Local Area Network) connecté au port LAN (RJ-45).

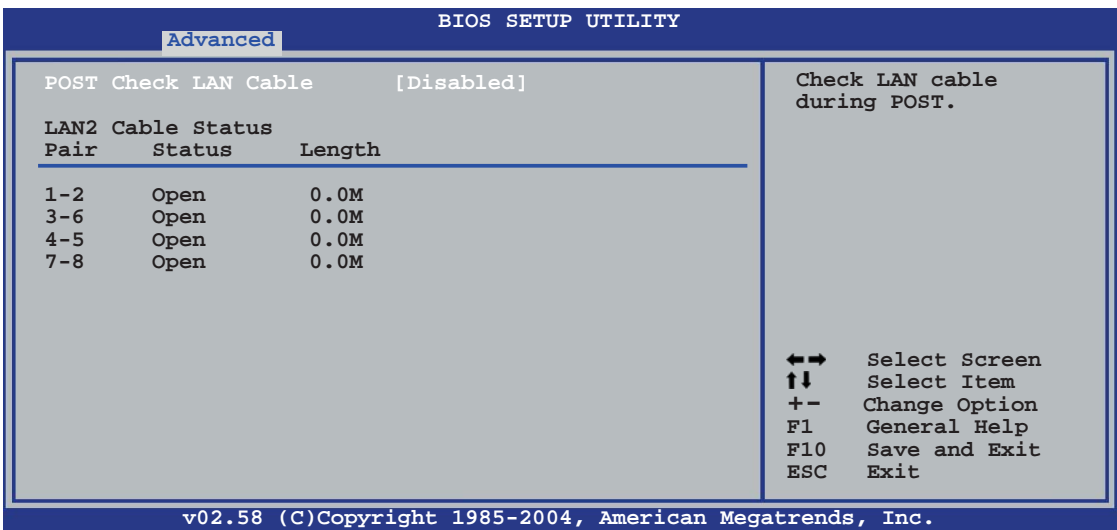

## POST Check LAN Cable [Disabled]

Active ou désactive la vérification du câble LAN durant le POST. Activé, ce menu affiche les défaillances du câble (erreurs et court-circuits), et le point (longueur) où la défaillance a été détectée. Options de configuration : [Disabled] [Enabled]

# 4.4.7 USB Configuration

Les éléments de ce menu vous permettent de changer toutes les fonctions associées à l'USB. Sélectionnez un élément puis pressez sur <Entrée> pour afficher les options de configuration.

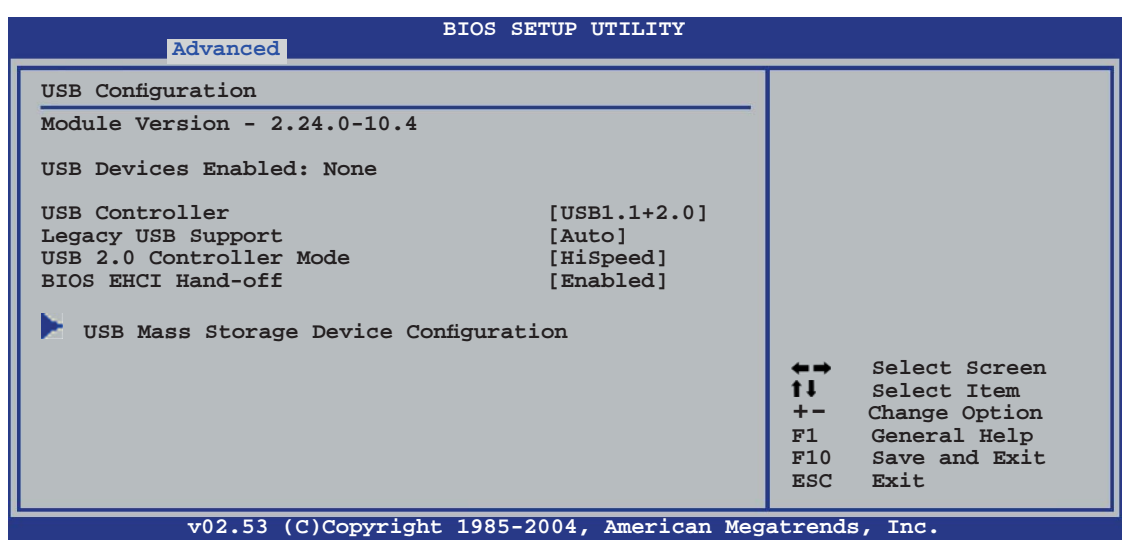

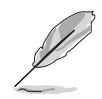

Les éléments Module Version et USB Devices Enabled affichent les valeurs auto-détectées. Si aucun périphérique USB n'est détecté, l'élément affiche None.

## USB Controller [USB1.1+2.0]

Permet de désactiver les contrôleurs USB, ou de choisir quel contrôleur activer. Options de configuration : [Disabled ] [USB1.1+2.0] [USB1.1 Only]

## Legacy USB Support [Auto]

Active ou de désactive le support des périphériques USB legacy. Défini sur [Auto], il permet au système de détecter la présence de périphériques USB legacy au démarrage. Si le système en détecte, le mode USB controller legacy est activé. Si le système n'en détecte aucun, le support USB legacy est désactivé. Options de configuration : [Disabled] [Enabled] [Auto]

#### USB 2.0 Controller Mode [HiSpeed]

Permet de définir le mode du contrôleur USB 2.0 sur HiSpeed (480 Mbps) ou FullSpeed (12 Mbps). Configuration options :

## BIOS EHCI Hand-off [Enabled]

Active le support des systèmes d'exploitation dépourvu de la fonction EHCI hand-off. Options de configuration : [Disabled] [Enabled]

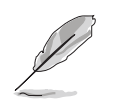

Le sous-menu ci-dessous et les éléments afférents apparaissent uniquement quand vous avez branchez un périphérique USB dans le port USB.

## USB Mass Storage Device Configuration

USB Mass Storage Reset Delay [Auto]

Définit le délai en secondes que le BIOS attendra avant de détecter un périphérique de stockage USB. Options configuration : [10] [20] [30] [40]

#### Emulation Type [Auto]

Options de configuration : [Auto] [Floppy] [Forced FDD] [HD] [CDROM]

# **4.5 Power menu (menu alimentation)**

Les éléments du menu Power vous permettent de changer les paramètres de l'ACPI et de l'APM (Advanced Power Management). Sélectionnez un élément, puis pressez an <Entrée> pour afficher les options de configuration.

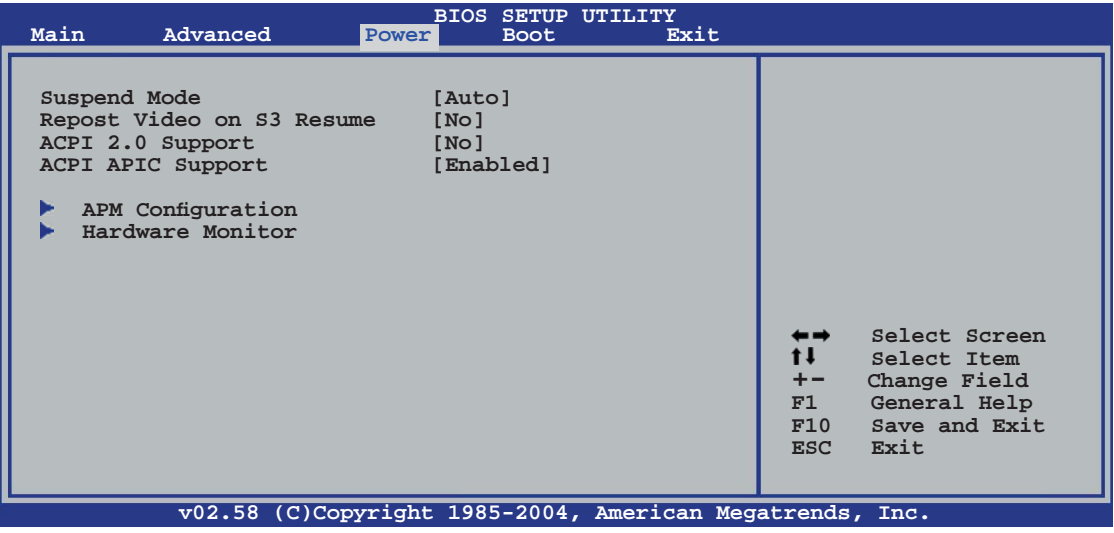

# 4.5.1 Suspend Mode [Auto]

Permet de sélectionner l'état de d'ACPI (Advanced Configuration and Power Interface) à utiliser quand le système est en veille. Définir cet élément sur [Auto] permet à l'OS de sélectionner l'état ACPI. Options de configuration : [S1 (POS) Only] [S3 Only] [Auto]

## 4.5.2 Repost Video on S3 Resume [No]

Détermine s'il faut appeler le VGA BIOS POST sur la reprise S3/STR. Options de configuration : [No] [Yes]

# 4.5.3 ACPI 2.0 Support [No]

Permet d'ajouter plus d'éléments dans les caractéristiques Advanced Configuration et Power Interface (ACPI) 2.0. Options de configuration : [No] [Yes]

# 4.5.4 ACPI APIC Support [Enabled]

Active ou désactive le support de l'ACPI (Advanced Configuration and Power Interface) dans l'ASIC (Application-Specific Integrated Circuit). Quand cet élément est défini sur Enabled, le tableau des pointeurs ACPI APIC est inclus dans la liste des pointeurs RSDT. Options de configuration : [Disabled] [Enabled]

# 4.5.5 APM Configuration

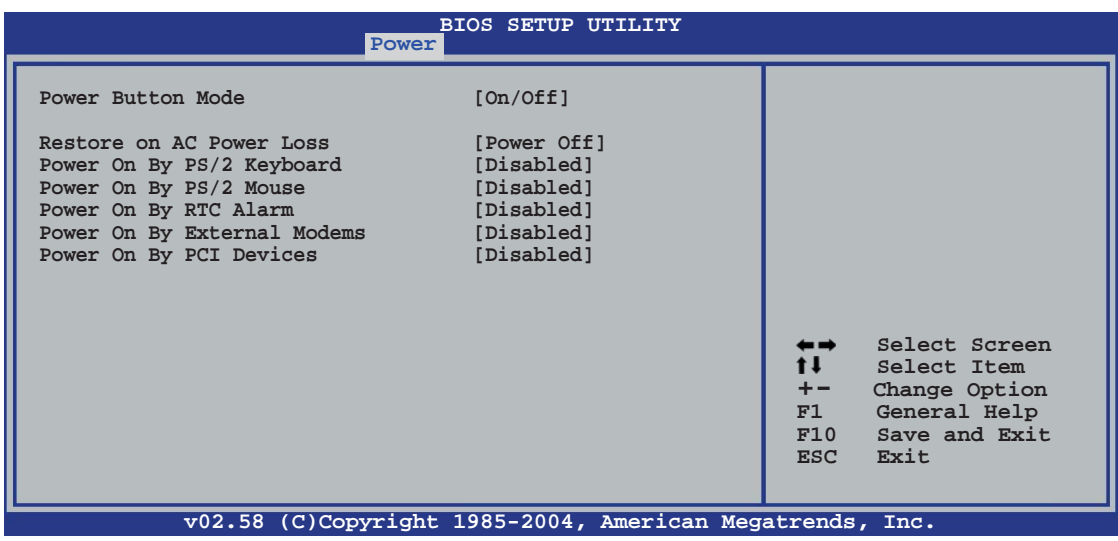

#### Power Button Mode [On/Off]

Permet au système de se mettre en mode On/Off ou en suspend mode quand le bouton d'alimentation est pressé. Options de configuration : [On/Off] [Suspend]

#### Restore on AC Power Loss [Power Off]

Réglé sur Power Off, le système passera en mode "off" après une perte de courant alternatif. Sur Power On, le système passera en mode "on" après une perte de courant alternatif. Sur Last State, le système passera soit en mode "off" soit en mode "on", en fonction du dernier état avant la perte de courant alternatif. Options de configuration : [Power Off] [Power On] [Last State]

#### Power On By PS/2 Keyboard [Disabled]

Vous permet de désactiver la fonction d'allumage par le clavier PS/2 ou de définir des touches spécifiques du clavier afin d'allumer l'ordinateur. Cette fonction requiert une alimentation ATX délivrant au minimum 1A sur +5VSB. Options de configuration : [Disabled] [Enabled]

#### Power On By PS/2 Mouse [Disabled]

Sur [Enabled], ce paramètre vous permet d'utiliser la souris PS/2 pour allumer le système. Cette fonction requiert une alimentation ATX délivrant au minimum  $1A$  sur  $+5VSB$ . Options de configuration : [Disabled] [Enabled]

#### Power On By RTC Alarm [Disabled]

Vous permet d'activer ou de désactiver le RTC pour générer un évènement d'éveil. Options de configuration :[Disabled] [Enabled]

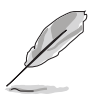

Les éléments suivants apparaissent quand Power On By RTC Alarm est défini sur Enabled.

# RTC Alarm Date (Days) [Everyday]

Pour définir la date de l'alarme, mettez en surbrillance cet élément et pressez sur la touche <+> ou <-> pour faire votre sélection.

## RTC Alarm Hour (Hours) [0]

Pour définir l'heure de l'alarme, mettez en surbrillance cet élément et pressez sur la touche <+> ou <-> pour faire votre sélection.

## RTC Alarm Minute (Minutes) [0]

Pour définir les minutes de l'alarme, mettez en surbrillance cet élément et pressez sur la touche <+> ou <-> pour faire votre sélection.

## RTC Alarm Second (Seconds) [0]

Pour définir les secondes de l'alarme, mettez en surbrillance cet élément et pressez sur la touche <+> ou <-> pour faire votre sélection.

## Power On By External Modems [Disabled]

Cet élément peut aussi bien être sur [Enabled] que [Disabled] afin d'allumer l'ordinateur lorsque le modem reçoit un appel, alors que l'ordinateur est en mode Soft-off. Options de configuration : [Disabled] [Enabled]

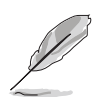

L'ordinateur ne peut pas recevoir ou transmettre de données tant que lui et les applications ne sont pas complètement exécutés. Par conséquent, la connexion ne peut être établie au premier essai. Eteindre un modem externe et le rallumer pendant que l'ordinateur est éteint crée une chaîne d'initialisation qui allume alors l'ordinateur.

## Power On By PCI Devices [Disabled]

Défini sur [Enabled], ce paramètre vous permet d'allumer votre ordinateur à partir d'une carte PCI LAN ou une carte modem. Cette fonction nécessite une alimentation ATX qui peut fournir au minimum 1A on the +5VSB. Options de configuration : [Disabled] [Enabled]

## 4.5.6 Hardware Monitor (Surveillance du matériel)

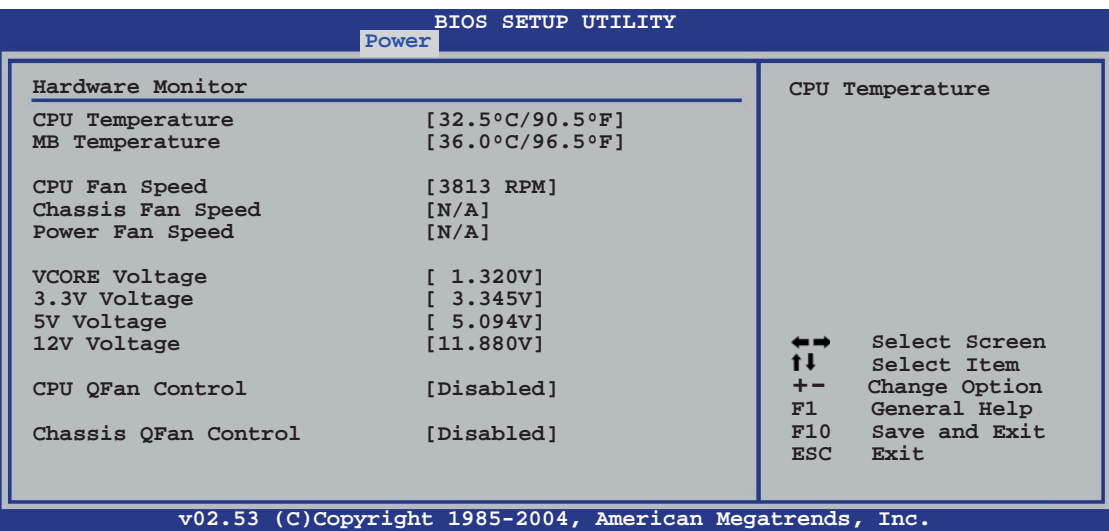

#### CPU Temperature [xxx°C/xxx°F] MB Temperature [xxx°C/xxx°F]

Le monitoring matériel embarqué détecte et affiche automatiquement les températures du CPU et de la carte mère. Sélectionnez [ignored] si vous ne souhaitez pas afficher les températures détectées.

## CPU Fan Speed [xxxxRPM] or [Ignored]

Le monitoring hardware embarqué détecte et affiche automatiquement la vitesse de rotation du ventilateur d'alimentation en rotations par minute (RPM). Si le ventilateur n'est pas relié au connecteur, la valeur affichée est N/A. Sélectionnez [Ignore] dans les options de l'élément pour désactiver la surveillance de la vitesse du ventilateur CPU.

## Chassis Fan Speed N/A] or [Ignored]

Le monitoring hardware embarqué détecte et affiche automatiquement la vitesse de rotation du ventilateur châssis en "rotations per minute" (RPM). Si le ventilateur n'est pas connecté au châssis, la valeur affichée est N/A. Sélectionnez [Ignore] dans les options de l'élément pour désactiver la surveillance de la vitesse du ventilateur châssis.

## Power Fan Speed [N/A] or [Ignored]

Le monitoring hardware embarqué détecte et affiche automatiquement la vitesse de rotation du ventilateur de l'alimentation en "rotations per minute" (RPM). Si le ventilateur n'est pas connecté au connecteur d'alimentation, la valeur affichée est N/A.

## VCORE Voltage, 3.3V Voltage, 5V Voltage, 12V Voltage

Le monitoring hardware embarqué détecte automatiquement le voltage de sortie via les régulateurs de tension.

## CPU QFan Control [Disabled]

Vous permet d'activer ou désactiver la fonction ASUS Q-Fan qui régule intelligemment la vitesse du ventilateur pour de meilleurs performances système. Options de configuration : [Disabled] [Enabled]

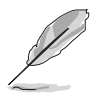

Les éléments suivants apparaissent quand CPU QFan Control est défini sur [Enabled].

# CPUFan Off Temperature [XXX]

Permet de définir la température maximale du CPU qui, atteinte, entraînera l'extinction du système. Utilisez les touches <+>/<-> ou utilisez le pavé numérique pour saisir les valeurs désirées. Les valeurs s'échelonnent [0] à [100].

## CPUFan Start Temperature[XXX]

Vous permet de définir la température du CPU à laquelle le ventilateur du CPU démarre. Utilisez les touches <+>/<-> ou utilisez le pavé numérique pour saisir les valeurs désirées. Les valeurs s'échelonnent [0] à [100].

#### CPUFan Full-speed Temperature[XXX]

Vous permet de définir le seuil de température auquel le ventilateur du CPU tourne à pleine vitesse. Utilisez les touches <+>/<-> ou utilisez le pavé numérique pour saisir les valeurs désirées. Les valeurs s'échelonnent de [0] à [100].

## CPU Start PWM [XXX]

Permet de définir la température du CPU à laquelle la fonction de gestion de l'alimentation se lance. Utilisez les touches <+>/<-> ou utilisez le pavé numérique pour saisir les valeurs désirées. Les valeurs s'échelonnent de [0] à [100].

## Chassis QFan Control [Disabled]

Vous permet d'activer ou désactiver la fonction ASUS Q-Fan qui régule intelligemment la vitesse du ventilateur pour de meilleurs performances système. Options de configuration : [Disabled] [Enabled]

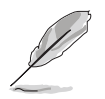

Les éléments suivants apparaissent quand Chassis OFan Control est défini sur [Enabled].

## ChassisFan Off Temperature [XXX]

Permet de définir la température maximale du châssis qui, atteinte, entraînera l'extinction du système. Utilisez les touches <+>/<-> ou utilisez le pavé numérique pour saisir les valeurs désirées. Les valeurs s'échelonnent de [0] à [100].

#### ChassisFan Start Temperature[XXX]

Vous permet de définir la température du châssis à laquelle le ventilateur du châssis démarre. Utilisez les touches <+>/<-> ou utilisez le pavé numérique pour saisir les valeurs désirées. Les valeurs s'échelonnent [0] à [100].

#### ChassisFan Full-speed Temperature[XXX]

Vous permet de définir le seuil de température auquel le ventilateur du châssis tourne à pleine vitesse. Utilisez les touches <+>/<-> ou utilisez le pavé numérique pour saisir les valeurs désirées. Les valeurs s'échelonnent de [0] à [100].

#### ChassisStart PWM [XXX]

Permet de définir la température du châssis à laquelle la fonction de gestion de l'alimentation se lance. Utilisez les touches <+>/<-> ou utilisez le pavé numérique pour saisir les valeurs désirées. Les valeurs s'échelonnent de [0] à [100].

# **4.6 Boot menu (menu de boot)**

Les éléments du Boot menu vous permettent de modifier les options de boot du système. Choisissez un élément et pressez <Entrée> pour afficher le sous-menu.

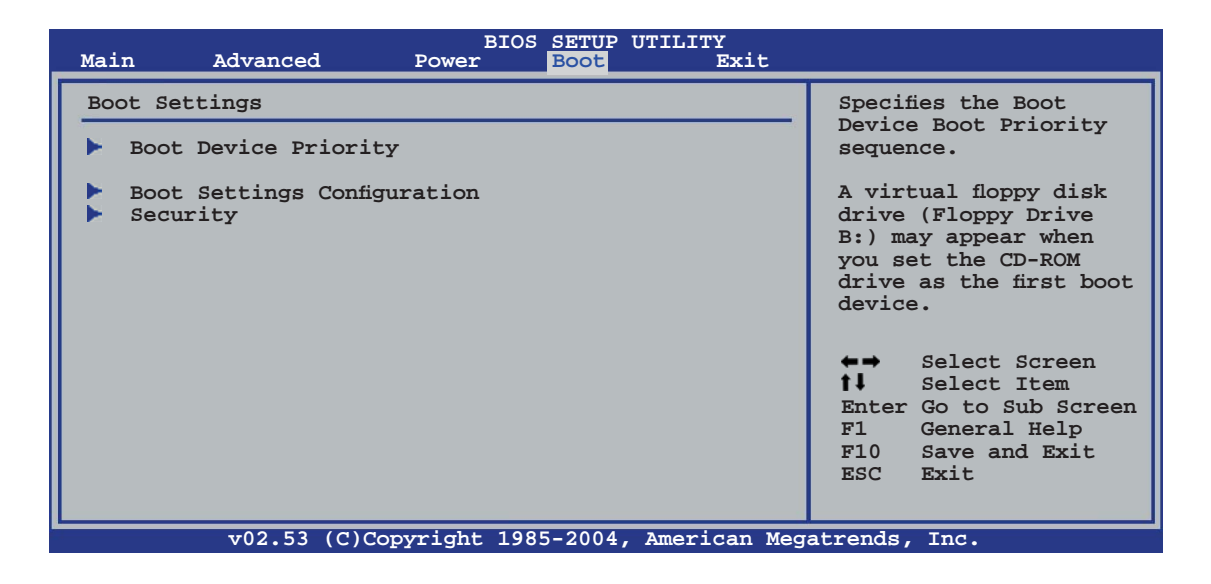

# 4.6.1 Boot Device Priority

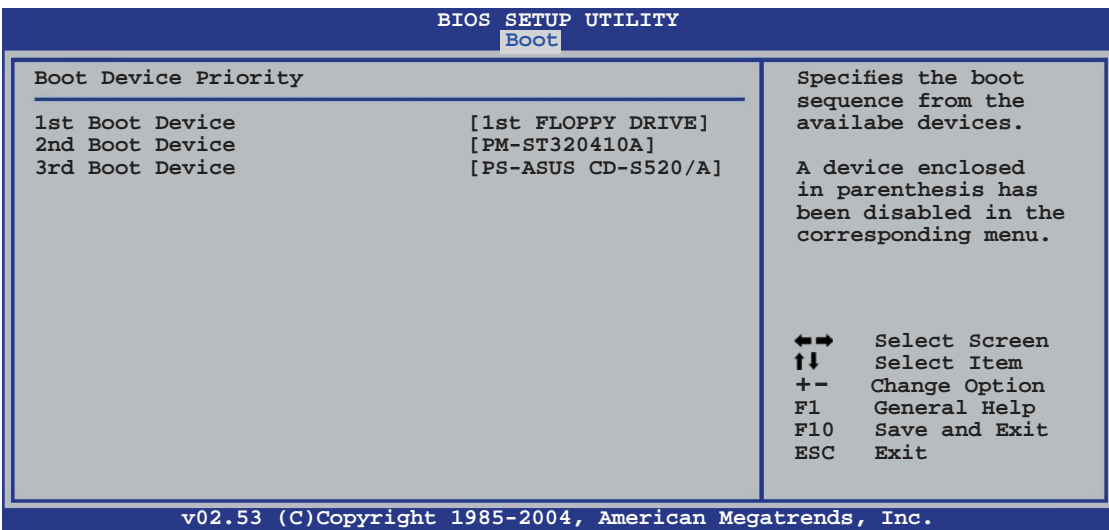

## 1st  $\sim$  xxth Boot Device [1st Floppy Drive]

Ces éléments spécifient la priorité des périphériques de boot parmi ceux qui sont disponibles. Le nombre d'éléments apparaissant à l'écran dépend du nombre de périphériques installés dans le système. Options de configuration: [xxxxx Drive] [Disabled]

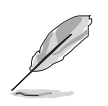

L'élément suivant apparaît uniquement si vous avez défini un disque Serial ATA inclus dans une configuration RAID en tant que périphérique de boot.

## Hard Disk [XXX Drive]

Cet élément définit la séquence de priorité du périphérique de boot Serial ATA parmi les périphériques disponibles d'une configuration RAID.

# 4.6.2 Boot Settings Configuration

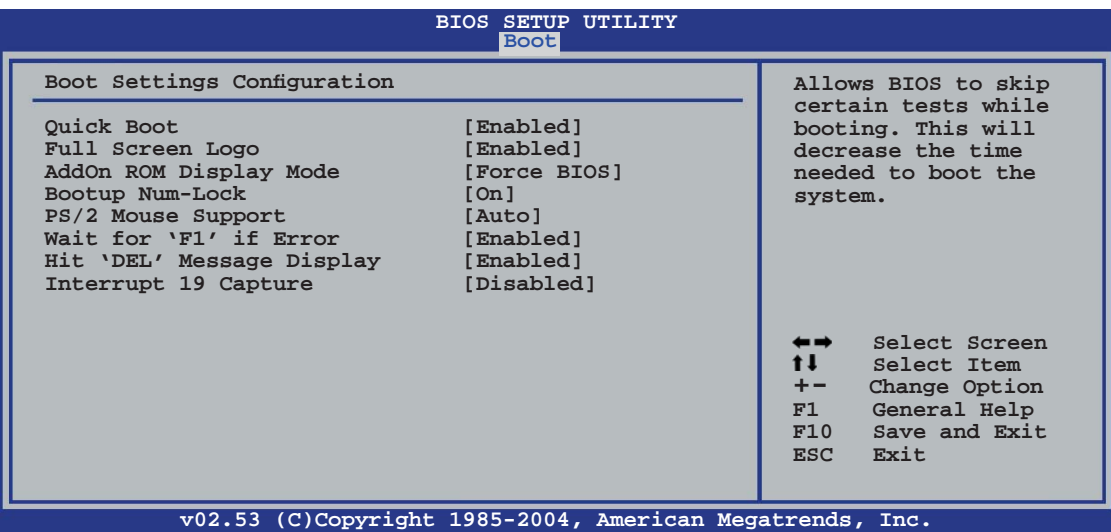

#### Quick Boot [Enabled]

Activer cette fontion permet au système d'ignorer certains tests lors du POST avant de diminuer le temps nécessaire au boot. Sur [Disabled], le BIOS effectue tous les tests du POST.

Options de configuration : [Disabled] [Enabled]

#### Full Screen Logo [Enabled]

Active ou désactive la fonction de logo en plein écran. Options de configuration :[Disabled] [Enabled]

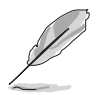

Définissez cet élément sur [Enabled] pour pouvoir utiliser la fonction ASUS MyLogo™.

## Add On ROM Display Mode [Force BIOS]

Règle le mode d'affichage pour la ROM option. Options de configuration: [Force BIOS] [Keep Current]

#### Bootup Num-Lock [On]

Vous permet de choisir l'état du NumLock (verr num) au démarrage. Options de configuration: [Off] [On]

#### **PS/2 Mouse Support [Auto]**

Vous permet d'activer ou de désactiver le support d'une souris PS/2. Options de configuration: [Disabled] [Enabled] [Auto]

## Wait for 'F1' If Error [Enabled]

Sur Enabled, le système attendra que la touche F1 soit pressée quand des erreurs surviendront. Options de configuration: [Disabled] [Enabled]

#### Hit 'DEL' Message Display [Enabled]

Sur Enabled, le système affichera le message "Press DEL to run Setup" lors du POST. Options de configuration : [Disabled] [Enabled]

#### Interrupt 19 Capture [Disabled]

Sur [Enabled], cette fonction permet à l'option ROMs de dérouter la requête d'interruption 19. Options de configuration : [Disabled] [Enabled]

# 4.6.3 Security

Le menu Security vous permet de modifier les paramètres de sécurité du système. Sélectionnez un élément puis pressez <Entrée> pour afficher les options de configuration.

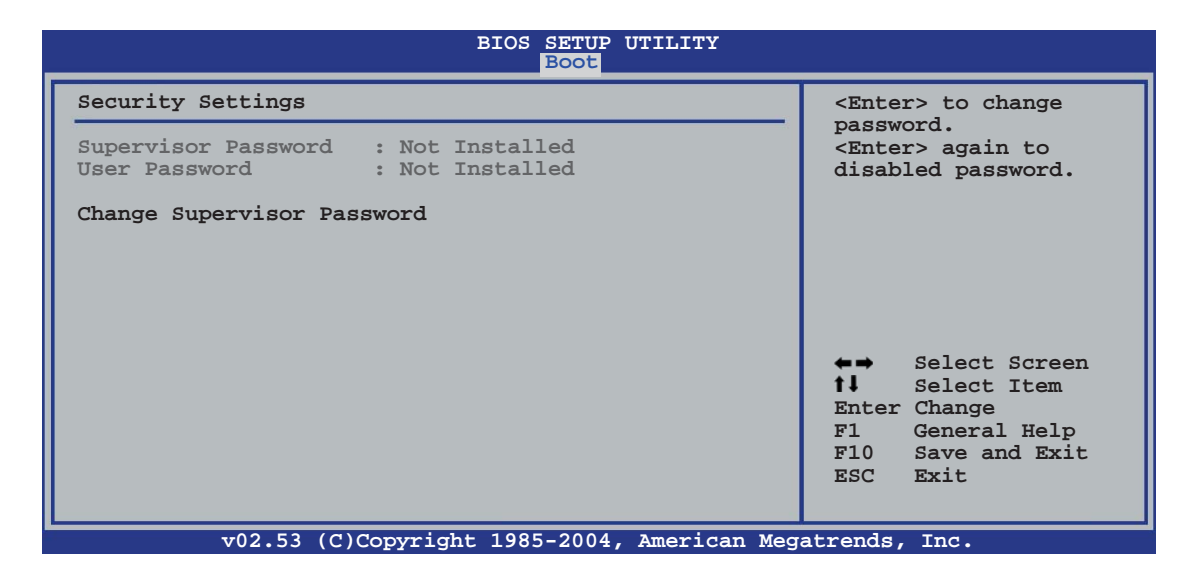

#### **Change Supervisor Password**

Sélectionnez cet élément pour définir ou modifier le Supervisor Password (mot de passe superviseur). L'élément Supervisor Password en haut de l'écran affiche par défaut **Not Installed**. Après avoir défini un mot de passe, cet élément affiche Installed.

Pour définir un mot de passe superviseur:

- 1. Choisissez Change Supervisor Password et pressez <Entrée>.
- 2. Dans le champ Password, tapez un mot de passe composé d'au moins six lettres ou nombres, puis pressez <Entrée>.
- 3. Confirmez le mot de passe lorsque vous y êtes invité.

Le message "Password Installed" apparaît une fois le mot de passe correctement configuré.

Pour changer le mot de passe superviseur, suivez les mêmes étapes que pour la définition du mot de passe.

Pour effacer le mot de passe superviseur, sélectionnez Change Supervisor Password, puis pressez <Entrée>. Le message "Password Uninstalled" apparaît alors.

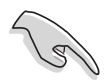

Si vous avez oublié votre mot de passe BIOS, vous pouvez l'effacer en effaçant la CMOS Real Time Clock (RTC) RAM. Voir section "2.6 Jumpers" pour plus d'informations concernant la procédure d'effacement de la RTC RAM.

Après avoir défini votre mot de passe, les autres éléments vont apparaître pour vous permettre de changer les autres paramètres de sécurité.

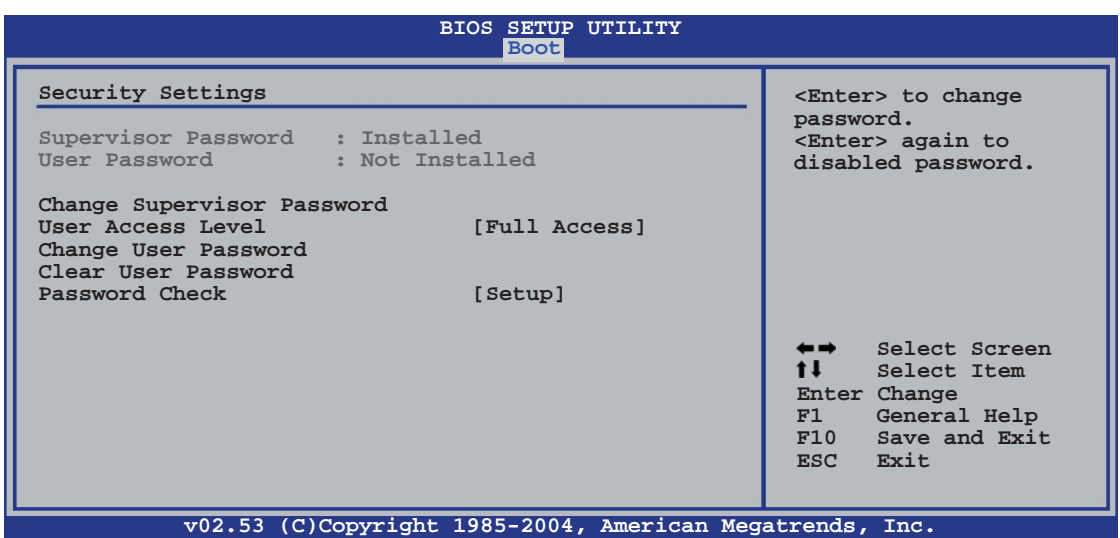

#### User Access Level (Full Access]

Cet élément vous permet de sélectionner les restrictions pour les éléments du Setup. Options de configuration: [No Access] [View Only] [Limited] [Full Access]

No Access empêche l'utilisateur d'accéder au Setup.

View Only permet l'accès, mais pas la modification des champs.

Limited permet la modification de certains champs comme la date et l'heure.

Full Access permet l'accès et la modification de tous les champs du Setup.

#### **Change User Password**

Choisissez cet élément pour régler ou changer le mot de passe utilisateur. L'élément User Password en haut de l'écran affiche par défaut Not Installed. Après avoir défini un mot de passe, il affichera Installed.

Pour définir un mot de passe utilisateur:

- 1. Choisissez Change User Password et pressez <Entrée>.
- 2. Dans le champ qui apparaît, tapez un mot de passe composé d'au moins six lettres et/ou chiffres, puis pressez <Entrée>.
- 3. Confirmez le mot de passe lorsque vous y êtes invité.

Le message "Password Installed" apparaît une fois votre mot de passe défini avec succès.

Pour modifier le mot de passe utilisateur; suivez ces mêmes étapes.

#### Password Check [Setup]

Sur [Setup], le BIOS vérifiera le mot de passe utilisateur à chaque accès au Setup. Sur [Always], le BIOS vérifiera le mot de passe à la fois pour l'accès au Setup et lors du boot.

Options de configuration: [Setup] [Always]

# **4.7 Exit menu ( .7 Exit menu (menu sortie) enu**

Le menu Exit vous permet de charger les valeurs optimales ou par défaut des éléments du BIOS, ainsi que de sauvegarder ou rejeter les modifications opéres dans le BIOS.

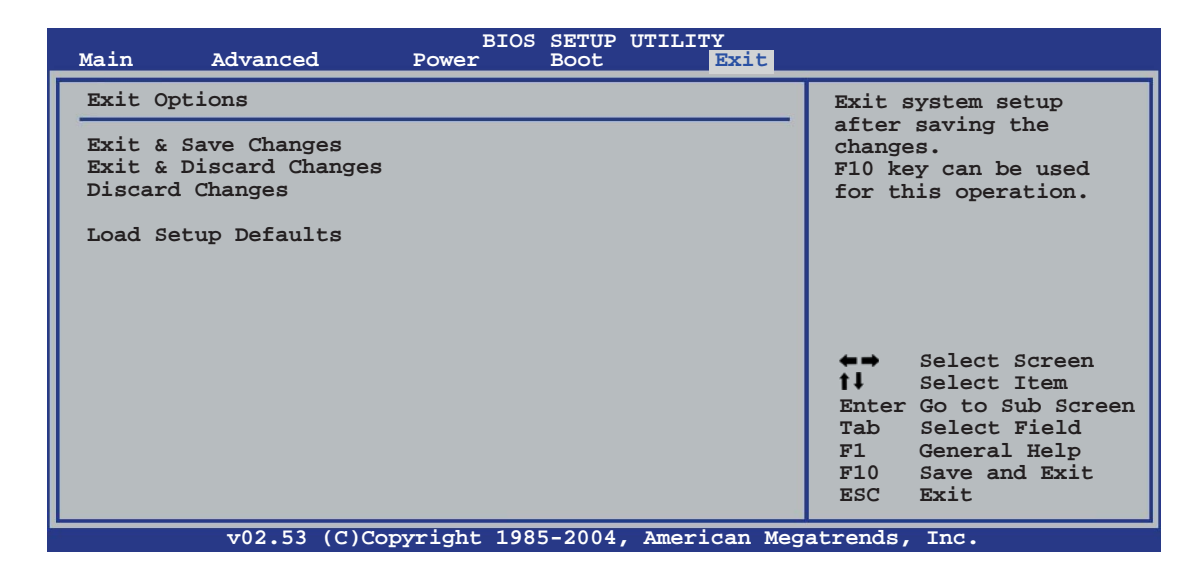

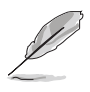

Presser <Echap.> ne permet pas de quitter immédiatement ce menu. Choisissez l'une des options de ce menu ou <F10> dans la légende pour sortir.

#### Exit & Save Changes

Une fois vos modifications effectuées, choisissez cette option du menu Exit pour vous assurer que les valeurs que vous avez choisi seront enregistrées dans la CMOS RAM. Une pile de sauvegarde embarquée alimente la CMOS RAM même quand l'ordinateur est éteint. Lorsque vous choisissez cette option, une fenêtre de confirmation apparaît. Choisissez [Ok] pour enregistrer les modifications et quitter.

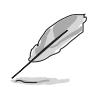

Si vous essayez de quitter le programme sans sauvegarder vos réglages, ce dernier affichera un message vous demandant si vous souhaitez ou non sauvegarder vos réglages. Appuyez sur <Entrée> pour sauvegarder et quitter le programme.

#### Exit & Discard Changes

Choisissez cette option si vous ne souhaitez pas enregistrer les modifications que vous avez apportées au Setup. Si vous avez modifié des champs autres que System Date, System Time, et Password, le BIOS demandera une confirmation avant de quitter.

#### **Discard Changes**

Cette option vous permet de rejeter les sélections faites et de restaurer les valeurs précédentes. Après avoir choisi cette option, une confirmation apparaîtra. Choisissez [Ok] pour rejeter tous les changements et charger les valeurs précédemment enregistrées.

#### Load Setup Defaults

Cette option vous permet de charger les valeurs par défaut pour chaque paramètre des menus du Setup. Quand vous choisissez cette option ou si vous pressez <F5>, une fenêtre de confirmation apparaît. Choisissez [Ok] pour charger les valeurs par défaut. Choisissez Exit & Save Changes ou faites d'autres modifications avant de sauvegarder les valeurs dans la RAM non volatile.

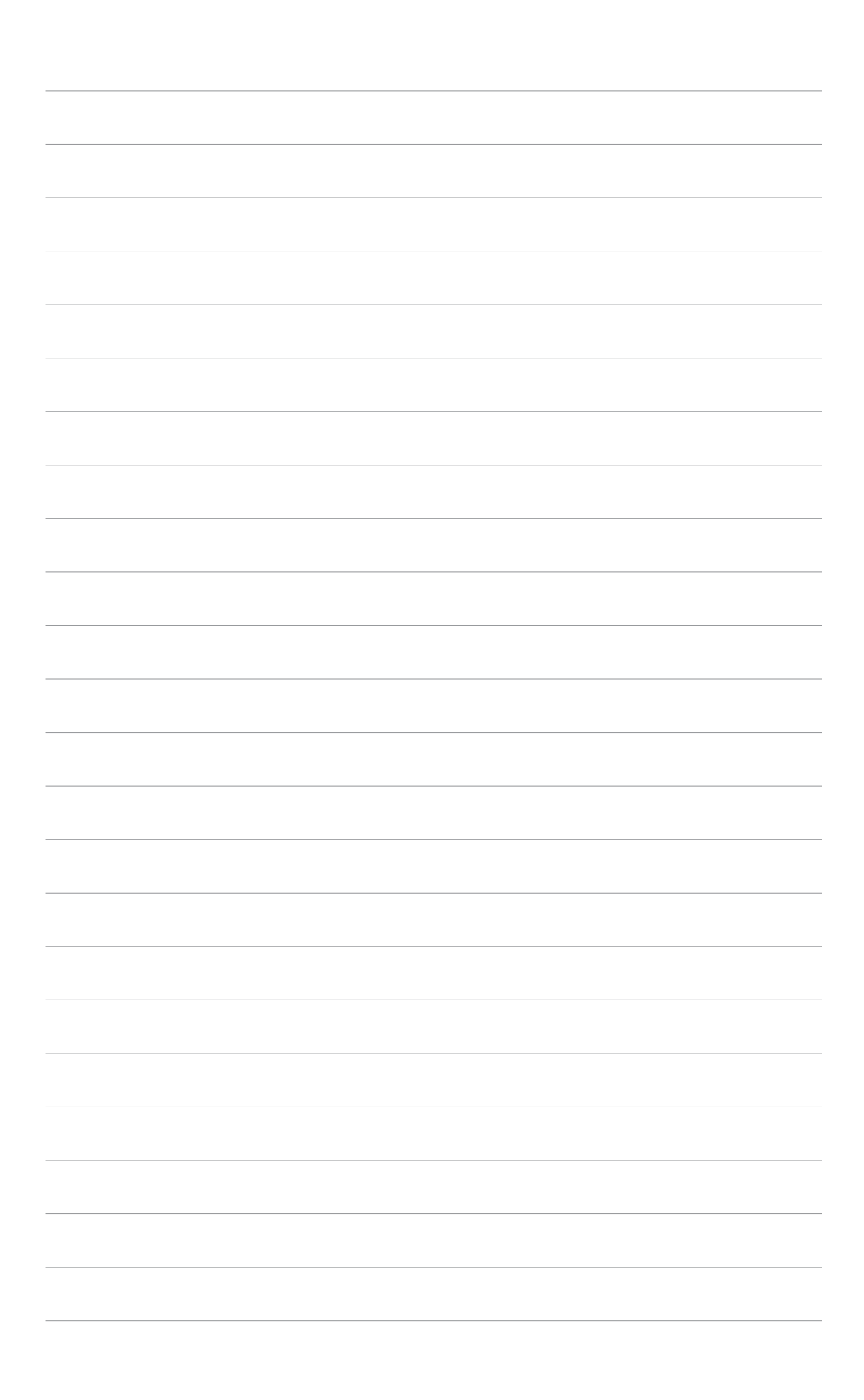

Ce chapitre décrit le contenu<br>du CD de support fourni avec la carte mère.

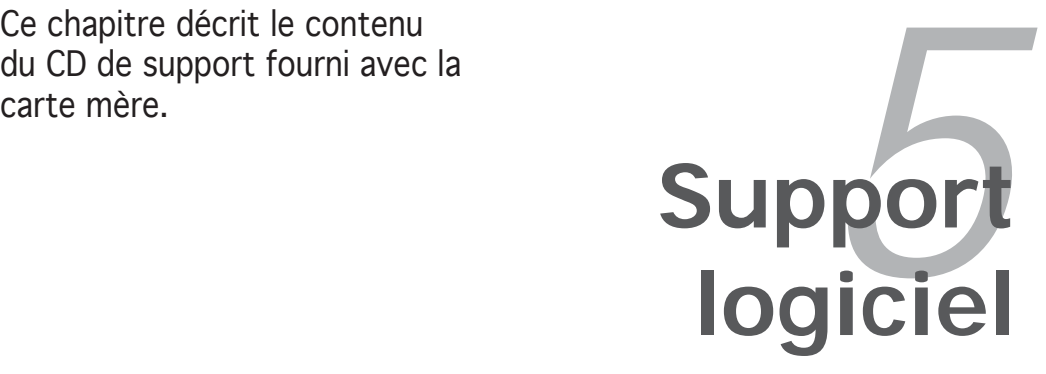

# Sommaire du chapitre

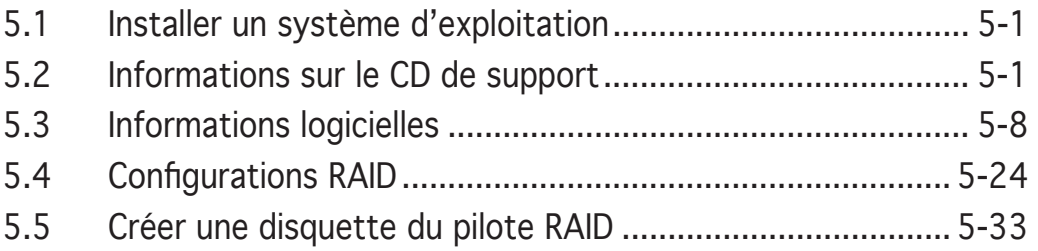

# **5.1 Installer un système d'exploitation**

Cette carte mère supporte Windows® 2000/XP. Installez toujours la dernière version des OS et les mises à jour correspondantes pour maximiser les caractéristiques de votre matériel.

- Les réglages de la carte mère et les options matérielles peuvent varier. Utilisez les procédures de configuration décrites ici seulement en guise d'exemple. Reportez-vous à la documentation livrée avec votre OS pour des informations détaillées.
	- Assurez-vous d'avoir bien installé Windows® 2000 Service Pack 4 ou Windows® XP Service Pack 1 ou ultérieur avant d'installer les pilotes pour une meilleure compatibilité et un système stable.

# **5.2 Informations sur le CD de support**

Le CD de support fourni avec la carte mère contient les pilotes, les applications logicielles, et les utilitaires que vous pouvez installer pour bénéficier de toutes les fonctions de la carte mère.

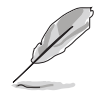

Le contenu du CD de support peut être modifié à tout moment sans préavis. Visitez le site web ASUS (www.asus.com) pour les mises à jour.

# 5.2.1 Lancer le CD de support

Placez le CD de support dans votre lecteur de CD-ROM. Le CD affichera automatiquement le menu Drivers si l'autorun est activé sur votre ordinateur

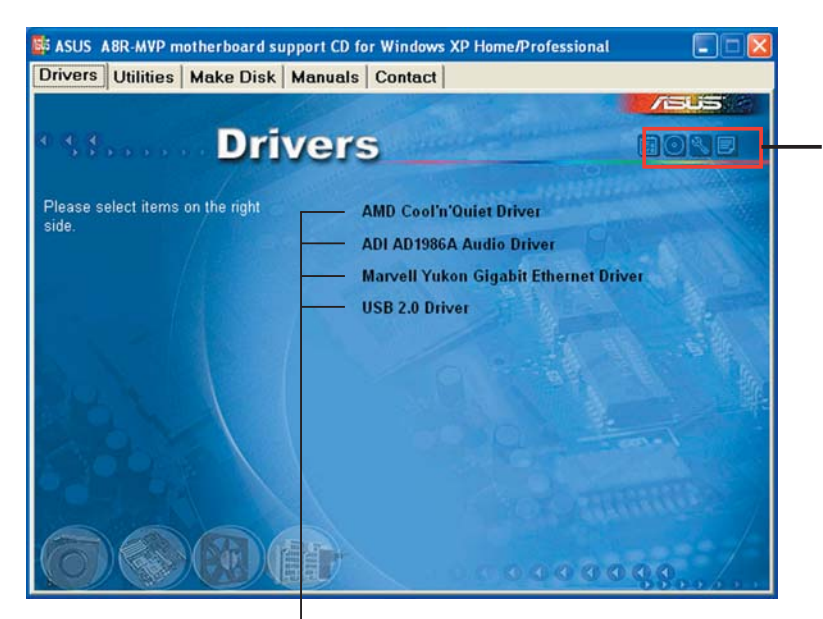

Cliquez sur une icône pour afficher les informations liées au CD de support ou à la carte mère

#### Cliquez sur un élément pour l'installer

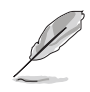

Si l'Autorun n'est pas activé sur votre ordinateur, parcourez le contenu du CD de support pour localiser le fichier ASSETUP.EXE dans le répertoire BIN. Double-cliquez sur **ASSETUP.EXE** pour lancer le CD.

# 5.2.2 Menu Drivers

Si le système détecte des périphériques installés, le menu Drivers affiche les pilotes disponibles. Installez les pilotes nécessaires pour activer les périphériques et composants.

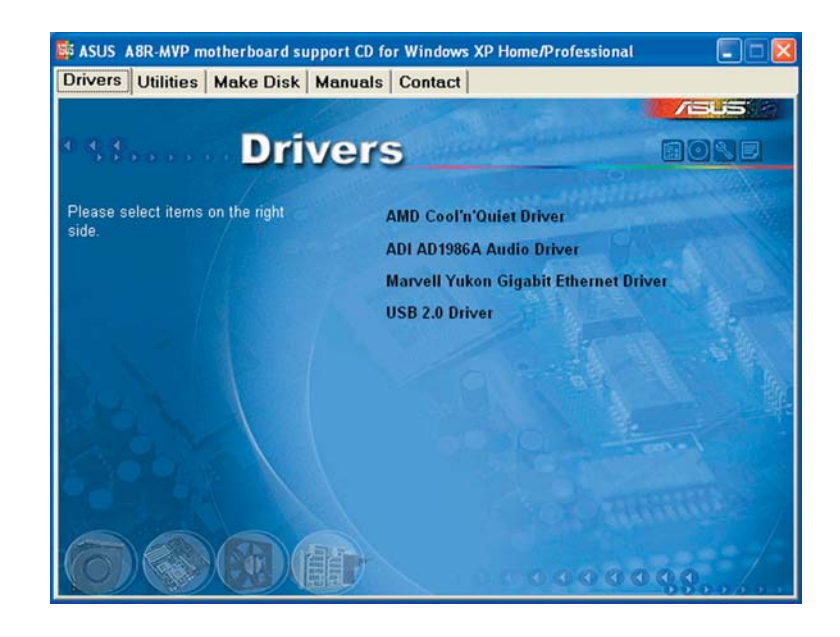

## AMD Cool 'n' Quiet Driver

Installe le pilote de la technologie AMD® Cool ʻn' Quiet!

# ADI 1986A Audio Driver

Exécute l'assistant d'installation du pilote audio ADI SoundMAX® AD1986A et son application.

## Marvell Yukon Gigabit Driver

Installe le pilote Gigabit LAN PCI Marvell® Yukon™ 88E8001.

## USB 2.0 Driver

Installe le pilote USB 2.0 (Universal Serial Bus 2.0).

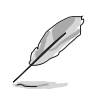

L'écran d'affichage et les options de pilotes varient selon la version du système d'exploitation utilisée.

# 5.2.3 Menu Utilities

Le menu Utilities affiche les applications et autres logiciels supportés par la carte mère.

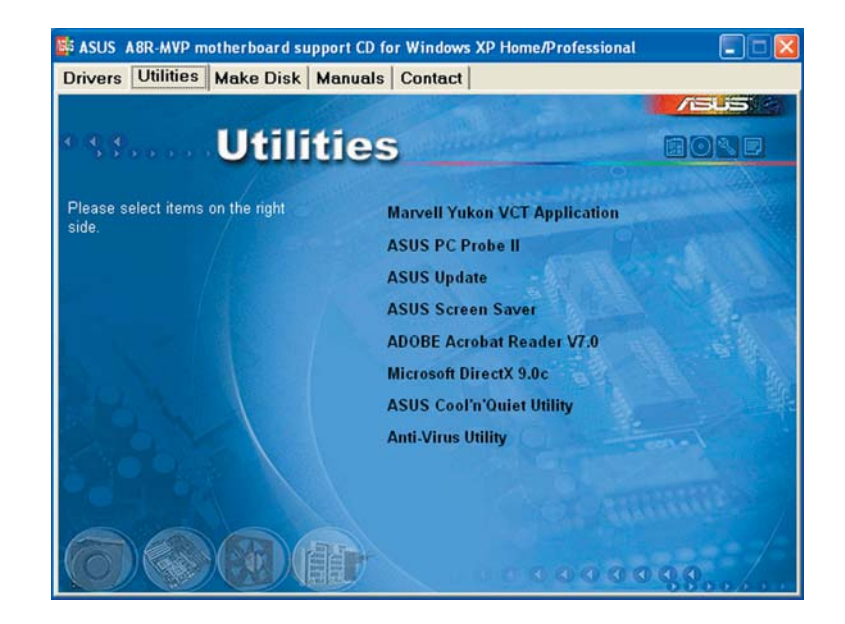

#### Marvell Yukon VCT Application

Installe l'application Virtual Cable Tester™ de Marvell® Yukon , il s'agit d'un utilitaire de diagnostic qui détecte les erreurs et les court-circuits du câble LAN. Voir page 5-10 pour plus de détails.

#### **ASUS PC Probe II**

Cet utilitaire astucieux surveille la vitesse des ventilateurs, la température du CPU et le voltage du système en vous alertant du moindre problème détecté. Cet utilitaire vous aide à conserver votre ordinateur dans de bonnes conditions de fonctionnement.

#### ASUS Update

Vous permet de télécharger la dernière version du BIOS depuis le site Web d'ASUS. Cet utilitaire nécessite une connexion Internet, soit par un réseau, soit grâce à un FAI (Fournisseur d'Accès Internet). Voir section "4.1.1 Utilitaire ASUS Update" pour plus de détails.

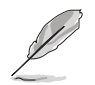

Avant d'utiliser ASUS Update, assurez-vous de disposer d'une connexion Internet afin de pouvoir vous connecter au site Web d'ASUS.

#### **ASUS Screen Saver**

Apportez de la vie à votre écran en installant l'économiseur d'écran ASUS.

## Adobe Reader V7.0

Installe Adobe® Acrobat® Reader V7.Oqui vous permet d'ouvrir, de visualiser, et d'imprimer des documents au format PDF (Portable Document Format).

#### Microsoft DirectX 9.0c

Installe le pilote Microsoft® DirectX 9.0c. Microsoft® DirectX® 9.0c est une technologie multimédia qui amplifie les graphiques et les sons de votre ordinateur. DirectX® améliore les caractéristiques multimédia de votre ordinateur pour que regarder la télévision et des films, capturer des vidéos ou jouer à des jeux sur votre ordinateur soit un vrai plaisir. Visitez le site Web de Microsoft (www.microsoft.com) pour obtenir les mises à jour.

## ASUS Cool 'n' Quiet Utility

Installe l'utilitaire ASUS Cool ʻn' Quiet.

#### Anti-virus Utility

L'anti-virus détecte et protège votre ordinateur des virus informatiques qui détruisent les données.Consulter l'aide en ligne pour plus de détails.

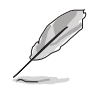

L'écran d'affichage et les options de pilotes varient selon la version du système d'exploitation utilisée.

# 5.2.4 Menu Make Disk

Le menu Make Disk contient des éléments vous permettant de créer un disque de pilote RAID/Serial ATA ULI.

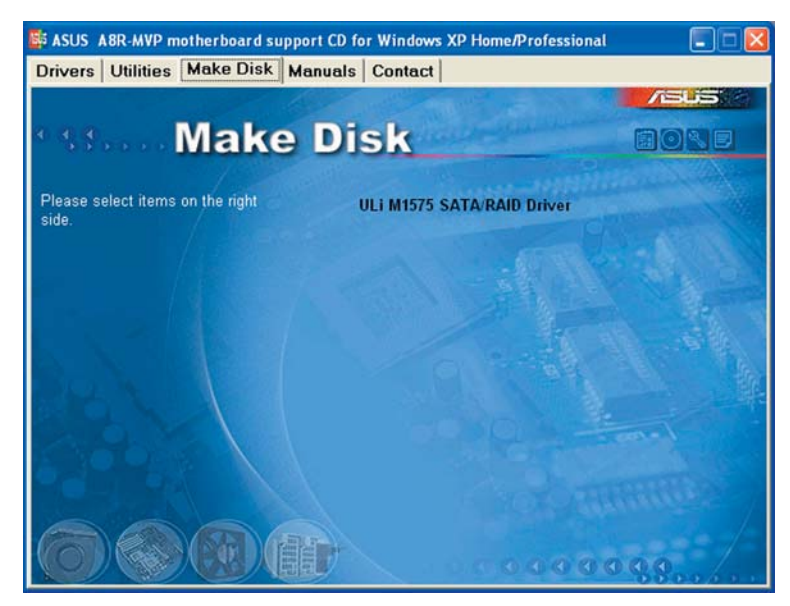

## Make ULi Chipset Driver Disk

Permet de créer un disque de pilote du chipset ULI pour les fonctions Serial ATA et RAID.

# 5.2.5 Menu Manuals

Le menu Manual contient une liste de manuels de l'utilisateur supplémentaires. Cliquer sur un des éléments pour ouvrir le dossier d'un manuel de l'utilisateur.

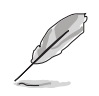

La plupart des manuels sont au format Portable Document Format (PDF). Installez Adobe® Acrobat® Reader depuis le menu Utilities avant d'ouvrir un manuel d'utilisateur.

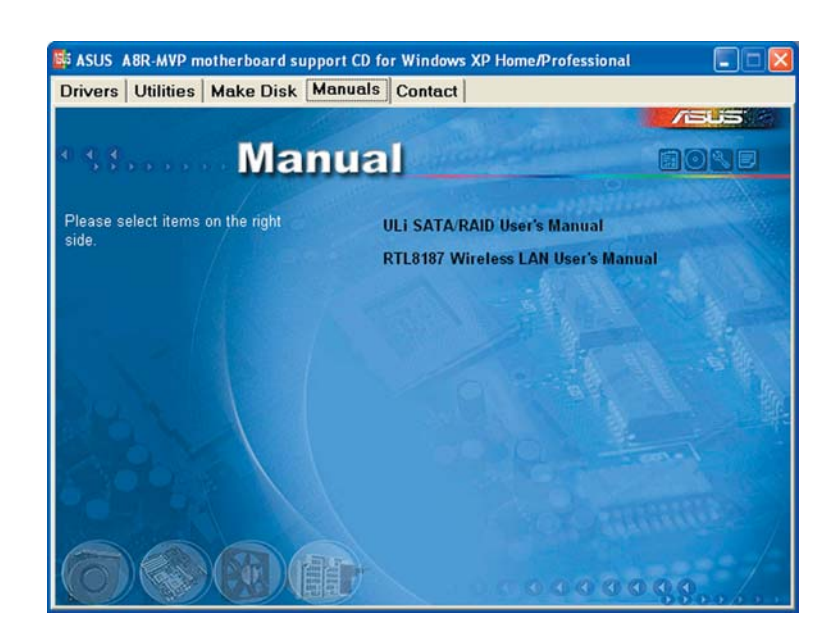

#### ULi SATA/RAID User's Manual

Ouvre le guide de l'utilisateur Serial ATA/RAID ULI.

# 5.2.6 Contacts ASUS

Cliquez sur l'onglet Contact pour afficher les contacs ASUS. Vous pouvez également trouver ces informations sur la couverture intérieure de ce manuel.

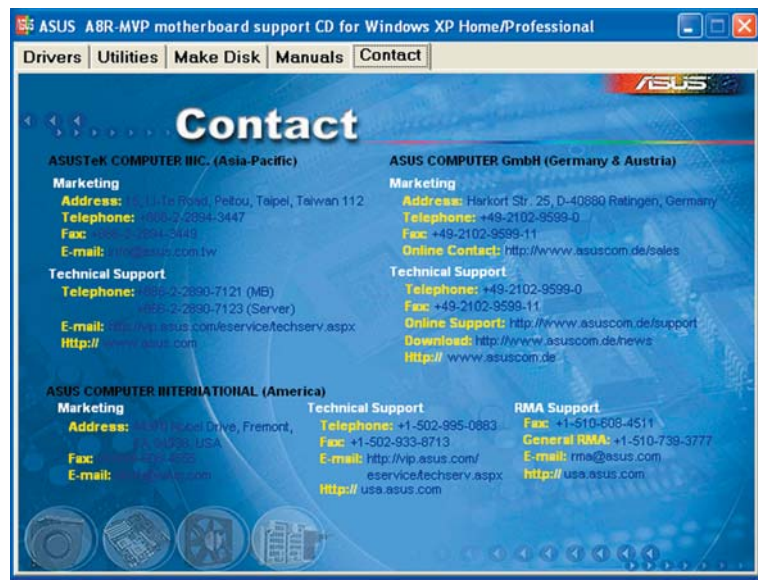

## 5.2.7 Autres informations

Les icônes en haut à droite de l'écran apportent des informations additionnelles sur la carte mère et le contenu du CD de support. Cliquez sur une icône pour afficher les informations recherchées.

#### Motherboard Info

Affiche les spécifications de la carte mère.

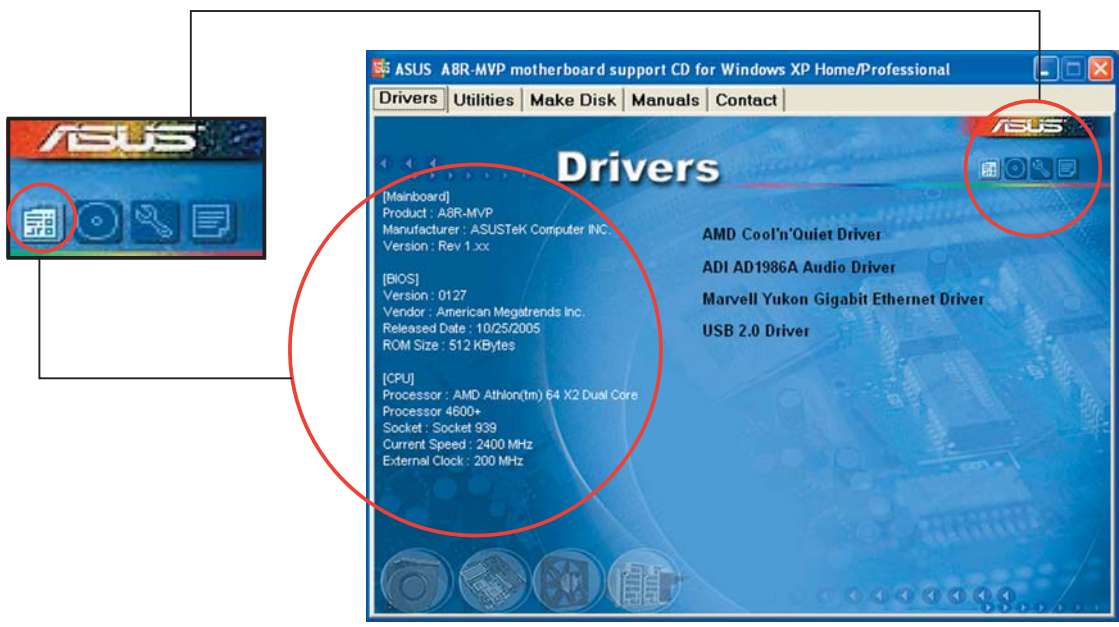
#### Browse this CD

Affiche le contenu du CD de support dans une interface graphique.

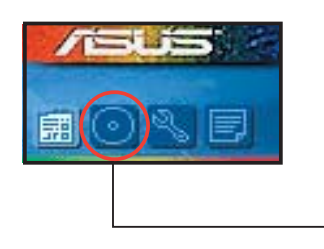

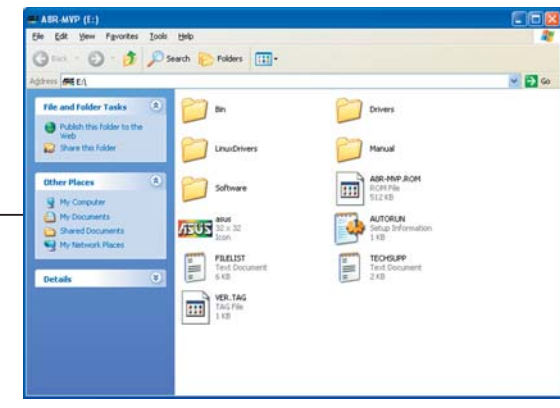

#### Technical support Form

Affiche le formulaire de demande de support technique que vous devrez remplir pour toute demande de support technique.

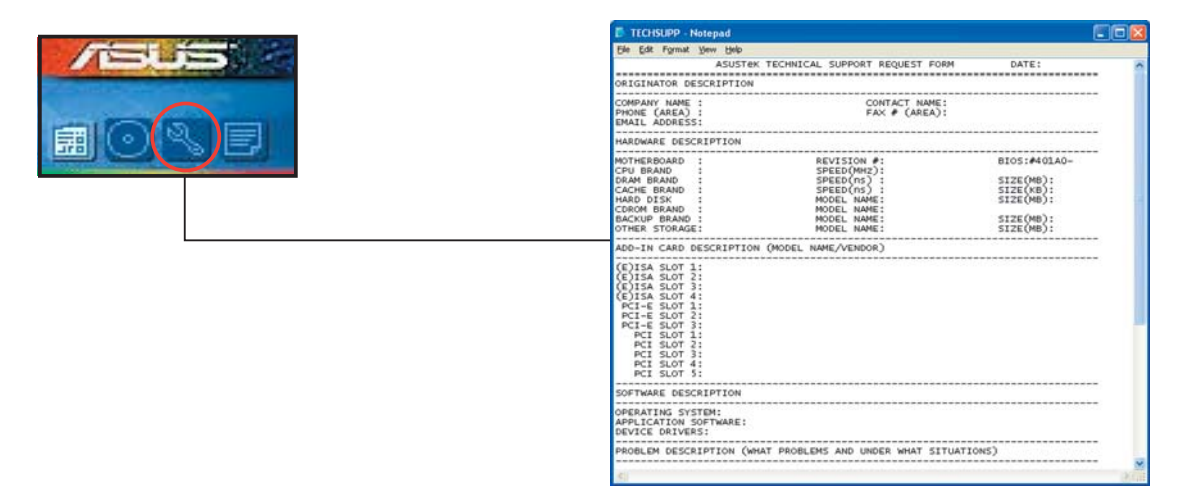

#### Filelist

Affiche le contenu du CD de support et une brève description de chaque élément au format texte.

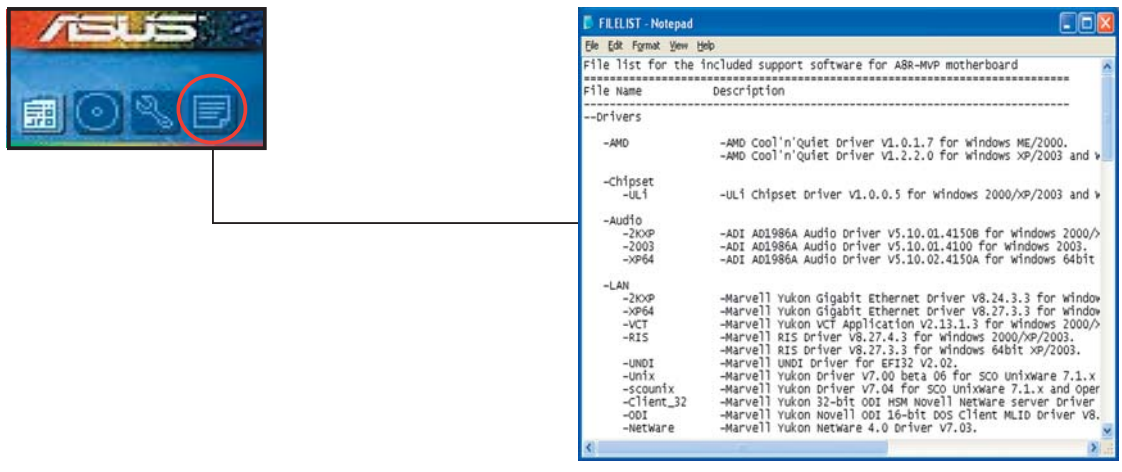

# **5.3 Informations logicielles**

La plupart des applications du CD de support ont des assistants qui vous guideront lors de l'installation. Reportez-vous à l'aide en ligne ou les fichiers lisezmoi livrés avec les applications pour de plus amples informations.

# 5.3.1 ASUS MyLogo™

ASUS MyLogo™ vous permet de personnaliser le logo de boot. le logo de boot est une image qui apparaît à l'écran lors du Power-On-Self-Tests (POST). L'ASUS MyLogo™ est automatiquement installé lorsque vous installez **ASUS Update** depuis le CD de support. Voir section "5.2.3 Menu Utilities" pour de plus amples détails.

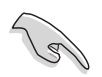

- Avant d'utiliser ASUS MyLogo™, utilisez AFUDOS pour faire une copie de votre BIOS d'origine ou téléchargez la version du BIOS la plus récente depuis le site web ASUS. Voir section "4.1.4 Utilitaire AFUDOS".
- Assurez-vous que l'élément du BIOS Full Screen Logo soit sur [Enabled] si vous voulez utiliser ASUS MyLogo. Voir section "4.6.2 Boot settings configuration"
- Vous pouvez créer vos propres logos de boot au format GIF, JPG, ou BMP.

Pour lancer ASUS MyLogo™:

- 1. Lancez ASUS Update. Reportez-vous à la section "4.1.1 Utilitaire ASUS Update" pour plus de détails.
- 2. Chosissez Options depuis le menu puis cliquez sur **Next** (Suivant)
- 3. Choisissez l'option Launch MyLogo to replace system boot logo before flashing BIOS (Lancer MyLogo pour remplacer le logo de boot avant de flasher le BIOS), puis cliquez sur Next (Suivant).
- 4. Choisissez Update BIOS from a file (Mettre à jour le BIOS depuis un fichier) dans le menu puis cliquez sur **Next** (Suivant).
- 5. Lorsqu'un vous le demande, localisez le nouveau fichier BIOS puis cliquez sur **Next** (Suivant). La fenêtre ASUS MyLogo apparaît.

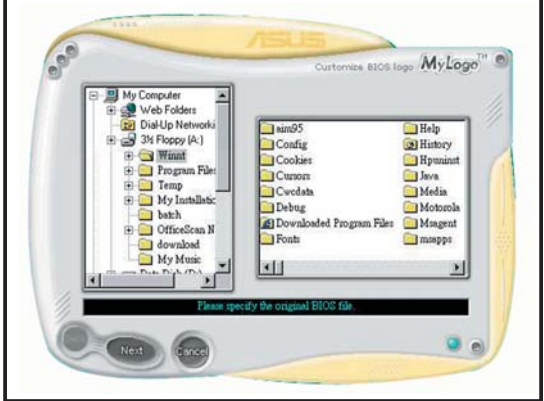

6. Dans le volet de gauche, choisissez le dossier qui contient l'image que vous voulez utiliser en guise de logo de boot. 7. Lorsque les images de logo apparaissent dans la fenêtre de droite, sélectionnez-en une à agrandir en cliquant dessus.

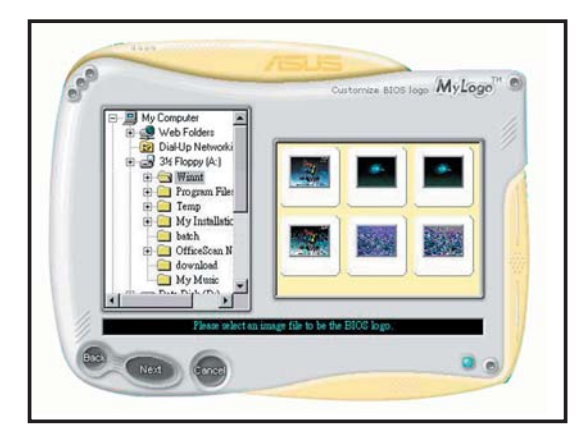

8. Ajustez l'image de boot à la taille voulue en choisissant une valeur dans la boîte Ratio.

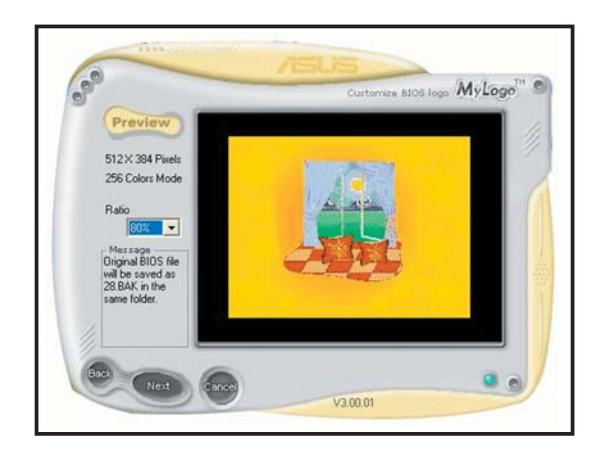

- 9. Lorsque l'écran retourne à l'utilitaire ASUS Update, flashez le BIOS d'origine pour charger le nouveau logo de boot.
- 10. Après avoir flashé le BIOS, redémarrez l'ordinateur pour afficher le nouveau logo de boot lors du POST.

# 5.3.2 AI NFT

Marvell® Virtual Cable Tester™ (VCT) est un utilitaire de diagnostic qui détecte les défauts et les cours-circuits des câbles réseau en utilisant la technologie Time Domain Reflectometry (TDR). L'utilitaire VCT détecte les câbles ouverts ou court-circuités, les défauts d'impédance, les problèmes de polarité et d'obliquité sur une distance allant jusqu'à 64ns avec une précision de 1 mètre.

La fonction VCT réduit les coûts d'entretien et de support des réseaux via l'utilisation d'un système réseau pleinement administrable et contrôlable. Cet utilitaire peut être inclus dans un logiciel de système réseau pour un support de terrain idéal ainsi qu'en tant que diagnostic de développement.

#### Utiliser Virtual Cable Tester™

Pour utiliser l'utilitaire Marvell® Virtual Cable Tester™ :

- 1. Lancez l'utilitaire VCT depuis le Bureau de Windows® en cliquant sur Démarrer > Tous les programmes > Marvell > Virtual Cable Tester.
- 2. Depuis le menu, cliquez sur Virtual Cable Tester pour afficher l'écran ci-dessous.

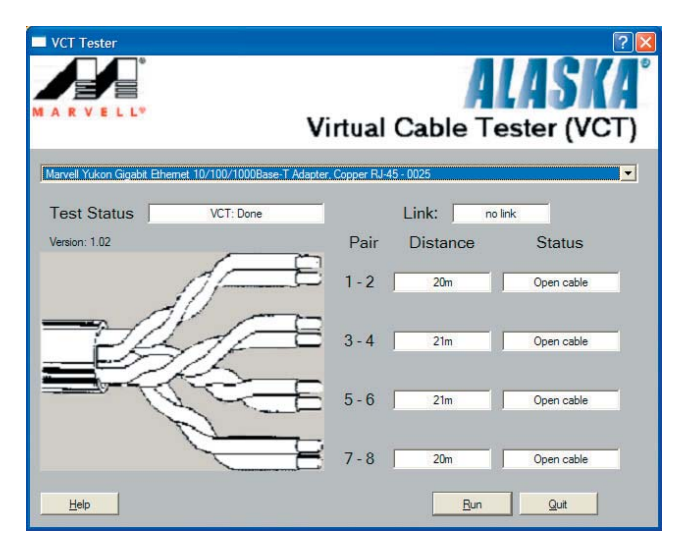

3. Cliquez sur Run pour effectuer un test des câbles.

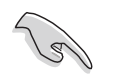

- VCT ne fonctionne qu'avec Windows® XP ou Windows® 2000.
- VCT opère des tests sur les câbles Ethernet uniquement quand ceuxci sont connectés au(x) port(s) Gigabit LAN.
- Le bouton Run du Virtual Cable Tester est désactivé si aucun problème n'est détecté sur les câbles réseau connectés au port LAN.
- Si vous souhaitez que le système teste le câble LAN avant d'entrer dans l'OS, activez l'élément POST Check LAN cable dans le BIOS.

# 5.3.3 ASUS PC Probe II

PC Probe II est un utilitaire qui contrôle l'activité des composants cruciaux de l'ordinateur ; il détecte et vous avertit de tout problème survenant sur l'un de ces composants. PC Probe II surveille entre autres la vitesse de rotation des ventilateurs, la température du CPU, et les voltages du système. Puisque PC Probe II est un logiciel, vous pouvez commencer à surveiller l'activité du système dès sa mise sous tension. Grâce à cet utilitaire, vous serez assuré que votre ordinateur fonctionne dans des conditions d'opération saines.

#### Installer PC Probe II

Pour installer PC Probe II sur votre ordinateur :

1. Insérez le CD de support dans le lecteur optique. L'onglet Drivers apparaîtra si l'Exécution automatique est activée.

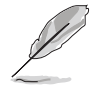

Si l'Exécution automatique n'est pas activée sur votre ordinateur, parcourez le CD de support pour repérer le fichier setup.exe du dossier ASUS PC Probe II. Double-cliquez sur le fichier setup.exe pour lancer l'installation.

- 2. Cliquez sur l'onglet Utilities (Utilitaires), puis cliquez sur ASUS PC Probe II.
- 3. Suivez les instructions à l'écran pour procéder à l'installation.

#### Lancer PC Probe II

Vous pouvez lancer PC Probe II immédiatement après l'installation, ou à tout moment depuis le Bureau de Windows®.

Pour lancer PC Probe II depuis le Bureau de Windows®, cliquez sur **Démarrer**  $>$  Programmes  $>$  ASUS  $>$  PC Probe II  $>$  PC Probe II v1.00.43. Le menu principal de PC Probe II apparaîtra.

Après avoir lancé l'application, l'icône PC Probe II apparaîtra dans la barrre de notifi cation de Windows®. Cliquez sur cette icône pour fermer ou restaurer la fenêtre de PC Probe II.

#### Utiliser PC Probe II

#### Menu principal

Le menu principal de PC Probe II vous permet de visualiser l'état actuel de votre système et de modifier la configuration de l'utilitaire. Le menu principal affiche par défaut la section Preference. Vous pouvez fermer ou afficher la section Preference en cliquant sur le triangle à la droite du menu principal.

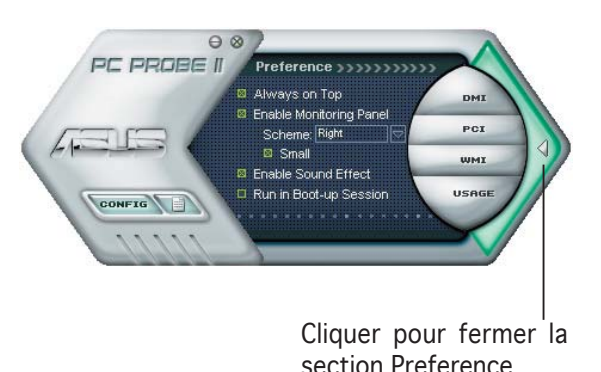

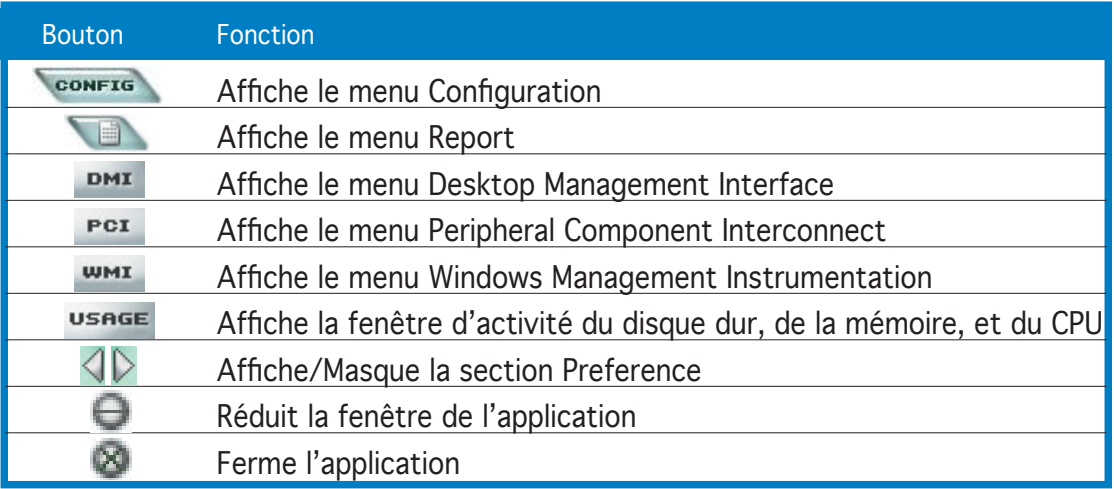

#### Capteur d<sup>&#</sup>x27;alerte

Quand un capteur système détecte un problème, le côté droit du menu principal devient rouge, comme le montre l'illustration ci-dessous.

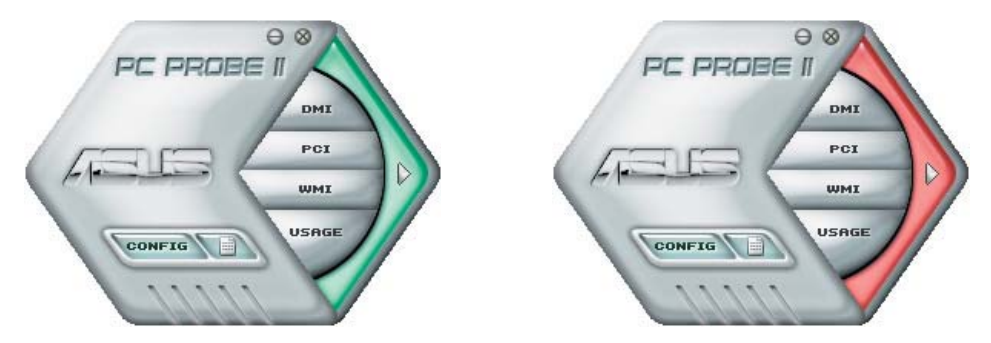

Le panneau de surveillance de ce capteur devient également rouge. Se référer à la section Panneaux de surveillance pour plus de détails.

#### **Preferences**

Vous pouvez personnaliser l'application via la section Preference du menu principal. Cochez ou décochez les préférences pour les activer ou les désactiver.

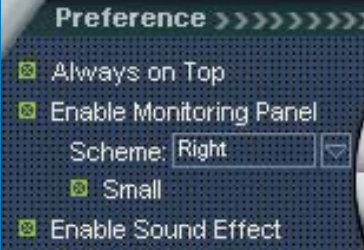

□ Run in Boot-up Session

#### Panneaux de surveillances du matériel

Ces panneaux affichent les statistiques actuelles d'un capteur système, telle que la rotation des ventilateurs, la températures du CPU, ou les voltages.

Ces panneaux disposent de deux modes d'affichage : hexagonal (grand) et rectangulaire (petit). Quand vous cochez l'option Enable Monitoring Panel dans la section Preference, les panneaux de surveillances apparaissent alors sur le Bureau de votre ordinateur.

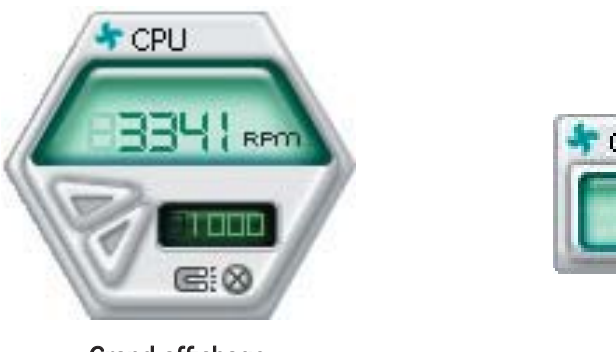

Grand affichage

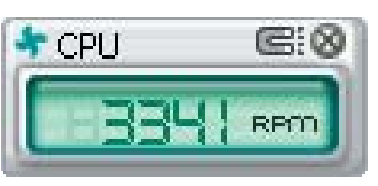

Petit affichage

CPU

Top Bottom Left

 $\sqrt{2\pi}$ 

**RPO** 

#### Modifier la position des panneaux de surveillance

Pour modifier la position des panneaux de surveillance sur le Bureau, cliquez sur le bouton en forme de flèche descendante dans Scheme options, puis sélectionnez une position dans la liste. Cliquez sur OK quand vous avez terminé.

#### Déplacer les panneaux de surveillance

Les panneaux de surveillance se déplacent de manière solidaire. Si vous souhaitez isoler un panneau du groupe, cliquez sur l'icône en forme d'aimant. Vous pouvez maintenant déplacer ou repositionner le panneau sélectionné de manière indépendante.

#### Ajuster le seuil d<sup>&#</sup>x27;un capteur

Vous pouvez ajuster la valeur-seuil d'un capteur en cliquant sur les boutons ci-contre, mais également via le menu Config.

En mode d'affichage rectangulaire (petit), vous ne pouvez ajuster la valeur-seuil d'un capteur.

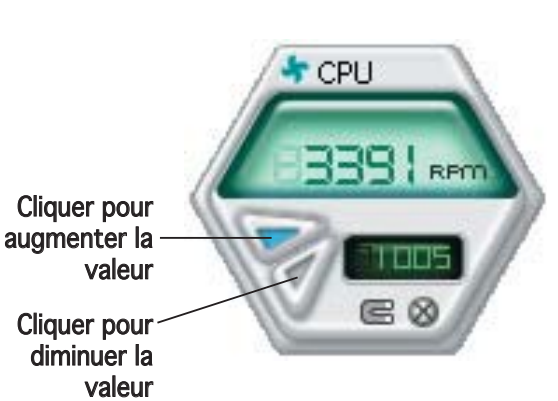

#### Alerte des capteurs de surveillance

Un capteur de surveillance devient rouge quand la valeur d'un composant est inférieur ou supérieur à la valeur-seuil. Se référer aux illustrations ci-dessous.

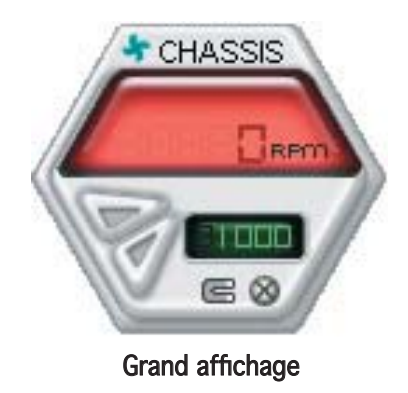

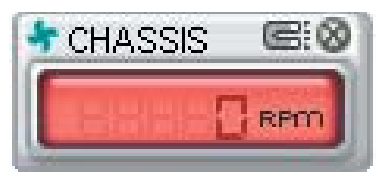

Petit affichage

#### Navigateur WMI

 $C$ liquez sur  $\frac{w}{x}$  pour afficher le navigateur WMI (Windows Management Instrumentation). Ce navigateur affiche les différentes informations de gestion de Windows®. Cliquez sur un élément du panneau gauche pour afficher les informations sur le panneau droit. Cliquez sur le signe plus  $(+)$  précédant WMI Information pour afficher les informations disponibles.

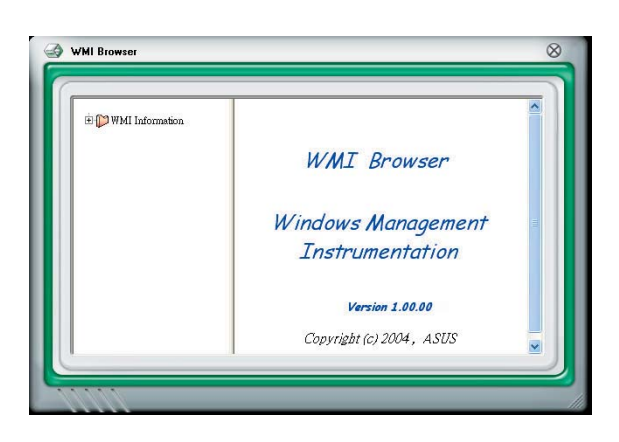

Vous pouvez agrandir ou réduire la taille du navigateur en déplaçant le coin inférieur droit de la fenêtre.

#### Navigateur DMI

 $C$ liquez sur **PMI** pour afficher le navigateur DMI (Desktop Management Interface). Ce navigateur affiche les différentes informations de l'ordinateur. Cliquez sur le signe plus (+) précédant DMI Information pour afficher les informations disponibles.

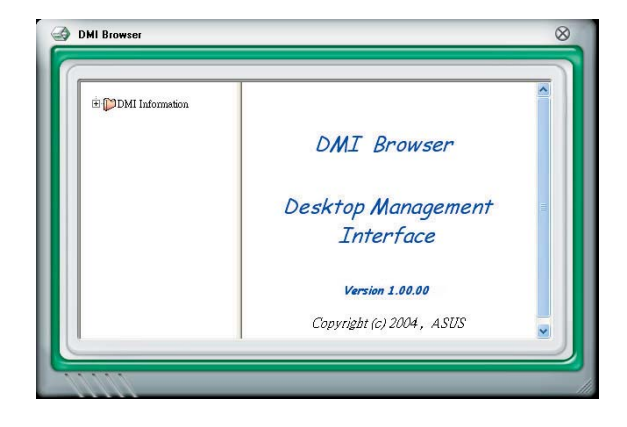

#### Navigateur PCI

Cliquez sur **PGI** pour afficher le navigateur PCI (Peripheral Component Interconnect). Ce navigateur fournit des informations concernant les périphériques PCI installés sur votre ordinateur. Cliquez sur le signe plus  $(+)$ précédant PCI Information pour afficher les informations disponibles.

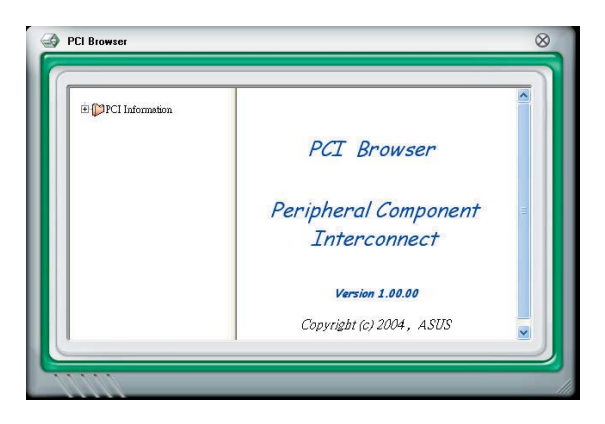

#### Usage

Le navigateur Usage affiche en temps réel les informations concernant l'utilisation du CPU, de l'espace disque, et de la mémoire. Cliquez sur USAGE pour afficher le navigateur Usage.

#### Utilisation du CPU

L'onglet CPU affiche en temps réel l'utilisation du CPU grâce à un graphique linéaire. Si le CPU est doté de la fonction Hyper- -Threading, deux graphiques linéaires affichent alors les opérations des deux processeurs logiques.

# d<br>Vsage CPU Usage:

#### Utilisation de l<sup>&#</sup>x27;espace disque

L'onglet Hard Disk affiche l'espace disque utilisé et disponible. Le panneau gauche affiche la liste des lecteurs logiques. Cliquez sur le disque dur dont vous souhaitez visualiser les informations (panneau droit). Le graphique de type camembert au bas de la fenêtre représente l'espace disque utilisé (bleu) et disponible.

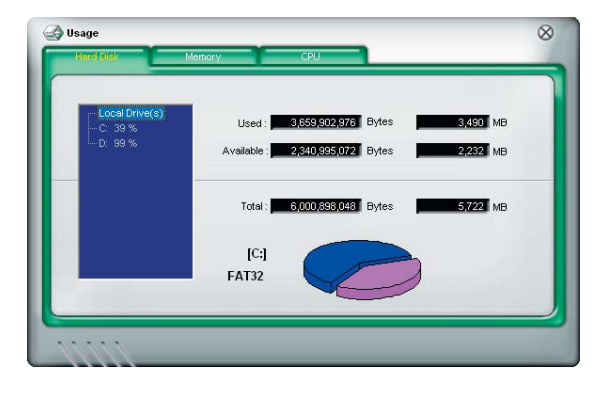

#### Utilisation de la mémoire

L'onglet Memory affiche la mémoire utilisée, et disponible. Le graphique de type camembert au bas de la fenêtre représente la mémoire utilisée (bleu) et disponible.

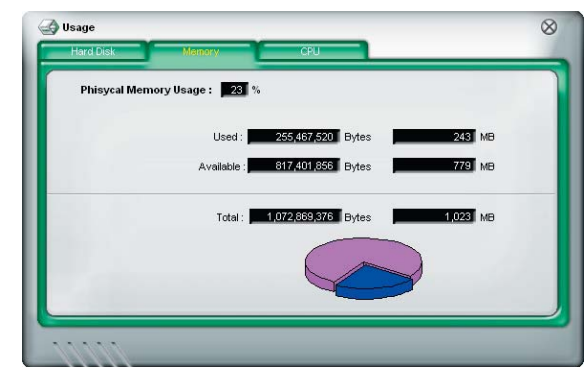

#### Configurer PC Probe II

Cliquez sur **CONFIG** pour visualiser et ajuster les valeurs-seuil des capteurs. Le menu Config dispose de deux onglets : Sensor/Threshold et Preference. L'onglet Sensor/Threshold permet d'activer les capteurs et d'ajuster leur valeur-seuil. L'onglet Preference permet de personnaliser les alertes des capteurs, et changer l'échelle des températures.

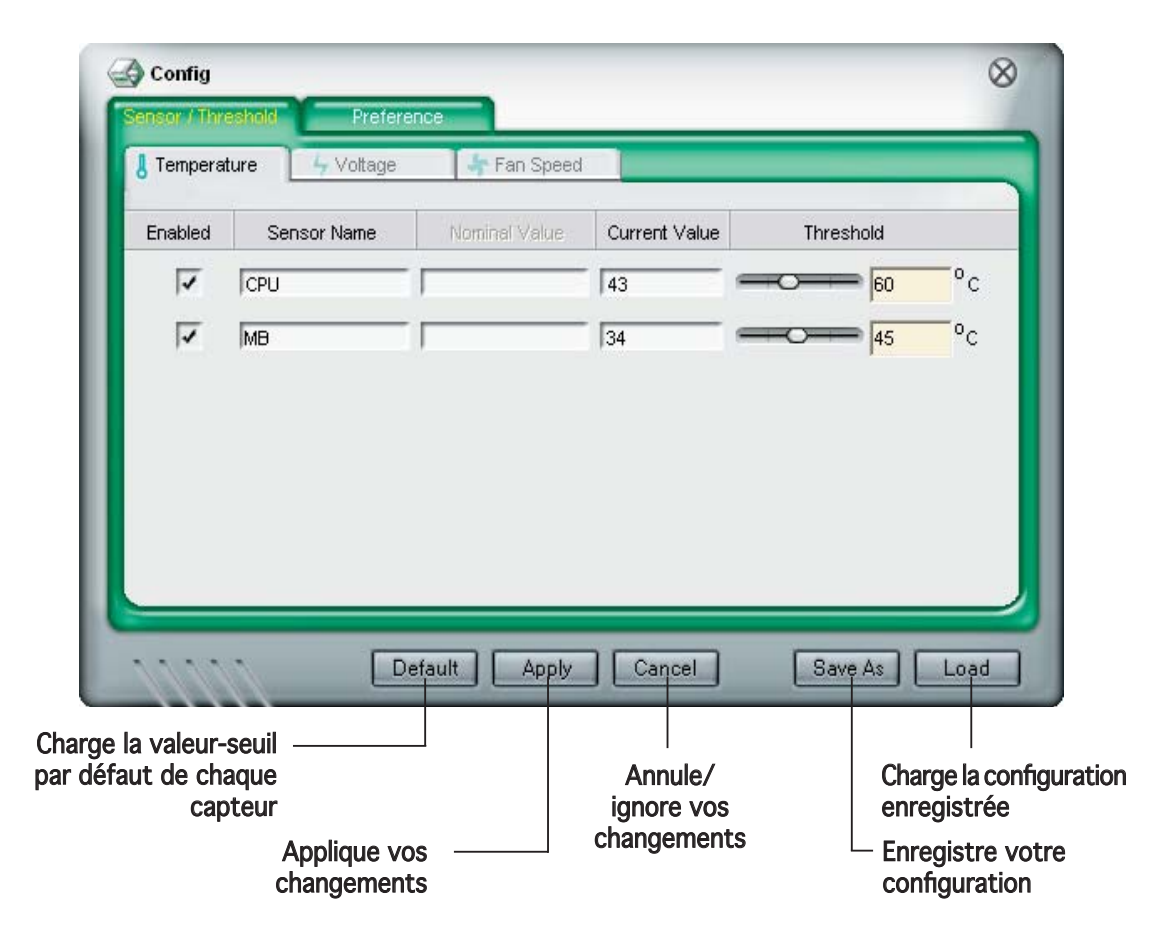

# 5.3.4 Technologie Cool 'n' Quiet!™

La carte mère supporte la technologie AMD Cool ʻn' Quiet!™ qui ajuste dynamiquement et automatiquement la vitesse du CPU, la tension, et la consommation électrique selon les tâches effectuées par le CPU.

#### Activer la technologie Cool 'n' Quiet!™

Pour activer la technologie Cool ʻn' Quiet!™:

- 1. Démarrer l'ordinateur et accédez au BIOS en appuyant sur la touche <Suppr> lors du POST (Power On Self-Tests).
- 2. Sélectionnez Advanced Menu > CPU Configuration, choisissez l'élément Cool N'Ouiet et définissez-le sur Enabled. Voir section "4.4.2 CPU Configuration".
- 3. Dans le menu Power, sélectionnez l'élément ACPI 2.0 Support et définissez-le sur Yes. Voir section "4.5 Power Menu (menu alimentation)".
- 4. Sauvegardez vos changements et quittez le BIOS.
- 5. Rebootez votre ordinateur et configurez les options d'alimentation selon votre système d'exploitation.

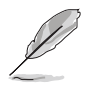

L'élément Cool 'n' Quiet™ Technology est par défaut défini sur [Disabled] dans le BIOS.

# Windows<sup>®</sup> 2000/XP

- 1. Sous Windows® 2000/XP, cliquez sur Démarrer. Sélectionnez Paramètres, puis Panneau de configuration.
- 2. Assurez-vous que le panneau de configuration est en mode d'affichage classique.
- 3. Double-cliquez sur l'icône Affichage du panneau de configuration, puis sélectionnez l'onglet Ecran de veille.
- 4. Cliquez sur le bouton Gestion de l'alimentation. La boîte de dialogue suivante apparaît.
- 5. Depuis la liste Modes de gestion de l'alimentation, sélectionnez Gestion de l'alimentation minimale.
- 6. Cliquez sur OK pour appliquer les changements.

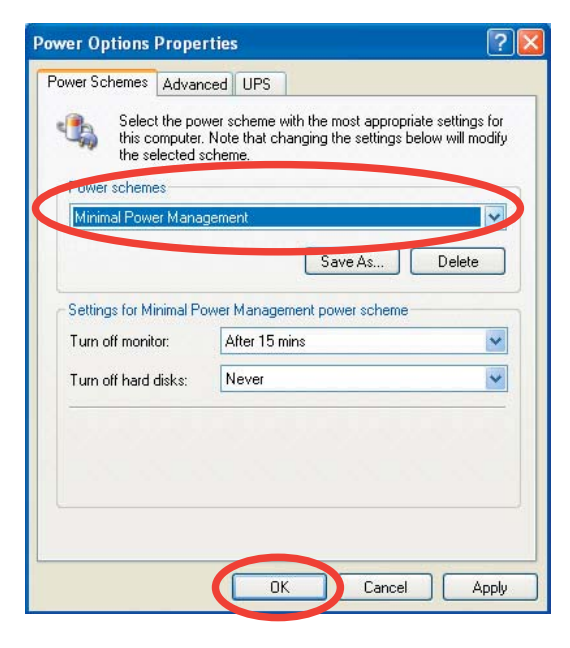

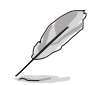

Assurez-vous d'avoir installé le pilote Cool ʻn' Quiet!™ et les applications avant d'utiliser cette fonction.

#### Lancer le logiciel Cool 'n' Quiet!™

Le CD de support de la carte mère inclut le logiciel Cool ʻn' Quiet!™ vous permettant de visualiser en temps réel la fréquence et la tension de votre CPU.

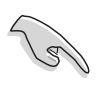

Assurez-vous de bien avoir installé le logiciel Cool ʻn' Quiet!™ à paritr du CD de support de la carte mère. Se référer à la section "5.2.3 Menu Utilities", pour plus de détails.

Pour lancer le programme Cool ʻn' Quiet!™:

- 1. Sous Windows® 2000, cliquez sur Démarrer, puis sélectionnez Programmes > ASUS > Cool & Quiet > Cool & Quiet.
- 2. Sous Windows® XP, cliquez sur Démarrer, puis sélectionnez Programmes >  $ASUS > Cool & Quiet > Cool & Quiet.$
- 3. Le menu principal de Cool 'n' Quiet!™ apparaît et affiche la fréquence et la tension du CPU.

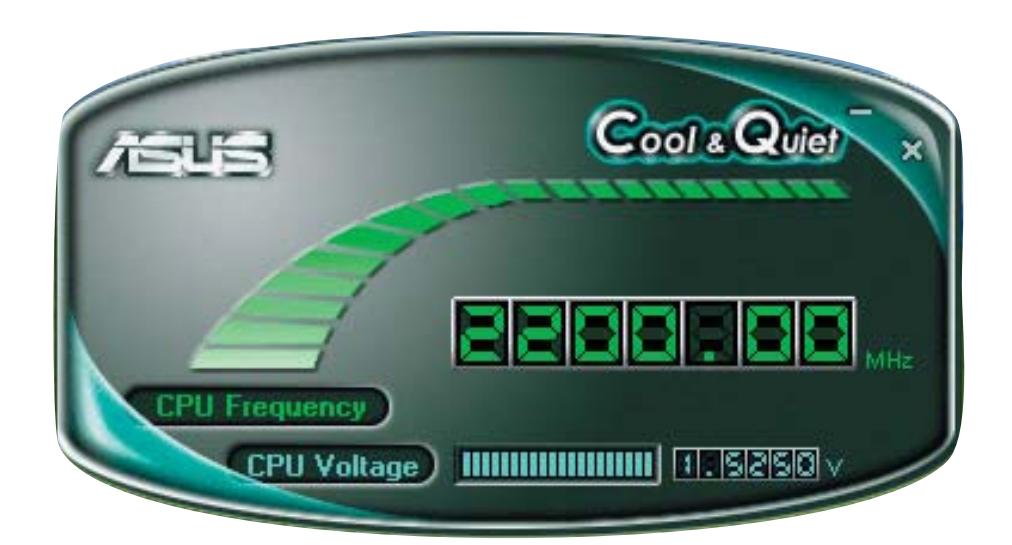

# 5.3.5 Utilitaire SoundMAX<sup>®</sup> High Definition Audio

Le CODEC ADI AD1986 High Definition Audio offre 6 canaux audio via l'utilitaire SoundMAX® doté de la fonction AudioESP™, vous proposant ainsi une expérience audio inédite. Le logiciel intègre un(e) synthèse/ rendu audio de haute qualité, un positionnement 3D du son, et des technologies avancées d'entrée vocale.

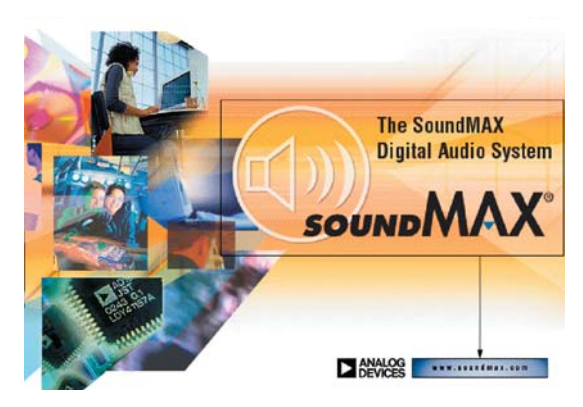

Afin d'activer l'utilitaire audio SoundMAX®, suivez l'assistant pour installer le pilote audio ADI AD1986A à partir du CD de support fourni avec la carte mère.

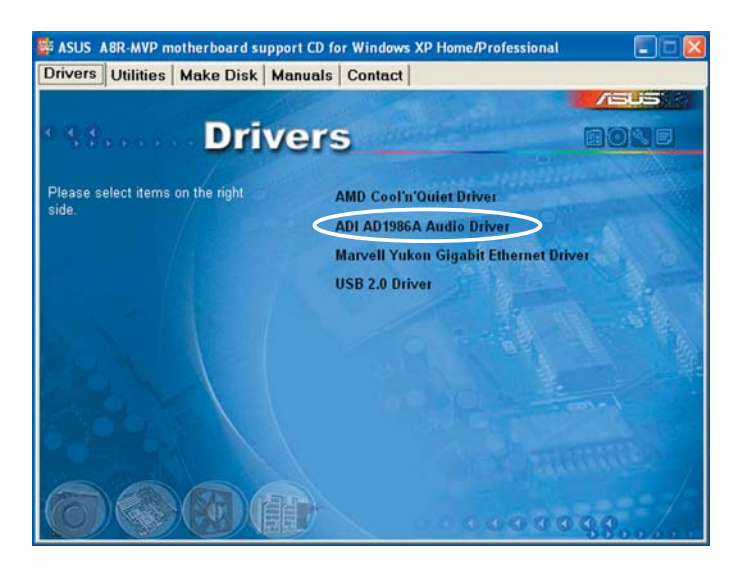

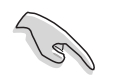

- Vous devez disposer de hauts-parleurs 4 canaux ou 6 canaux pour cette configuration.
- SoundMAX® nécessite Microsoft® Windows® 2000/XP. Assurezvous que vous disposez d'un de ces systèmes d'exploitation avant d'installer SoundMAX®.

Si l'utilitaire SoundMAX® est correctement installé, l'icône SoundMAX® s'affichera dans la zone de notification.

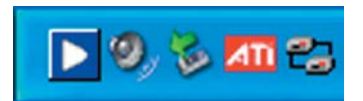

Dans la zone de notification, double-cliquez sur l'icône SoundMAX<sup>®</sup> pour afficher le panneau de configuration SoundMAX®.

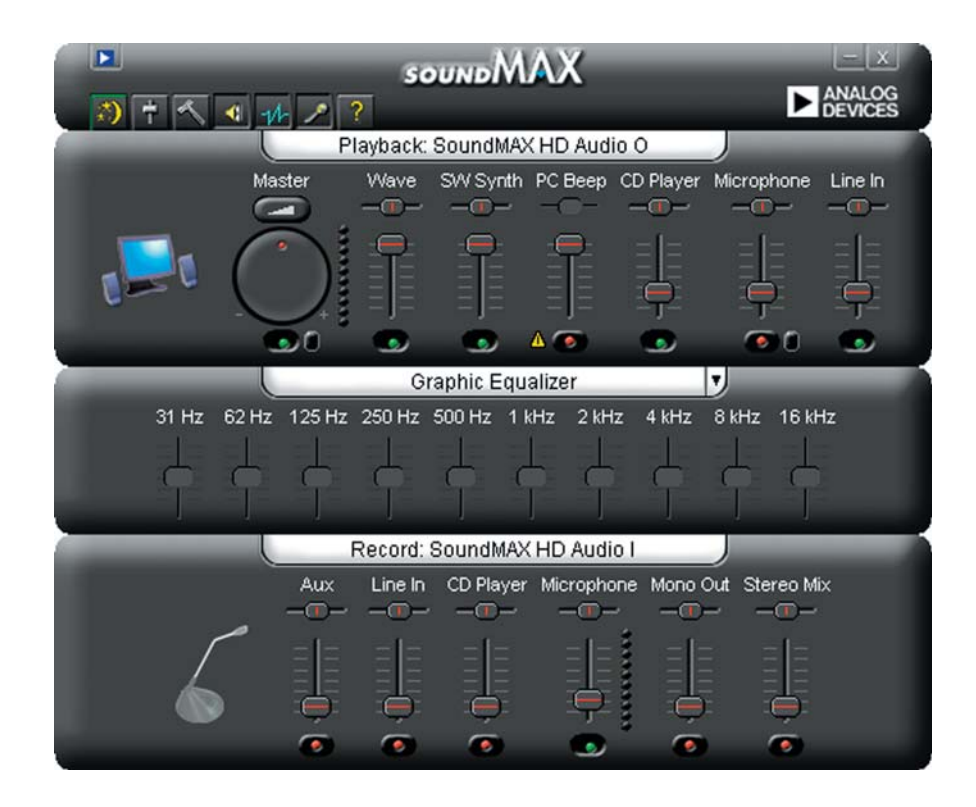

# Audio Setup Wizard

En cliquant sur l'icône  $\left(\frac{x}{x}\right)$  du panneau de configuration SoundMAX®, vous pourrez aisément configurer vos paramètres audio. Suivez simplement les instructions qui apparaissent à l'écran pour commencer à profiter de la technologie High Definition Audio.

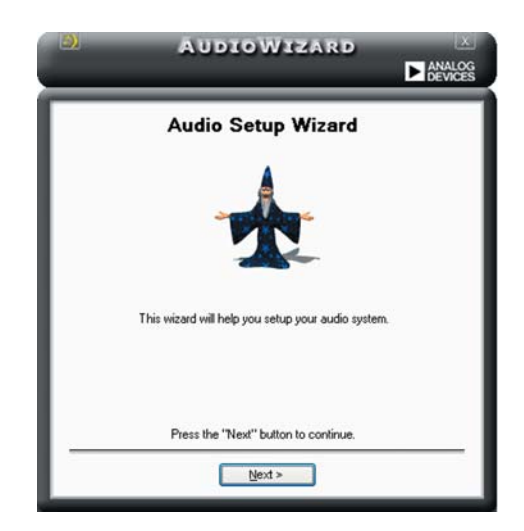

#### Jack configuration

Cet écran vous aide à configurer les ports audio de votre ordinateur, en fonction des périphériques audio que vous avez installé.

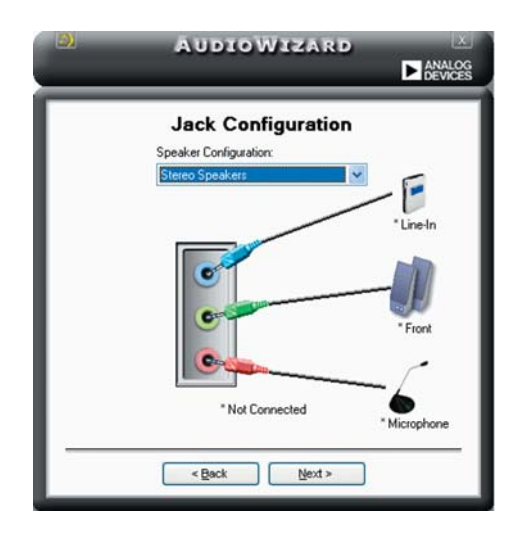

#### Adjust speaker volume

Cet écran vous permet d'ajuster le volume des haut-parleurs. Cliquez sur le bouton Test pour entendre le résultat de vos modifications.

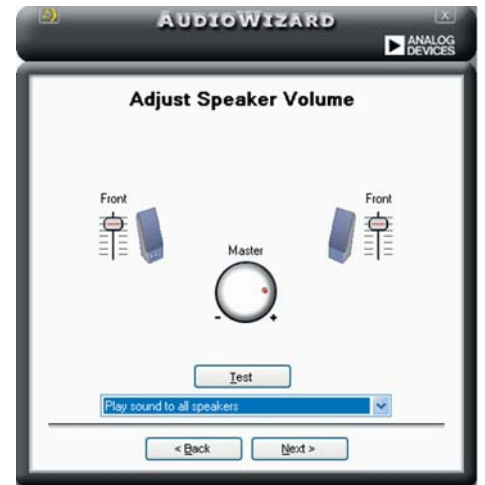

#### Adjust microphone volume

Cet écran vous permet d'ajuster le volume du microphone. Vous devrez lire un texte pour permettre à AudioWizard d'ajuster le volume en fonction de votre voix.

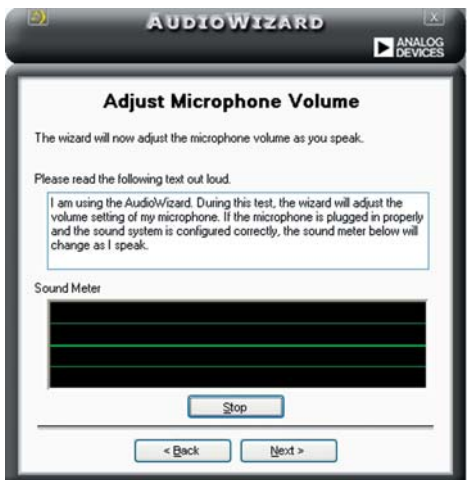

#### Preferences

Cliquez sur l'icône pour accéder à la page Preferences qui vous permet de modifier différents paramètres audio.

#### **General**

Cliquez sur l'onglet General pour choisir vos périphérique de lecture et d'enregistrement, activer/désactiver la fonction AudioESP™, ou la sortie numérique.

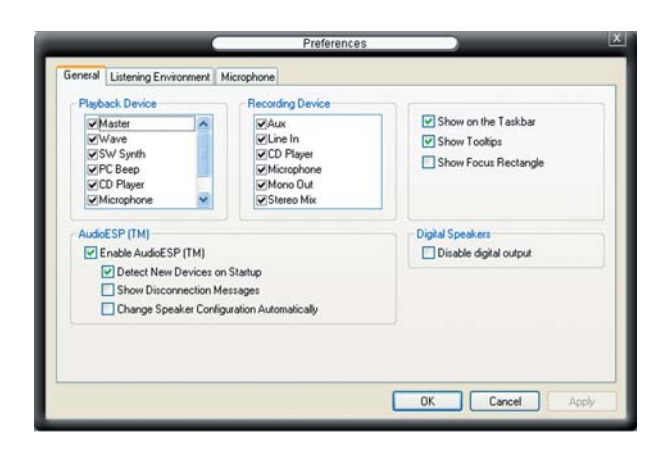

#### **Listening Environment**

Cliquez sur l'onglet Listening Environment vous permet d'optimiser votre environnement d'écoute. Vous pouvez configurer vos haut-parleurs, sélectionner différents environnements acoustiques, et activer/désactiver la fonction Virtual Theater™ Surround, qui vous permet de créer des hautparleurs virtuels via votre configuration stéréo.

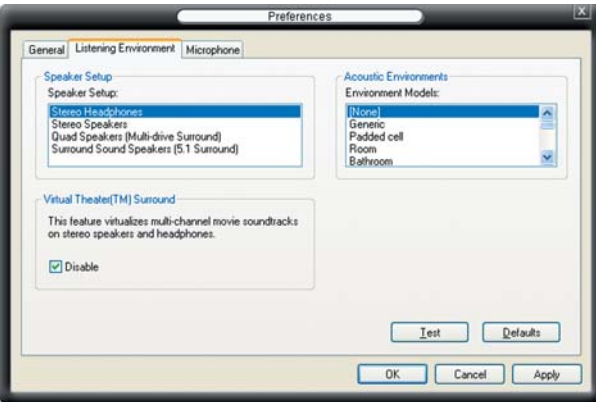

# Microphone

Cliquez sur l'onglet Listening Environment vous permet d'optimiser les paramètres de votre entrée microphone.

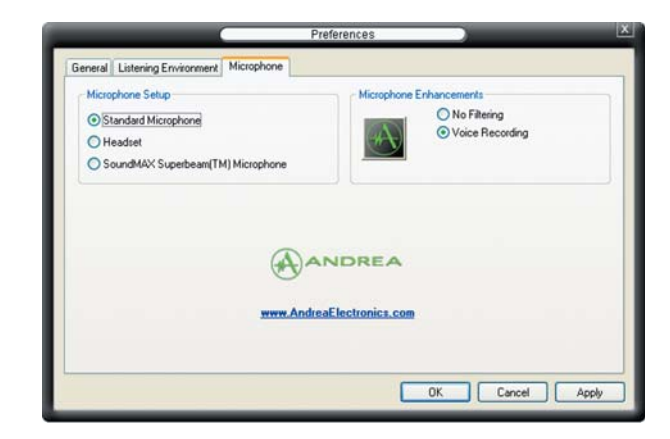

# **5.4 Confi gurations RAID**

La carte mère incorpore un contrôleur RAID intégré au Southbridge ULI M1575, permettant de configurer des disques durs IDE et Serial ATA en ensembles RAID. La carte mère supporte les configurations RAID suivantes :

RAID 0 (*Data striping*) optimise deux disques durs identiques pour lire et écrire les données en parallèle. Deux disques disques durs accomplissent la même tâche comme un seul disque mais à un taux de transfert de données soutenu, le double de celui d'un disque dur unique, améliorant ainsi beaucoup l'accès aux données et au stockage. L'utilisation de deux disques durs neufs et identiques est nécessaire pour cette configuration.

RAID 1 (data mirroring) fait une copie à l'identique des données d'un disque vers un second disque. Si un disque est défaillant, le logiciel de gestion de l'ensemble RAID redirige toutes les applications vers le disque opérationnel restant qui contient une copie des données de l'autre disque. Cette configuration RAID offre une bonne protection des données, et augmente la tolérance aux pannes de l'ensemble du système. Utilisez deux nouveaux disque pour cette configuration, ou un disque neuf et un disque existant. Le nouveau disque doit être de la même taille ou plus large que le disque existant.

RAID 0+1 est une combination de *data striping* et *data mirroring* sans parité (redondance des données) à calculer et écrire. Grâce à RAID 0+1, vous bénéficiez des avantages combinés des configurations RAID 0 et RAID 1. Utilisez quatres nouveaux disques pour cette configuration, ou un disque existant et trois nouveaux disques.

RAID 5 répartit en bandes les données et les informations de parité entre 3 disques durs, voire plus. Les avantages de la configuration RAID 5 incluent de meilleures performances des disques durs, la tolérance aux pannes, et des capacités de stockage plus importantes. La configuration RAID 5 convient particulièrement aux processus de transaction, aux applications de bases de données professionnelles, à la planification des ressources de l'entreprise, et autres systèmes internes. Utilisez au moins trois disques identiques pour cette configuration.

JBOD (Spanning) est l'acronyme de Just a Bunch of Disks et fait référence à des disques durs qui n'ont pas encore été configurés en ensemble RAID. Cette configuration stocke les mêmes données de manière redondante sur de multiple disques qui apparaissent comme un seul et unique disque sur l'OS. Le Spanning n'offre aucun avantage au fait d'utiliser des disques indépendamment et ne fournit aucune tolérance aux pannes ou encore d'autres performances ou bénéfices du RAID.

# 5.4.1 Installer des disques durs

La carte mère supporte les disques durs UltraDMA 133/100/66 et Serial ATA. Pour des performances optimales, installez des disques identiques de même marque et de même capacité lorsque vous créez un ensemble.

#### Installer des disques durs Serial ATA (SATA)

Pour installer des disques durs SATA en configuration RAID :

- 1. Installez les disques SATA dans les baies du châssis.
- 2. Connectez les câbles the SATA.
- 3. Connectez le câble d'alimentation SATA au connecteur d'alimentation de chaque disque dur.

# 5.4.2 Configurations ULI<sup>®</sup> RAID

Le contrôleur RAID ULI<sup>®</sup> supporte les configurations RAID 0, RAID 1, RAID 0+1, RAID 5, et JBOD. Utilisez l'utilitaire de configuration ULI® RAID pour configurer un ensemble.

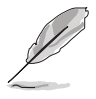

Vous pouvez également mettre en place les configurations RAID sous Windows® après avoir installé le pilote RAID Serial AT. Voir section "5.2.4 Menu Make Disk" pour plus de détails.

#### Entrer dans l'utilitaire de configuration ULI® RAID

Pour entrer dans l'utilitaire de configuration ULI® RAID :

- 1. Démarrez l'ordinateur, et pressez <Suppr> durant le POST pour entrer dans le BIOS.
- 2. Dans le menu Main, allez au menu Storage Configuration, et définissez l'élément Onboard SATA Boot ROM sur [Enabled].
- 3. Pressez <F10> pour enregistrer vos modifications, puis quittez.
- 4. Redémarrez l'ordinateur
- 5. Durant le POST, pressez <Ctrl+A>.

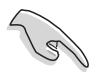

Les écrans de configuration RAID du BIOS qui illustrent cette section ne sont que des références, et peuvent ne pas correspondre exactement à ce que vous avez à l'écran.

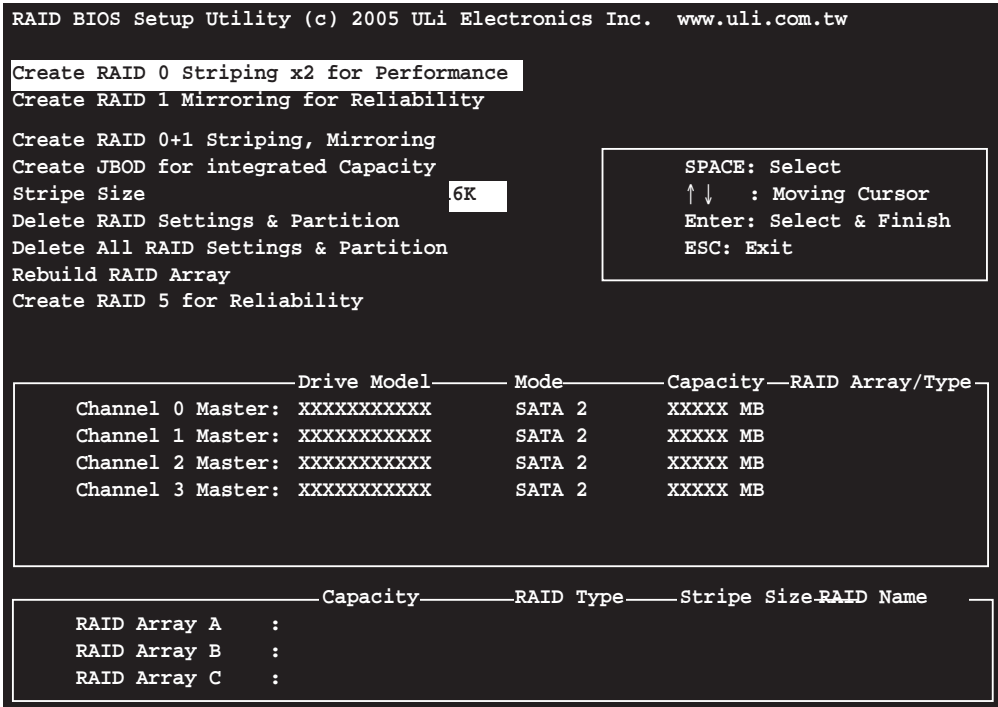

Le menu Main dans le coin supérieur gauche vous permet de sélectionner une opération à réaliser. Les options du menu Main sont les suivantes :

- Create RAID 0 Striping x2 for Performance crée un nouvel ensemble RAID legacy ou alloue des disques libres.
- Create RAID 0+1 for Striping, Mirroring crée un ensemble RAID dotée des avantages conjugués des configurations RAID 0 et RAID 1.
- Create JBOD for integrated capacity crée un ensemble JBOD.
- Stripe Size définit la taille des segments.
- Delete RAID Settings & Partition supprime l'ensemble RAID ou la partition spécifiée.
- Delete All RAID Settings & Partition supprime tous les ensembles RAID et les partitions existantes. .

Rebuild RAID array - reconstruit  $le(s)$  disque $(s)$  miroir.

Create RAID 5 for Reliability - crée un ensemble RAID 5

Dans le coin supérieur droit de l'écran se trouve la boîte de légende. Les touches dans la boîte de légende permettent de naviguer dans les différentes options des menus. Vous trouverez ci-dessous une liste des touches de la boîte de légende ainsi que leurs fonctions

- SPACE : Sélectionner un élément
- ↑, ↓ : Déplacer le curseur vers l'élément suivant
- Enter : Confirmer l'élément sélectionné
- ESC : Ouitter

#### Créer un ensemble RAID 0

Pour créer un ensemble RAID 0 :

- 1. Dans l'utilitaire de configuration ULI RAID, déplacez le curseur vers Create RAID 0 Striping for Performance, puis pressez <Entrée>.
- 2. Utilisez les flèches haut/bat pour sélectionner un disque. Ensuite, pressez <Espace> ou <Entrée>. La lettre "S" apparaît devant le disque sélectionné.
- 3. Répétez l'étape 2 pour sélectionner un second disque.
- 4. L'utilitaire affiche le message suivant :

```
 Data on RAID drives will be deleted (Y/N)?
```
Pressez <Y> pour continuer ou <N> pour retourner au menu principal.

- 5. Saisissez le nom de l'ensemble RAID contenant au maximum huit (8) caractères alphanumériques, puis pressez <Entrée>. N'utilisez aucun caractère spécial, ni symbole.
- 6. L'utilitaire afiiche alors les paramètres de l'ensemble RAID au bas de l'écran.

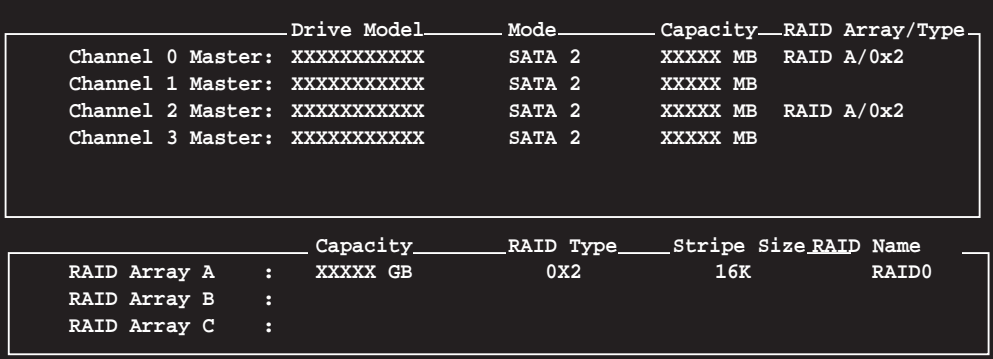

#### Créer un ensemble RAID 1

Pour créer un ensemble RAID 1 :

- 1. Dans l'utilitaire de configuration ULI RAID, déplacez le curseur vers Create RAID 1 Mirroring for Reliability, puis pressez <Entrée>.
- 2. Utilisez les flèches haut/bat pour sélectionner un disque. Ensuite, pressez <Espace> ou <Entrée>. La lettre "M"apparaît devant le disque sélectionné.
- 3. Répétez l'étape 2 pour sélectionner un second disque.
- 4. L'utilitaire affiche le message suivant :

```
 Create RAID 1 (Y/N)?
```
Pressez <Y> pour continuer ou <N> pour retourner au menu principal.

- 5. Saisissez le nom de l'ensemble RAID contenant au maximum huit (8) caractères alphanumériques, puis pressez <Entrée>. N'utilisez aucun caractère spécial, ni symbole.
- 6. L'utilitaire affiche le message de confirmation suivant :

```
 Duplicate Data from M to m (Y/N)?
```
Pressez <Y> pour dupliquer les données du disque source "M" au disque cible "m" ou pressez <N> pour créer un ensemble RAID 1 sans dupliquer les données.

7. Si vous sélectionnez <Y>, l'utilitaire dupliquera vos données. La barre de progression ci-dessous apparaîtra.

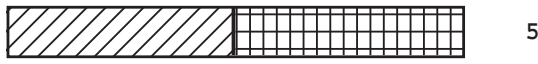

 **50% completed.**

8. L'utilitaire afiiche alors les paramètres de l'ensemble RAID au bas de l'écran.

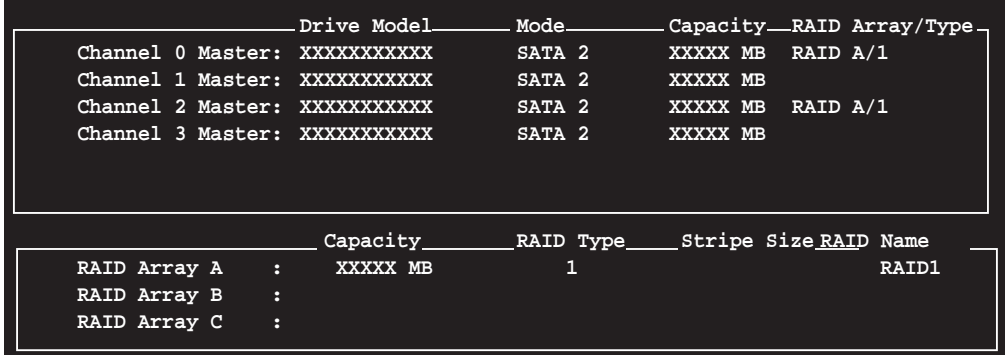

#### Créer un ensemble RAID  $0+1$

Pour créer un ensemble RAID 0+1 :

- 1. Dans l'utilitaire de configuration ULI RAID, déplacez le curseur vers Create RAID 0+1 Striping, Mirroring, puis pressez <Entrée>.
- 2. L'utilitaire affiche le message suivant :

#### **Data on first 4 drives will be deleted (Y/N)?**

Pressez <Y> pour continuer ou <N> pour retourner au menu principal.

- 3. Saisissez le nom de l'ensemble RAID contenant au maximum huit (8) caractères alphanumériques, puis pressez <Entrée>. N'utilisez aucun caractère spécial, ni symbole.
- 4. L'utilitaire afiiche alors les paramètres de l'ensemble RAID au bas de l'écran.

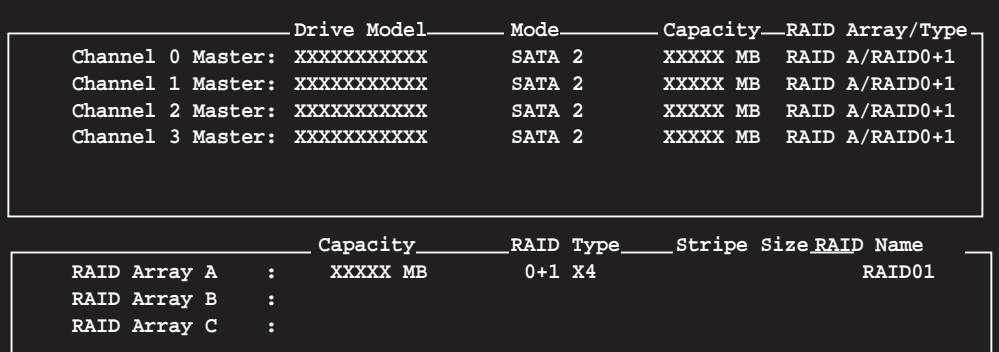

#### Créer une configuration JBOD

Pour créer un ensemble JBOD :

- 1. Dans l'utilitaire de configuration ULI RAID, déplacez le curseur vers Create JBOD for integrated capacity, puis pressez <Entrée>.
- 2. Utilisez les flèches haut/bat pour sélectionner un disque. Ensuite, pressez <Espace> ou <Entrée>.La lettre "J" apparaît devant le disque sélectionné.
- 3. Repeat step 2 to select the second drive.
- 4. L'utilitaire affiche le message suivant :

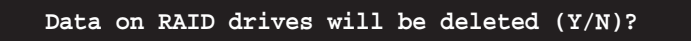

Pressez <Y> pour continuer ou <N> pour retourner au menu principal.

- 5. Saisissez le nom de l'ensemble RAID contenant au maximum huit (8) caractères alphanumériques, puis pressez <Entrée>. N'utilisez aucun caractère spécial, ni symbole.
- 6. L'utilitaire afiiche alors les paramètres de l'ensemble RAID au bas de l'écran.

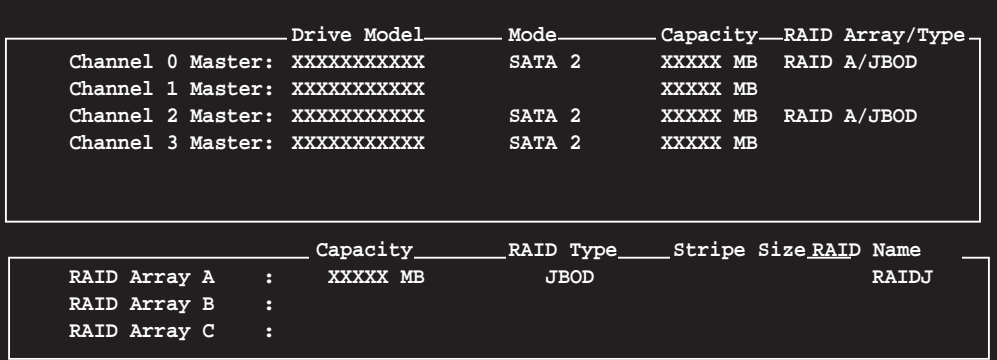

#### Définir la taille des segments

Pour définir la taille des segments :

- 1. Dans l'utilitaire de configuration ULI RAID, déplacez le curseur vers Stripe Size, puis pressez <Entrée>.
- 2. Utilisez les flèches haut/bas pour définir la taille des segments, puis pressez <Entrée>.
- 3. La taille des segments est affichée à côté de l'élément Stripe Size.

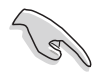

TRUC : Pour les serveurs, il est recommandé d'utiliser une taille de segment plus faible. Pour les ordinateurs multimédia essentiellement dédiés à l'édition audio et vidéo, une plus grande taille de segment est recommandée pour des performances optimales.

#### Supprimer un ensemble RAID

Pour supprimer un ensemnle RAID :

- 1. Dans l'utilitaire de configuration ULI RAID, déplacez le curseur vers Delete RAID Settings & Partition, puis pressez <Entrée>.
- 2. Utilisez les flèches haut/bat pour sélectionner un disque. Ensuite, pressez <Espace> ou <Entrée>. La lettre "E"apparaît devant le disque sélectionné.
- 3. L'utilitaire affiche le message suivant :

```
 Data on RAID drives will be deleted (Y/N)?
```
Pressez <Y> pour continuer ou <N> pour retourner au menu principal. Pressez <Y> supprime l'ensemble RAID de la liste au bas de l'écran.

#### Supprimer tous les ensembles RAID

Pour supprimer tous les ensembles RAID :

- 1. Dans l'utilitaire de configuration ULI RAID, déplacez le curseur vers Delete All RAID Settings & Partition, puis pressez <Entrée>.
- 2. L'utilitaire affiche le message suivant :

```
 Data on RAID drives will be deleted (Y/N)?
```
Pressez <Y> pour continuer ou <N> pour retourner au menu principal. Pressez <Y> supprime tous les ensembles RAID de la liste au bas de l'écran.

#### Reconstruire un ensemble RAID

Cette option vous permet de reconstruire un ensemble RAID existant.

Pour reconstruire un ensemble RAID :

- 1. Dans l'utilitaire de configuration ULI RAID, déplacez le curseur vers Rebuild RAID Array, puis pressez <Entrée>
- 2. Utilisez les flèches haut/bat pour sélectionner un disque. Ensuite, pressez <Espace> ou <Entrée>. La lettre "R"apparaît devant le disque sélectionné.
- 3. L'utilitaire affiche alors un message vous demandant si vous souhaitez reconstruire l'ensemble RAID. Pressez <Y> pour continuer ou <N> pour retourner au menu principal.

#### Créer un ensemble RAID 5

Poue créer un ensemble RAID 5 :

- 1. Dans l'utilitaire de configuration ULI RAID, déplacez le curseur vers Create RAID 5 for Reliability, puis pressez <Entrée>.
- 2. Utilisez les flèches haut/bat pour sélectionner un disque. Ensuite. pressez <Espace> ou <Entrée>. Le chiffre "5" apparaît devant le disque sélectionné..
- 3. Répétez l'étape 2 pour sélectionner un second et un troisième disque.
- 4. L'utilitaire affiche le message suivant :

```
 Data on RAID drives will be deleted (Y/N)?
```
Pressez <Y> pour continuer ou <N> pour retourner au menu principal

- 5. Saisissez le nom de l'ensemble RAID contenant au maximum huit (8) caractères alphanumériques, puis pressez <Entrée>. N'utilisez aucun caractère spécial, ni symbole.
- 6. L'utilitaire afiiche alors les paramètres de l'ensemble RAID au bas de l'écran.

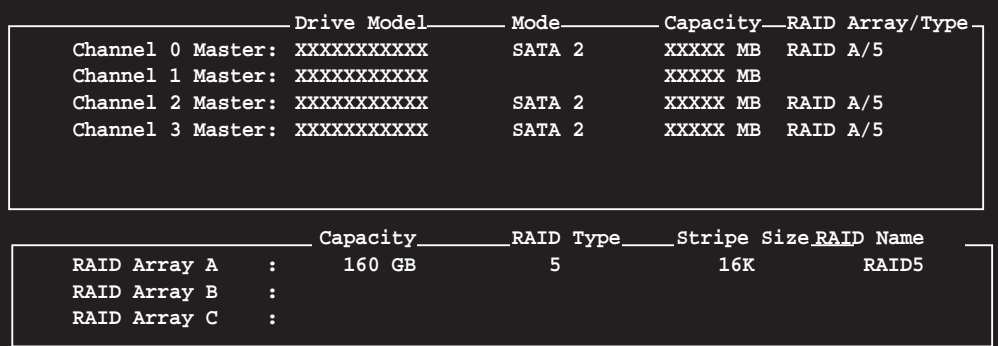

# **5.5 Créer une disquette du pilote RAID**

Une disquette contenant le pilote RAID est nécessaire lors de l'installation de Windows® 2000/XP sur un disque dur qui appartient à un ensemble RAID.

Pour créer une disquette du pilote RAID :

- 1. Démarrez l'ordinateur.
- 2. Pressez <Suppr> durant le POST pour entrer dans le BIOS.
- 3. Définissez le lecteur optique comme premier périphérique de boot.
- 4. Enregistrez vos modifications, et quittez le BIOS.
- 5. Insérez le CD de support dans le lecteur optique.
- 6. Pressez une touche quelconque lorsque le système vous y invite par le message "Press any key to boot from the optical drive." Le message suivant apparaît :

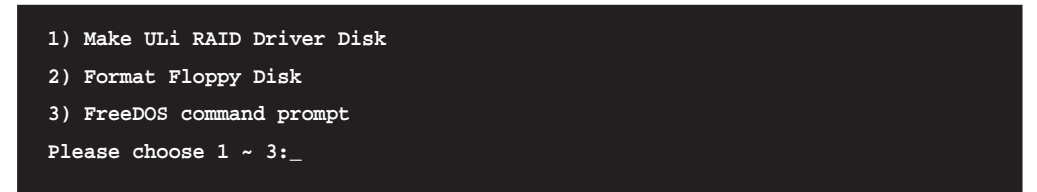

- 7. Pressez <1> pour créer un disque du pilote RAID.
- 8. Insérez une disquette dans le lecteur de disquettes, puis pressez <Entrée>.
- 9. Suivez les informations qui apparaissent à l'écran afin d'achever la procédure.

- OU -

- 1. Laissez Windows® démarrer.
- 2. Insérez le CD de support dans le lecteur optique.
- 3. Quand le menu Drivers apparaît, cliquez sur Make ULi Chipset Driver Disk pour créer une disquette du pilote RAID ULI.
- 4. Insérez une disquette dans le lecteur de disquettes.
- 5. Suivez les informations qui apparaissent à l'écran afin d'achever la procédure.

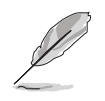

Protégez en écriture la disquette pour lui éviter d'être infectée par un virus informatique.

Pour installer le pilote RAID :

- 1. Pendant l'installation de l'OS, le système vous invite à presser la touche F6 pour installer un pilote SCSI ou RAID tiers.
- 2. Pressez <F6> puis insérez la disquette du pilote RAID dans le lecteur de disquettes.
- 3. Suivez les informations qui apparaissent à l'écran afin d'achever l'installation.

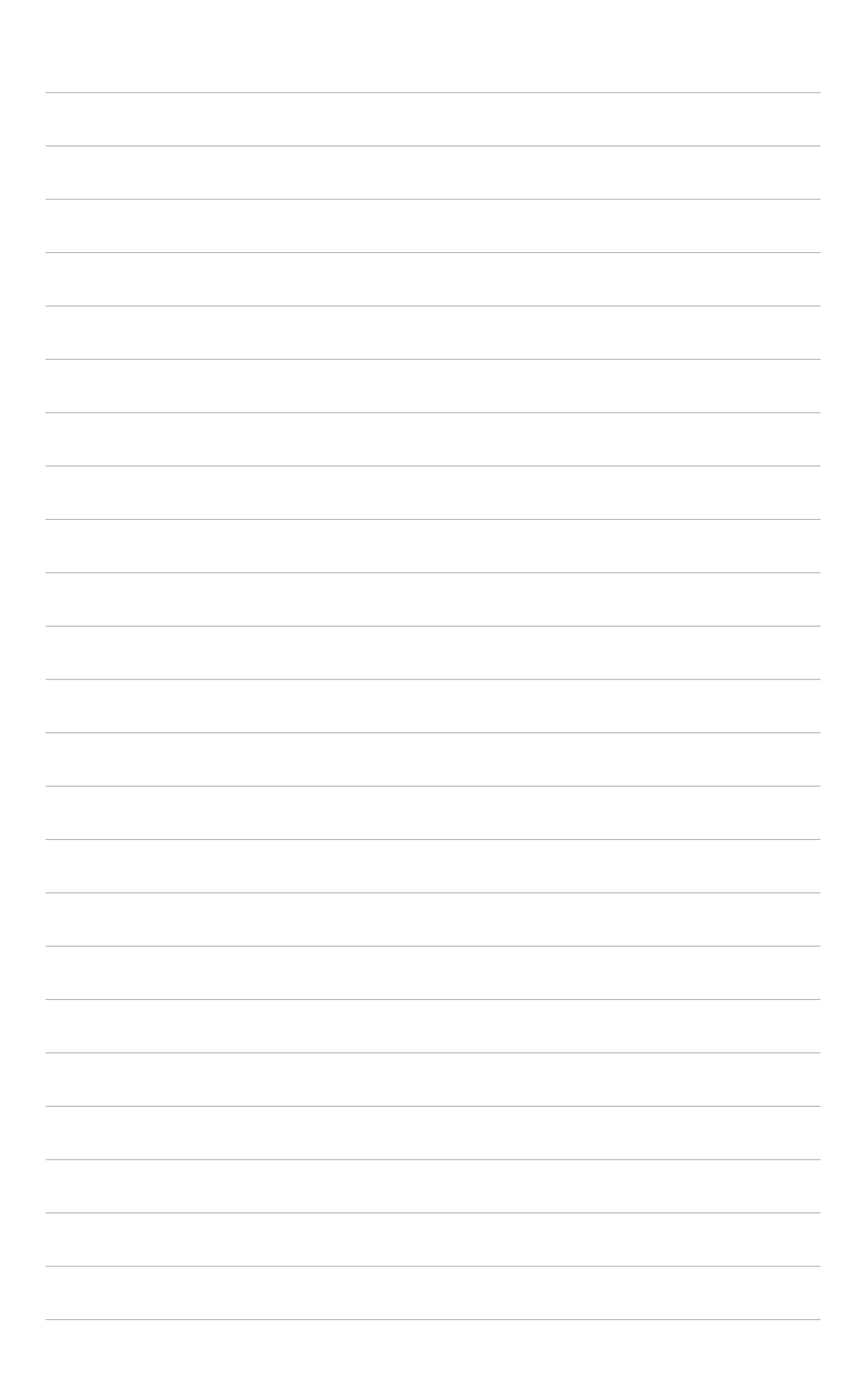

Ce chapitre vous explique comment installer des cartes graphiques CrossFire™ afin de profiter de la technologie ATI's Multi-Video Processing.

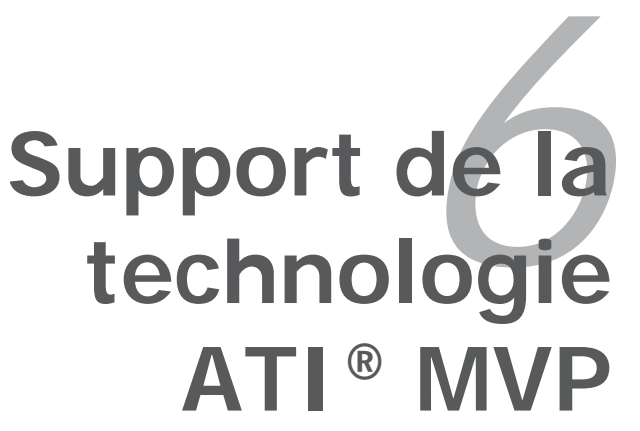

# **Sommaire du chapitre 666 (666)**

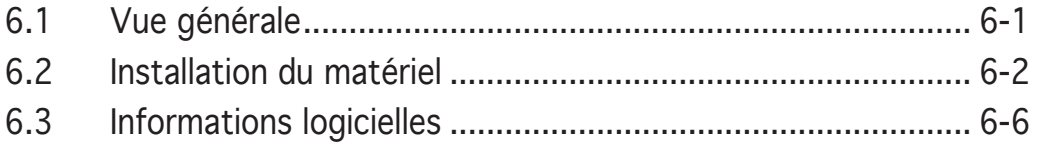

# **6.1 Vue générale**

La carte mère supporte la technologie ATI® MVP (Multi-Video Processing) qui vous permet d'installer des cartes graphiques multi-GPU (Graphics Processing Unit). Veuillez suivre les procédures d'installation de cette section.

#### **Configuration requise**

- Carte graphique CrossFire™ Edition (Maître)
- Carte graphique CrossFire™-ready (Esclave)
- Carte mère CrossFire™-ready, telle que la carte ASUS A8R-MVP.
- Assurez-vous que l'alimentation peut fournir la quantité minimale d'énergie requise par le sytème. Voir "6. Connecteurs d'alimentation" à la page 2-24 pour plus de détails.

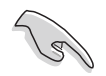

- Visitez le site web ATI ou téléchargez le Guide de l'utilisateur Radeon<sup>®</sup> X850 Crossfire™ Edition depuis le CD de support pour de plus amples détails concernant la configuration requise et les procédures d'installation.
- La technologie ATI CrossFire™ supporte uniquement les systèmes d'exploitation suivants :
	- Windows® XP 32 bits (Familial ou Professionnel) avec SP2 (Service Pack 2)
	- Windows® XP 64 bits Edition Professionnelle .
- Assurez-vous que le pilote de vos cartes graphiques supportent la technologie ATI CrossFire™. Téléchargez le pilote le plus récent sur le site Web d'ATI (www.ati.com).
- La résolution maximum du Radeon™ X850 CrossFire™ Edition est de 1600 x 1200 à 65 MHz en utilisant une sortie DVI.

#### Avant de commencer

#### Désinstaller de votre système tous les pilotes des autres cartes graphiques

Pour désintaller les pilotes des autres cartes graphiques :

- 1. Fermez toutes les applications.
- 2. Allez à Panneau de configuration > Ajout/Suppression de programmes.
- 3. Sélectionnez le(s) pilote(s) de votre carte graphique actuelle.
- 4. Sélectionnez Ajouter/Supprimer.
- 5. Redémarrez votre ordinateur.

# **6.2 Installation du matériel**

# 6.2.1 Installer une carte graphique

1. Installez une carte graphique PCI Express x16 dans le slot bleu.

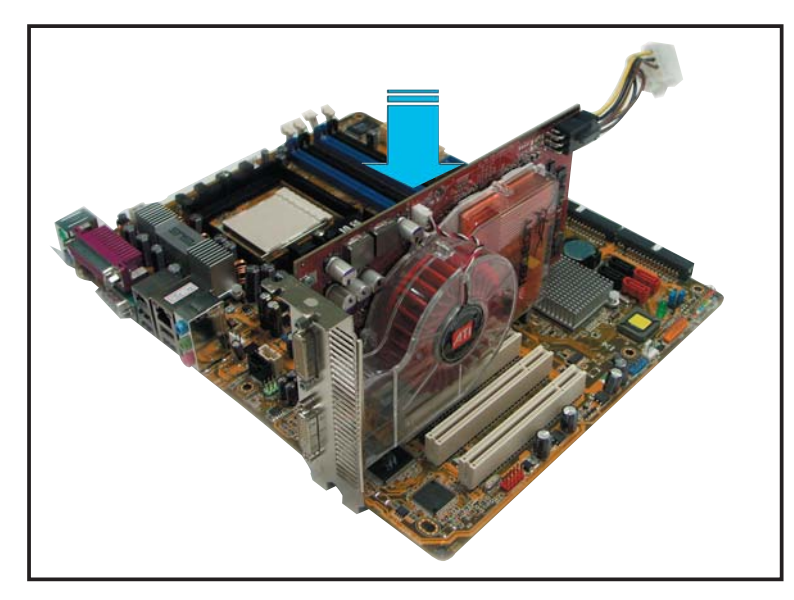

$$
\text{C}_\text{S}
$$

Pour pleinement profiter d'une bande passante x16, installez la carte Switch ASUS MVP sur le slot noir ; dans le cas échéant, la carte ne fonctionnera qu'à une vitesse x8.

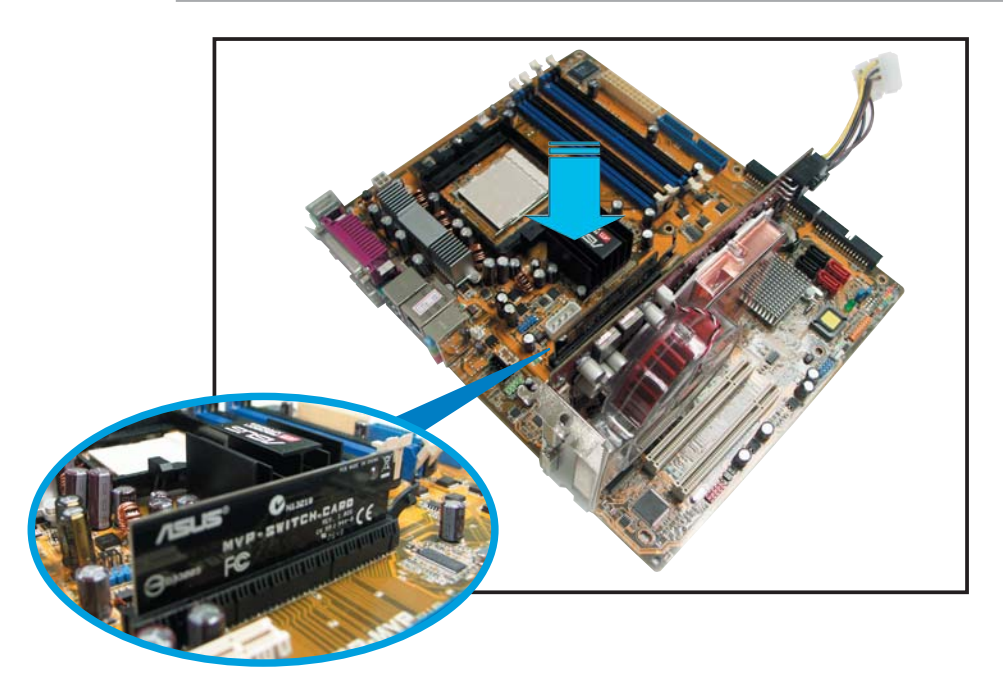

- 2. Connectez une extrémité du câble externe à la carte graphique.
- 3. Branchez le connecteur principal du câble au port du moniteur qui lui correspond.
- 4. Connectez une source d'alimentation auxiliaire du bloc d'alimentation à la carte graphique.

#### 6.2.2 Installer des cartes graphiques CrossFire™

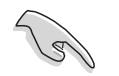

Avant d'installer un système CrossFire™, se référer au Guide de l'utilisateur fourni avec la carte graphique ATI CrossFire™ Edition.

#### Pour installer les cartes graphiques :

- 1. Retirez la carte MVP Switch, si installée.
- 2. Préparez une carte graphique CrossFire™ Edition, qui servira de carte Maître, et une carte graphique CrossFire™-ready, qui servira de carte Esclave.

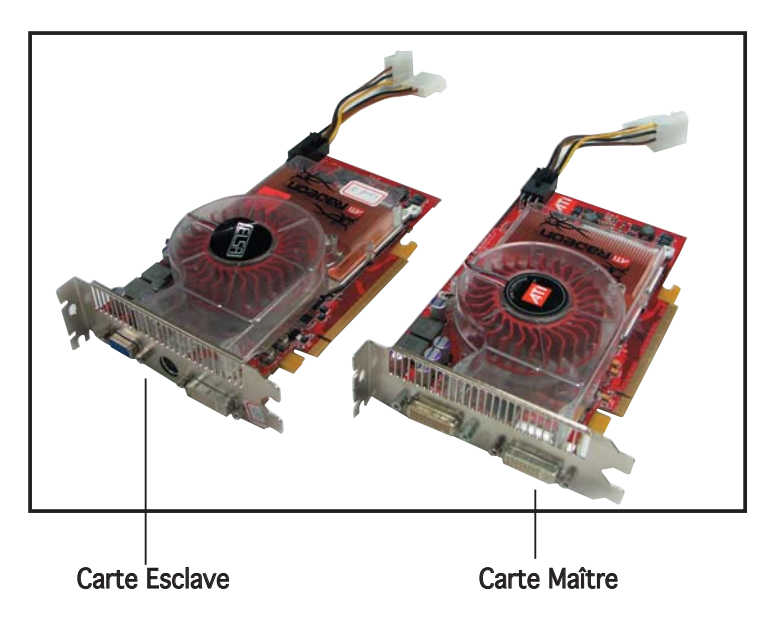

3. Insérez la carte graphique CrossFire™-ready (Esclave) dans le slot noir. Assurez-vous que la carte est bien en place.

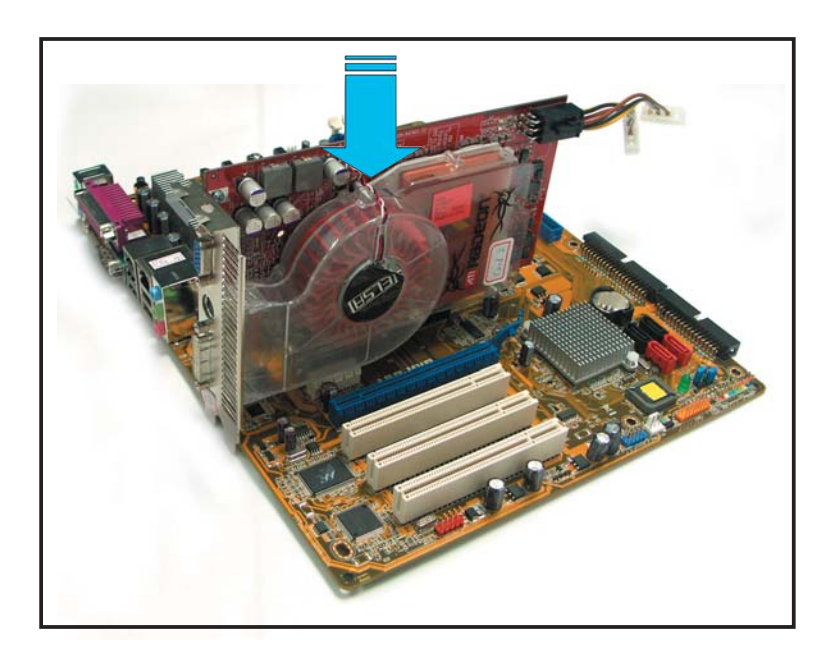

4. Insérez la carte graphique CrossFire™ Edition (Maître) dans le slot <u>bleu.</u> Assurez-vous que la carte est bien en place.

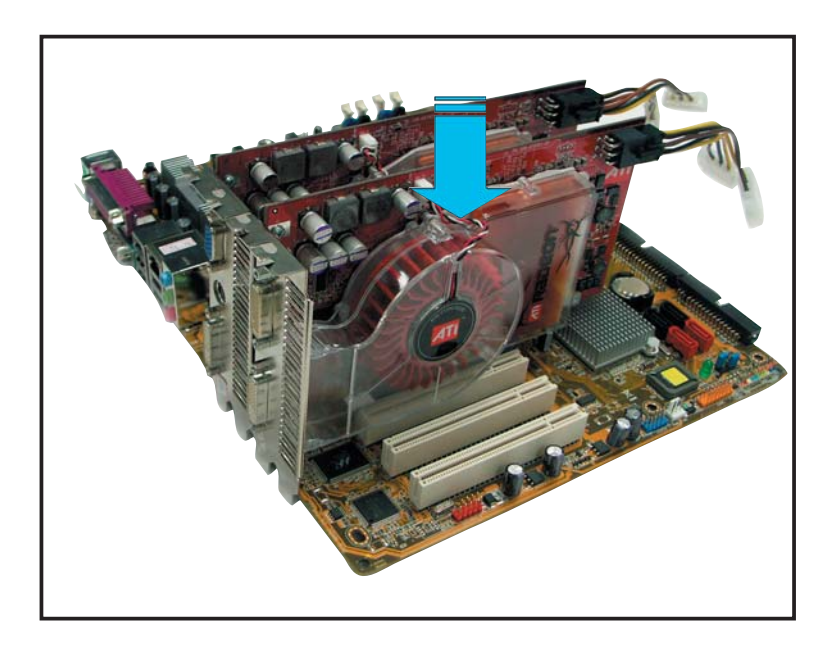

5. Connectez une extrémité du câble externe à la carte esclave.

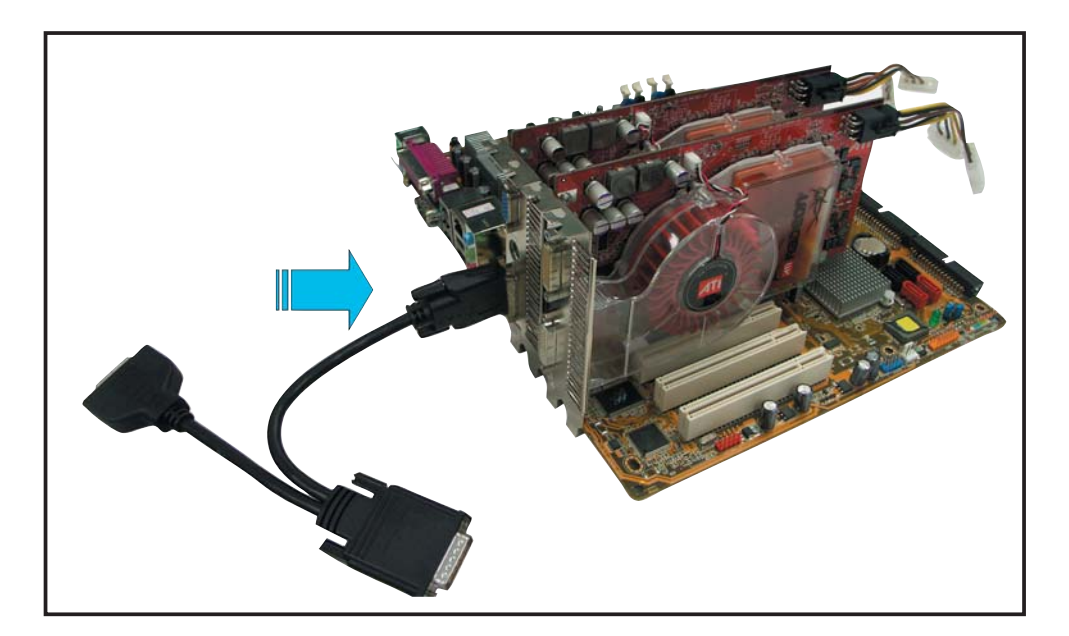

- 6. Connectez l'autre extrémité du câble externe à la carte Maître.
- 7. Branchez le connecteur principal du câble au port du moniteur qui lui correspond.
- 8. Connectez une source d'alimentation auxiliaire du bloc d'alimentation à la carte graphique.

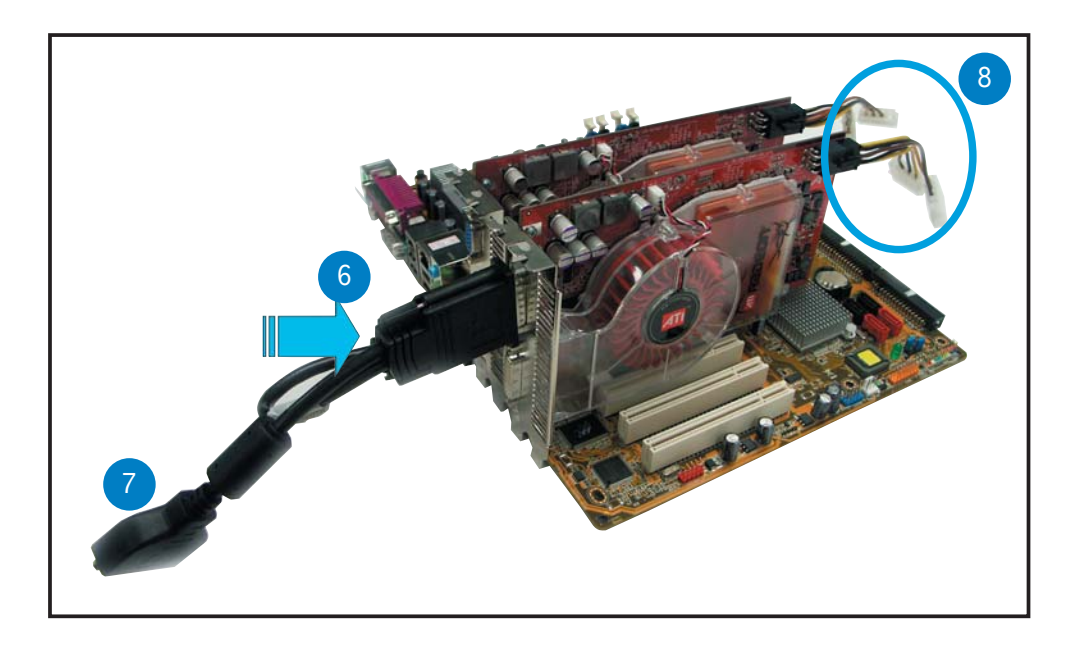

- 9. Démarrez l'ordinateur, et pressez <Suppr> durant le POST pour entrer dans le BIOS.
- 10. Définissez l'élément Dual-slot configuration du BIOS sur [Auto] ou [Dual Video Cards]. Voir section "4.4.3 Chipset Configuration" pour plus de détails.

# **6.3 Informations logicielles**

# 6.3.1 Installer les pilotes

Se référer à la documentation fournie dans la boîte de votre carte graphique pour installer les pilotes.

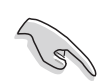

- La technologie ATI CrossFire™ supporte uniquement les systèmes d'exploitation suivants :
	- Windows® XP 32 bits (Familial ou Professionnel) avec SP2 (Service Pack 2)
	- Windows® XP 64 bits Edition Professionnelle .
- 1. Allumez l'ordinateur et ouvrir une session administrateur.
- 2. Insérez le CD d'installation CrossFire™ dans le lecteur optique. Le menu ci-contre apparaîtra.

Cliquez sur Install CrossFire drivers (Installer les pilotes CrossFire).

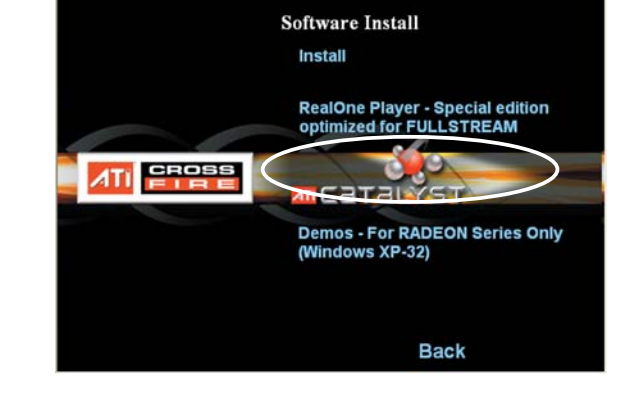

3. La fenêtre d'installation apparaîtra. Cliquez sur Suivant pour continuer.

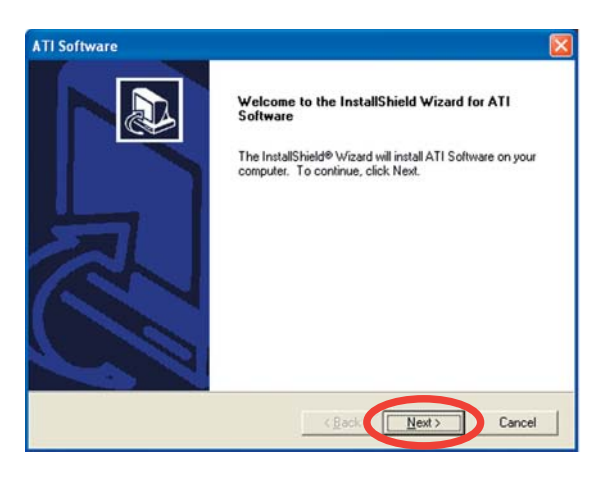

4. Lisez le contrat de licence, puis cliquez sur Oui.

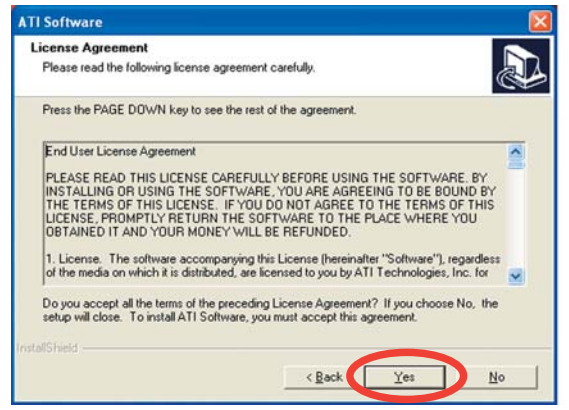
5. Sélectionnez les composants que vous souhaitez installer, puis cliquez sur Suivant.

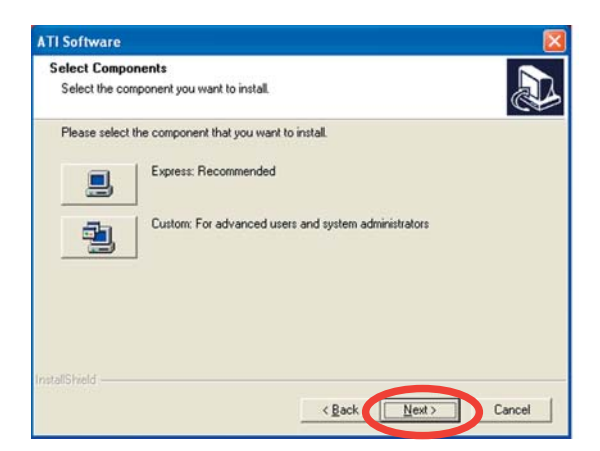

- Sélectionnez Express pour installer le logiciel HydraVision™ multimonitor and desktop management, ainsi que le pilote ATI.
- Sélectionnez Custom (Personnaliser) pour choisir individuellement les composants logicielles que vous souhaitez installer.

Time remaining: 10 seconds

,,,,,,,,,,,,,,,,,,,,,,,,,,,,

6. L'installation commence alors.

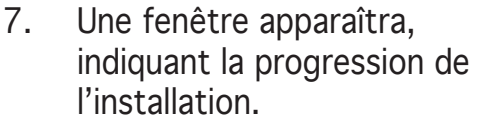

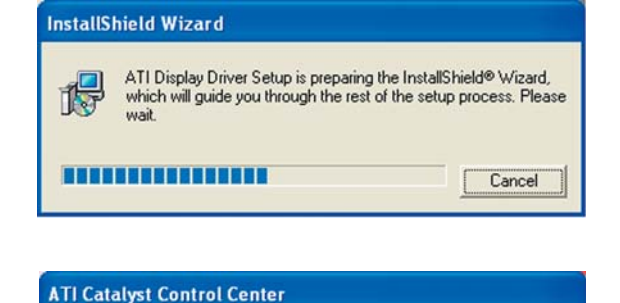

Please wait while Windows configures ATI Catalyst Control Center

Cancel

- 
- 8. La fenêtre Setup Complete (Configuration terminée) apparaîtra, indiquand que les fichiers du pilote ont été copiés sur votre ordinateur.

Cliquez sur Yes (oui) pour redémarrer votre ordinateur ou No (Non) pour le redémarrer plus tard.

Cliquer sur Terminer.

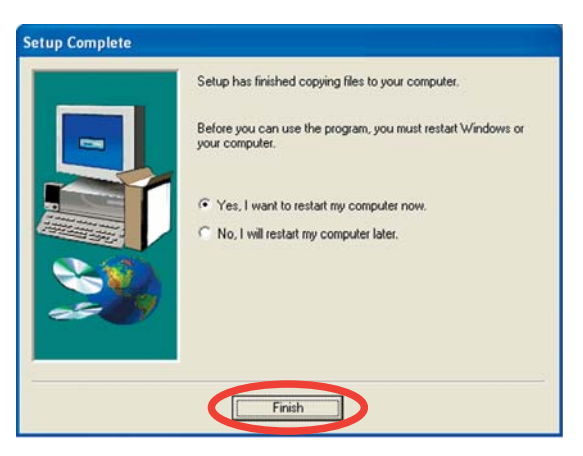

# 6.3.2 Utiliser Catalyst™ Control Center

Catalyst™ Control Center vous permet d'accéder aux options d'affichage du matériel et des logiciels ATI que vous venez d'installer. Utilisez cette application pour ajuster les paramètres graphiques, activer/désactiver les périphériques connectés, et changer l'orientation de l'écran.

# Lancer Catalyst™ Control Center

Il existe plusieurs manières de lancer Catalyst™ Control Center :

- Sous Windows®, cliquez sur Démarrer > ATI Catalyst™ Control Center > Catalyst™ Control Center
- Double-cliquez sur l'icône Catalyst™ Control Center du Bureau.

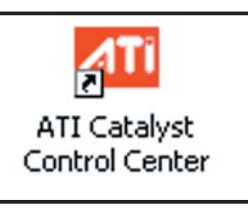

Dans la zone de notification de Windows®, double-cliquez sur l'icone Catalyst™ Control Center.

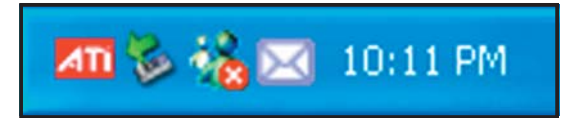

# Menu principal de Catalyst™ Control Center

## View (Affichage)

Catalyst™ Control Center propose deux affichages :

Standard - affichage simplifié doté d'assistants pour les nouveaux utilisateurs.

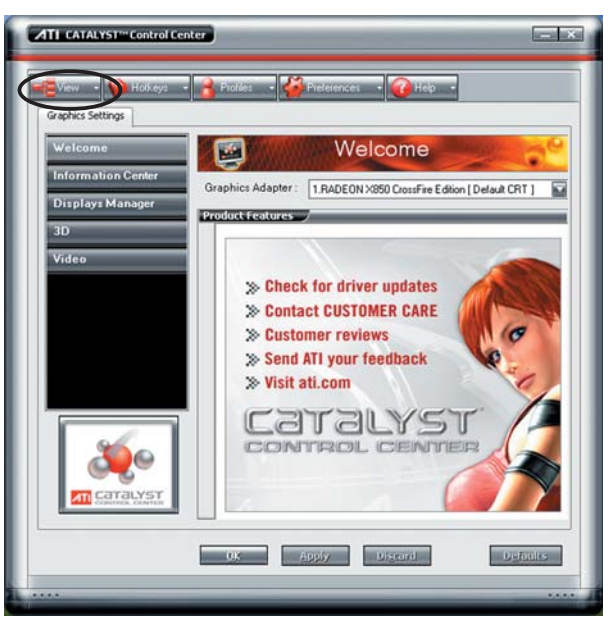

Advance (Avancé) - permet aux utilisateurs confirmés d'accéder et de configurer toutes les fonctions du logiciel.

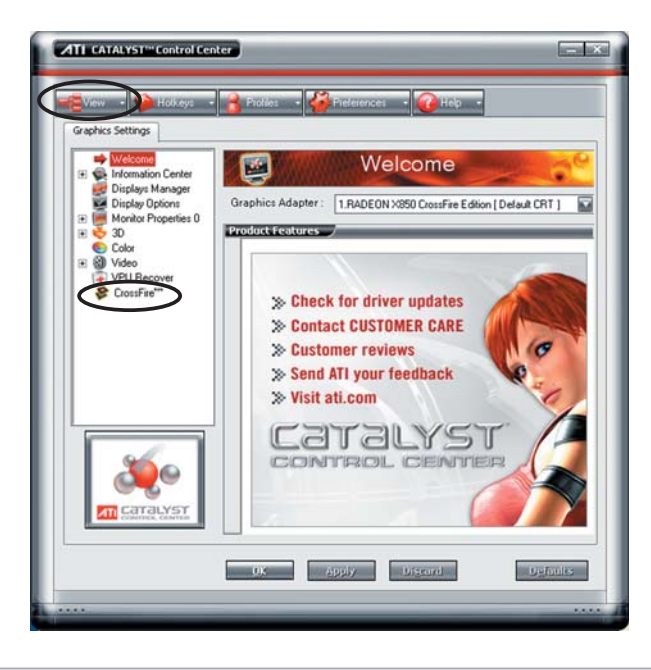

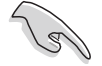

- Pour activer la fonction CrossFire™, paramétrez l'affichage en Advance.
- Assurez-vous que l'élément Dual-slot configuration du BIOS est défini sur [Auto] ou [Dual Video Cards] si vous souhaitez activer la fonction CrossFire™.

Pour activer la fonction CrossFire™:

- 1. Paramétrez l'affichage sur Advance.
- 2. Cliquez sur l'élément Crossfire™ dans Graphics Settings (Paramètres graphiques).
- 3. Dans la fenêtre CrossFire™ Settings, cochez Enable CrossFire™ (Activer CrossFire™).
- 4. Cliquez sur OK pour appliquer ce paramètre.

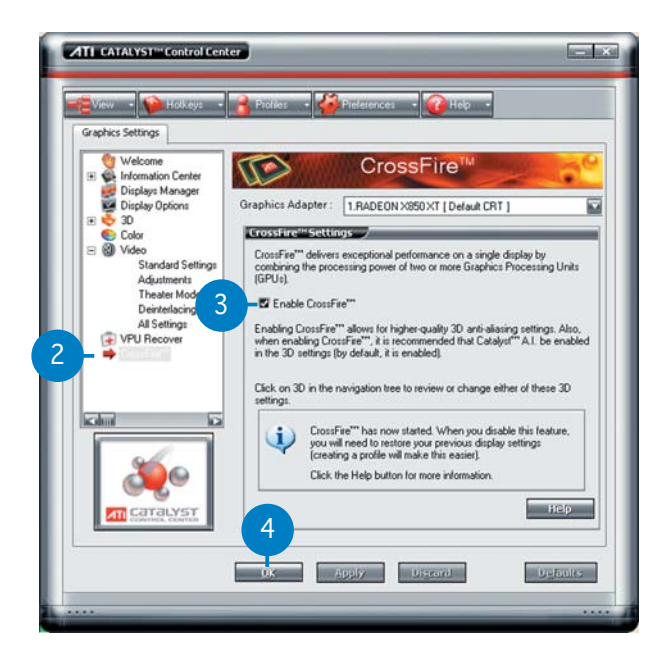

## Hotkeys (Raccourcis)

Cliquez sur l'onglet Hotkeys de Catalyst™ Control Center pour accéder à Hotkeys Manager (Gestionnaire des raccourcis), qui permet de créer des combinaisons de touches, servant de raccourcis rapides vers des tâches.

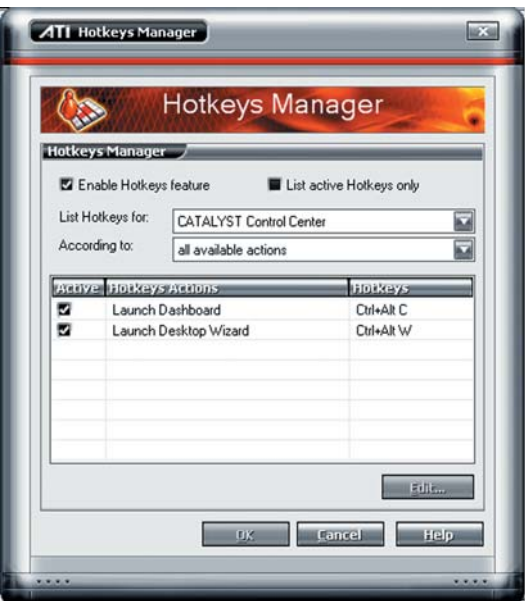

Profiles (Profils)

Cliquez sur l'onglet Profiles de Catalyst™ Control Center pour accéder à Profiles Manager (Gestionnaire de profils), qui permet de créer des environnements personnalisés pour votre écran, et les applications vidéo et 3D.

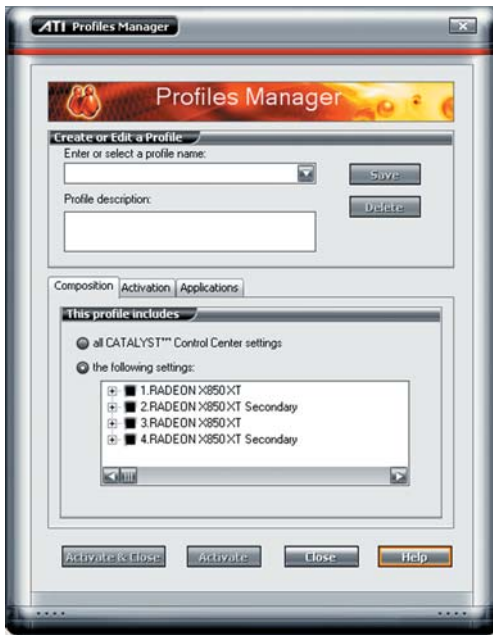

## Preferences (Préférence)

Cliquez sur l'onglet Preferences de Catalyst™ Control Center pour sélectionner la langue, restaurer les paramètres par défaut, changer de skin, ou activer/désactiver l'icône dans la zone de notification.

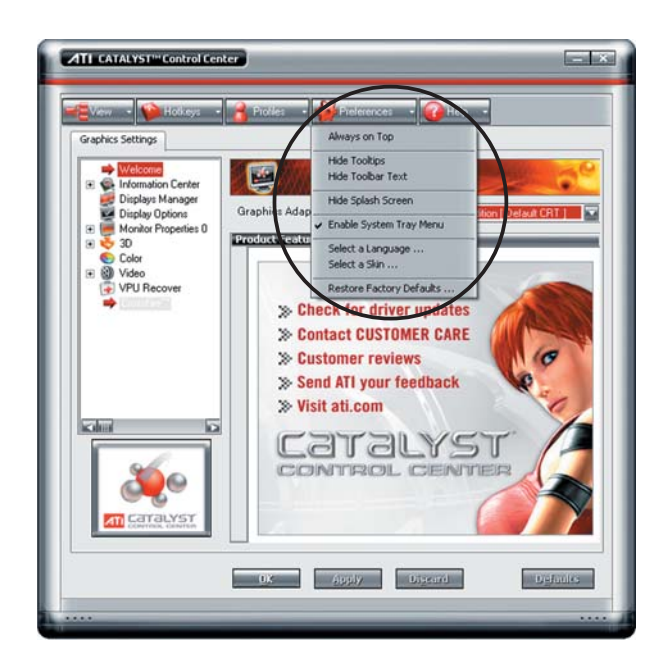

## Help (Aide)

Cliquez sur l'onglet Help du Catalyst™ Control Center pour accéder au système d'aide en ligne, générer un rapport d'erreur, et obtenir les informations concernant votre version de Catalyst™ Control Center.

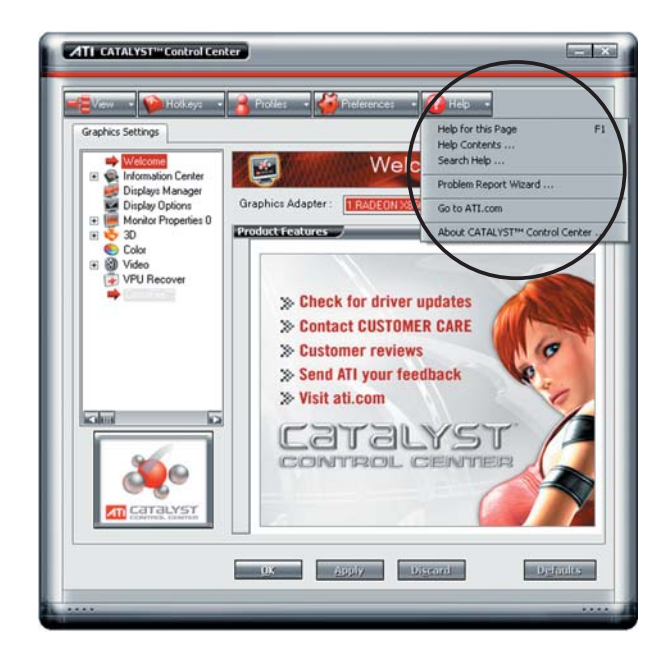